## Fatade Allplan 2012

Pasii catre succes

# Cuprins

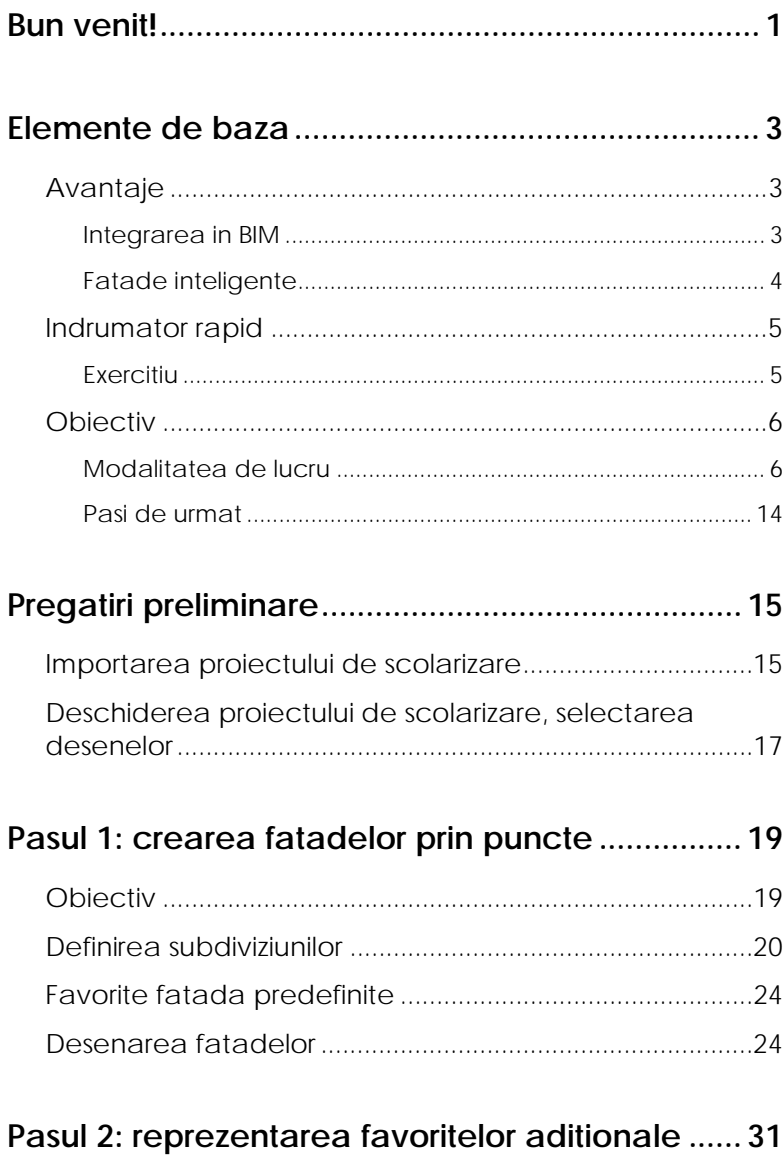

 $\mathbf{i}$ 

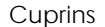

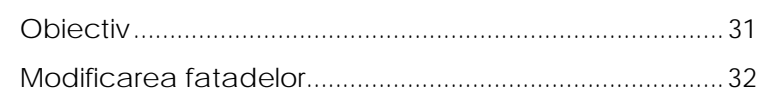

#### **[Pasul 3: crearea fatadelor bazate pe o curba](#page-39-0)**

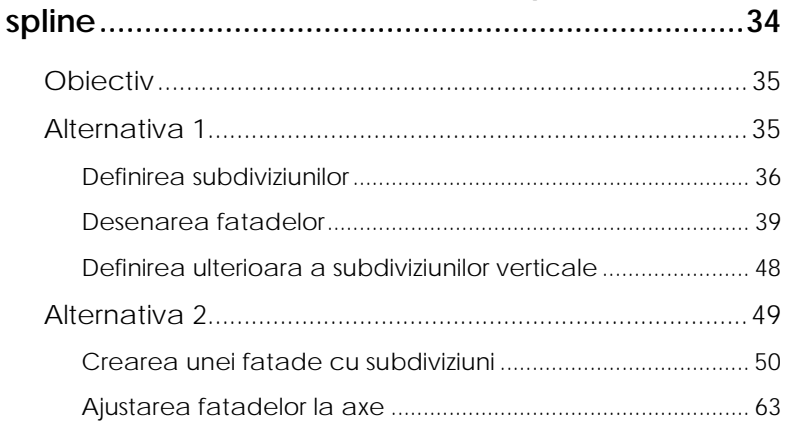

#### **[Pasul 4: introducerea elemente deschideri.........68](#page-73-0)**

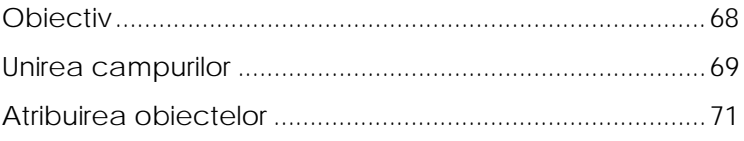

#### **[Pasul 5: aplicare obiecte catre exterior...............74](#page-79-0)**

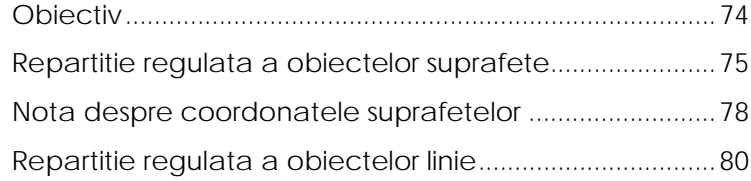

#### **[Pasul 6: conversie 3D in fatada .............................83](#page-88-0)**

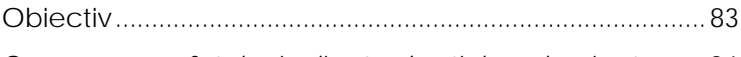

[Crearea suprafetelor inclinate de sticla -> luminatoare 84](#page-89-0)

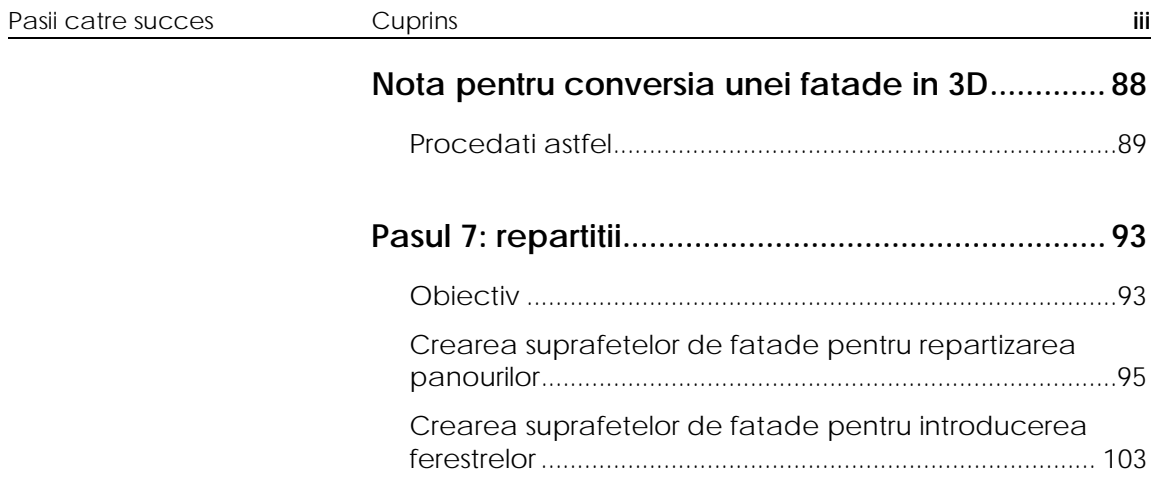

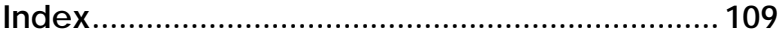

## <span id="page-6-0"></span>Bun venit!

Acest tutorial va prezinta gama variata de optiuni oferite de catre functia **Facada**.

Sunt necesari de cunoscut numai sapte pasi - de la fatade drepte, la structuri subdivizate, pana la domuri de sticla. In plus, veti face toate predefinirile necesare pentru crearea obiectelor 3D.

Pe parcursul acestui tutorial vom urma un exemplu simplu sub forma unui exercitiu. Fiecare pas este descris in detaliu in asa fel incat sa puteti sa il urmati cu usurinta.

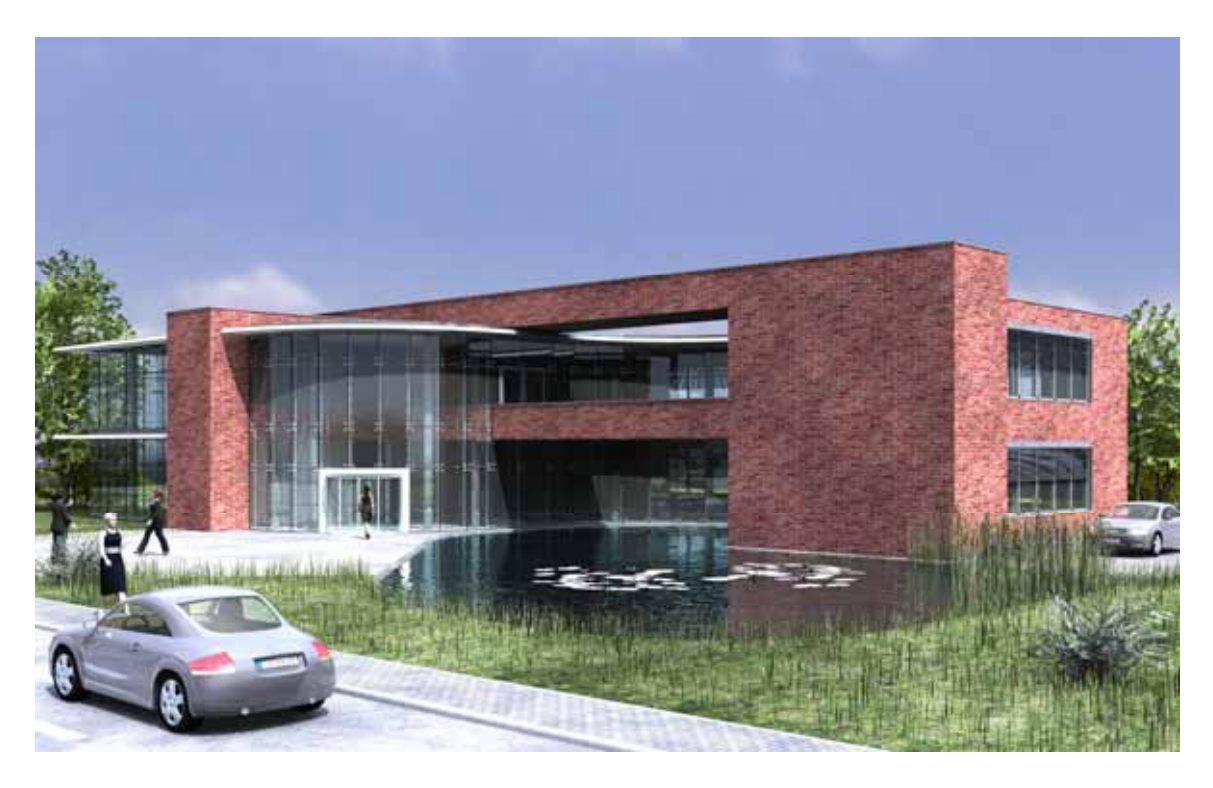

In anexa, veti invata cum sa creati propriile fatade si cum sa le salvati ca favorite.

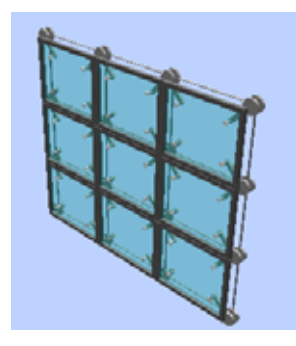

Va uram succes!

## <span id="page-8-0"></span>Elemente de baza

Daca vorbim de o casa unifamiliala sau de o cladire moderna de birouri eficiente energetic, fatadele sunt esentiale! Aceste fatade trebuie sa fie proiectate si desenate. Utilizand functia **Fatade** din Allplan 2012, puteti crea rapid si usor fatade comlexe.

Puteti modela intreaga structura a fatadei sau numai elemente individuale intr-o maniera confortabila si apoi sa afisati desenul lor in vererea plana, sectiuni sau 3D. Deoarece fatadele sunt elemente inteligente, puteti efectua rapid orice modificari doriti. Elementele individuale se vor actualiza automat pentru a reflecta orice modificare facuta.

### <span id="page-8-1"></span>Avantaje

#### <span id="page-8-2"></span>**Integrarea in BIM**

Sunteti deaj obisnuiti cu conceptul de BIM, iar in **Allplan 2012** veti gasi numeroase imbunatatiri.

Puteti utiliza **Allplan 2012** in functie de necesitati, deoarece Allplan contine o gama completa de aplicatii CAD - de la desenare 2D la creare elemente 3D, inclusiv modelarea elementelor specifice unei cladiri. Fie ca este vorba 2D sau 3D – depinde de dumneavoastra! Cu Allplan dumneavoastra sunteti cel care decide ce abordare alegeti!

In functie de parametrii specificati, modelatorul de **Fatade** creaza elementele 3D in timp real. **Allplan 2012** contine deja o serie de parametri predefiniti. Puteti de asemenea sa definiti propriile componente pe care sa le salvati ca favorite.

Vederea plana, care este dependenta de scara, va fi mereu reprezentata corect. Puteti defini inaltimea planului de taiere orizontala in optiuni.

Puteti utiliza modelatorul de **Fatade din Allplan 2012** pentru a crea aproape orice forma dorita. Nu exista limita pentru creativitate!

#### <span id="page-9-0"></span>**Fatade inteligente**

O fatada este definita prin introducerea unor puncte si creata apoi automat din elemente. Cu alte cuvinte, toate punctele introduse si toate elementele create interactioneaza. Puteti modifica setarile de inaltime direct in modelul 3D.

In plus, puteti converti suprafetele in obiecte 3D si invers. Nu conteaza daca suprafetele sunt liniare, poligonale, circulare sau bazate pe o curba spline.

Puteti crea si modifica fatade in aceeasi maniera in care ati introduce suprafete liniare, circulare, poligonale sau suprafete bazate pe o curba spline. Fatadele pot fi reprezentate la orice unghi. Puteti intersecta fatadele oricum doriti, indiferent de modul in care sunt definite subdiviziunile individuale. Aceste obiecte se adapteaza automat la geometria selectata. Vederea in plan se va actualiza automat. Nu exista limita pentru creativitate!

Cateva exemple:

- Fatade din montanti/traverse
- Fatade din sticla
- Acoperisuri din sticla
- Accesorii pentru protectie solara, gradini de iarna
- Elementele de fatade, cum ar fi panourile de fibra ceramica, peretii cortina, panourile de aluminiu, panourile ceramice
- Panourile
- Tavane suspendate si acustice

### <span id="page-10-0"></span>Indrumator rapid

#### <span id="page-10-1"></span>**Exercitiu**

Acest exercitiu prezinta o cladire de birouri cu doua etaje. Veti aplica fatada de sticla exterioara pe anumite portiuni ale parterului. In plus, veti introduce un luminator in acoperis deasupra intrarii si veti adauga panouri fatadei.

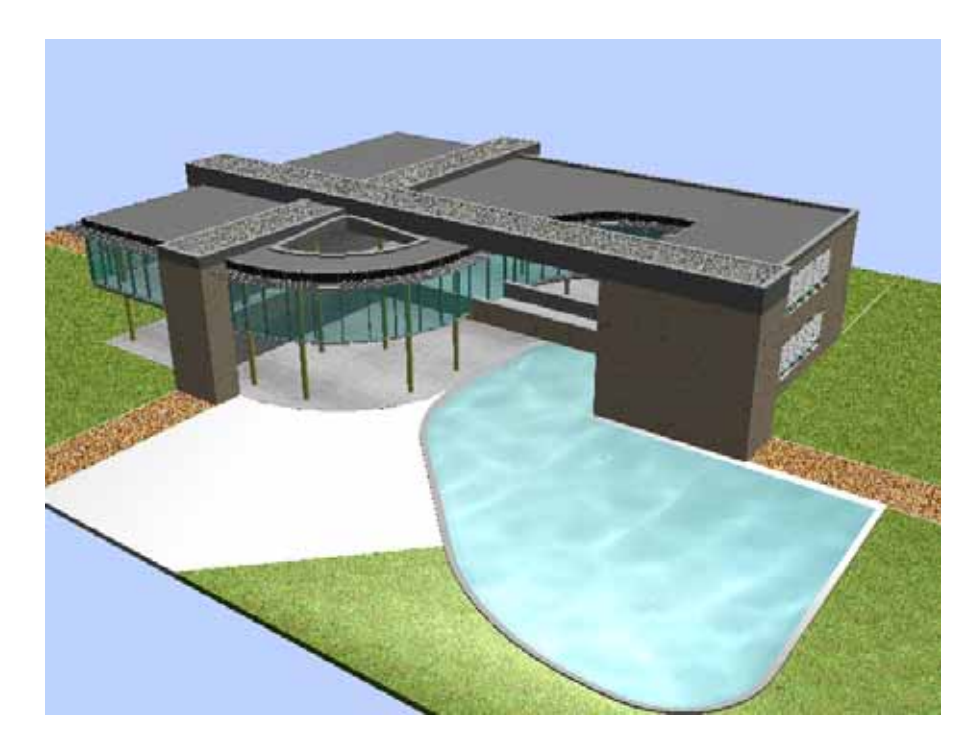

Statutul actual

**Sfat:** Elementele fatadei de la parter si de la etajul superior nu sunt subdivizate suficient. Pe langa acest aspect, acestea nu sunt congruente. In practica nu veti face acest lucru. Acest exemplu este realizat numai cu scopul de exersare, pentru a putea testa diversele setari pentru subdiviziuni.

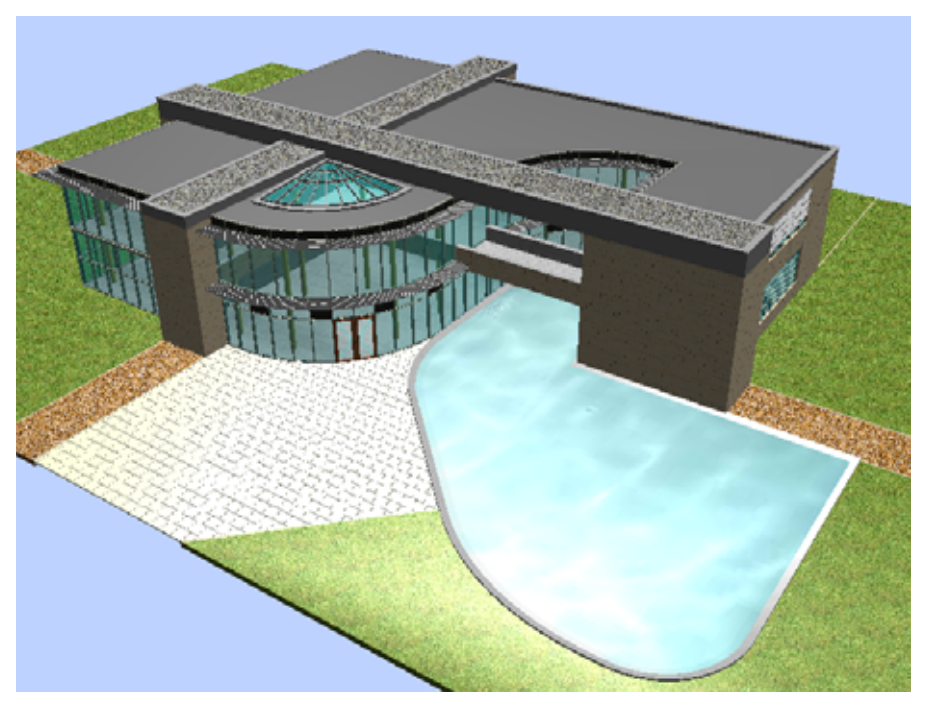

### <span id="page-11-0"></span>**Obiectiv**

#### <span id="page-11-1"></span>**Modalitatea de lucru**

Modelatorul de Fatade contine cinci parti importante:

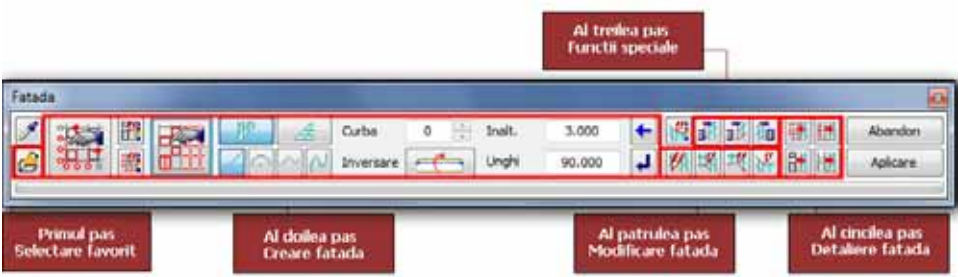

#### **Selectarea favoritelor**

Programul vine cu o gama larga de fisiere favorite pentru peretii cortina si pentru suprafete, pentru a putea sa incepeti imediat lucrul. Tipurile de fatade care care sunt disponibile sunt utilizate in practica in mod curent.

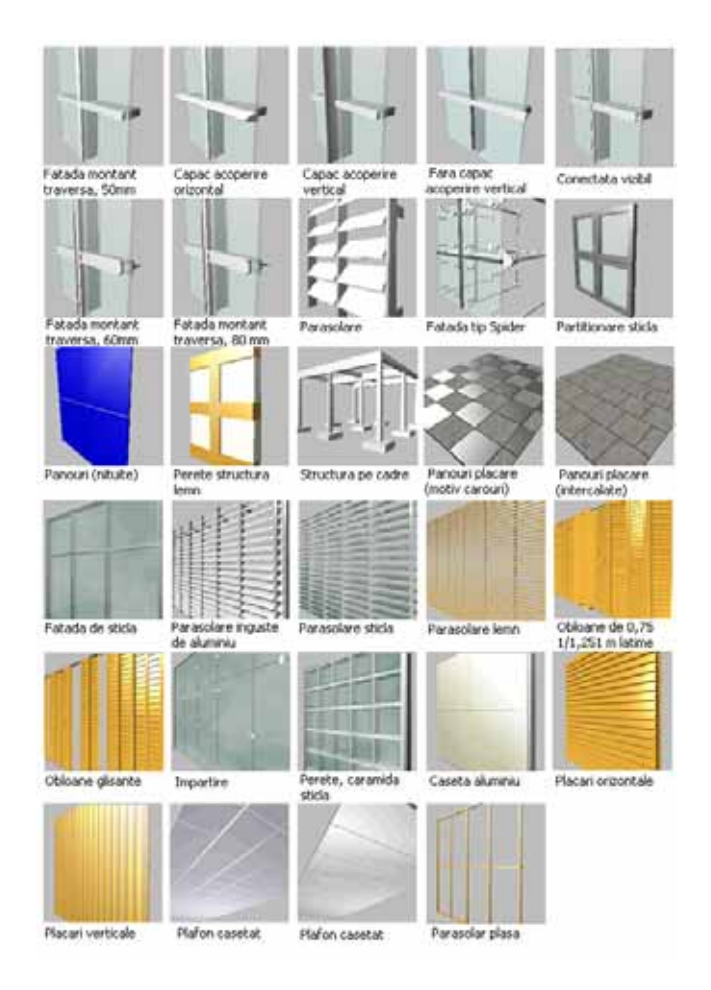

Functia de **Preluare favorite fatada** contine in total 32 de favorite:

- Fatada montant/traversa, 50mm
- Capac acoperire orizontal
- Capac acoperire vertical
- Fara capac acoperire vertical
- Conectata vizibil
- Fatada de sticla
- Fatada montant/traversa, 60 mm
- Fatada montant/traversa, 80 mm
- Fatada din elemente
- Fatada tip Spider
- Parasolare
- Parasolare inguste din aluminiu
- Parasolare sticla
- Parasolare lemn
- Obloane cu latime de 0,75 m
- Obloane cu latime de 1,00 m
- Obloane cu latime de 1,25 m
- Obloane grlisante
- Partitionare sticla
- Impartire
- Perete caramida sticla
- Panouri (nituite)
- Caseta aluminiu
- Placari verticale
- Placari orizontale
- Panouri placare (motiv carouri)
- Panouri placare (intercalate)
- Perete structura lemn
- Structura pe cadre
- Plafon casetat
- Plafon casetat
- Parasolar plasa

Toate favoritele - fie orizontale, verticale sau la un anumit unghi - pot fi reprezentate ca si cercuri, polilinii sau curbe spline. In plus, acestea pot fi definite la orice unghi. In plus, puteti introduce elemente 3D (de ex. o panza in 4 colturi) oricarui tip de fatada.

Toate favoritele pot fi modificate oricand, iar in plus, puteti sa le personalizati dupa cum doriti. Ulterior puteti salva fisiserul favorit pe care tocmai l-ati modificat ca un nou fisier favorit si astfel il puteti adauga in lista de favorite predefinite de fatade.

Avantajele favoritelor sunt evidente:

- Diverse obiecte predefinite va vor ajuta sa lucrati rapid si eficient.
- Puteti utiliza obiecte predefinite pentru a crea propriile fisiere favorite intr-o maniera simpla si confortabila.

#### **Crearea fatadelor**

Puteti alege opt tipuri diferite de fatade.

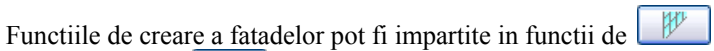

**Perete fatada** si **Suprafata fatada**. In plus, puteti opta sa creati

- **Element drept**
- **Elemente curbe**
- **Elemente bazate pe o polilinie**
- **Element bazat pe o curba spline**

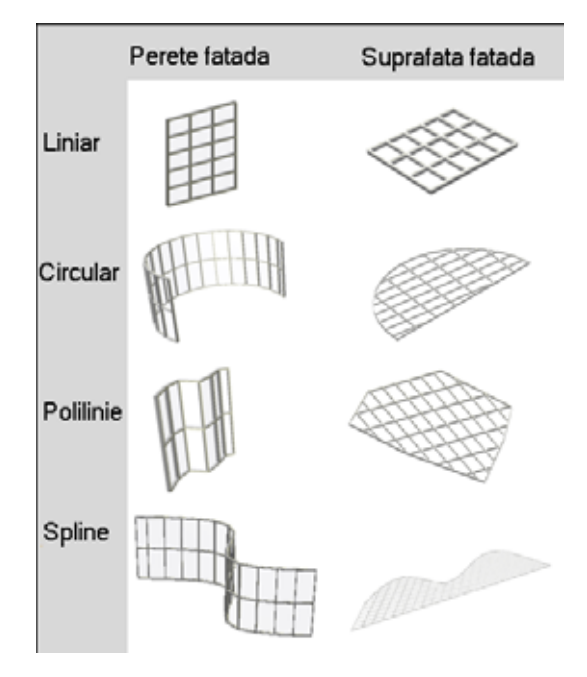

La crearea fatadelor, puteti introduce punctele si elemente in acelasi mod ca si la orice functie din Allplan. De exemplu, desenati un dreprunghi (suprafata) utilizand doua puncte. Pentru crearea curbelor exista o functionalitate speciala. La desenarea unui arc, trebuie introduse trei puncte.

Pe langa toate aceste optiuni, puteti crea fatade inclinate la orice unghi.

Pentru a crea fatadele rapid si usor, este esential sa utilizati obiecte si sa definiti proprietatile si stilurile pentru aceste obiecte.

Impreuna, toate aceste optiuni formeaza o **structura modulara** configurata ierarhic.

Puteti personaliza componentele predefinite in functie de necesitatile dumneavoastra. Toate componentele pot fi salvate, inlocuite si create din nou.

- Obiectele punct pot contine elemente de imbinare sau elemente de prindere pentru fatade tip spider, de exemplu.
- Obiectele linie includ parasolarele sau panzele, de exemplu.
- Usile si ferestrele sunt obiecte de suprafata.
- Panourile exterioare de fatada sunt denumite elemente.
- Favorite
- Proprietati obiect
- Stiluri obiect, stiluri de diviziune salvate, campuri combinate, etc.

Aceste obiecte predefinite va permit sa incepeti imediat munca si sa lucrati eficient.

Mai mult decat atat, puteti utiliza un motiv compus din linii 2D pentru a crea o fatada 3D pe care va fi aplicat acest motiv. Tot ce trebuie este sa definiti motivul ca o subdiviziune si sa creati fatada cu aceasta subdiviziune.

Puteti utiliza setarile subdiviziunii pentru a crea cadre drepre sau poligonale folosind oricate subdiviziuni la unghiuri independente si puteti sa atribuiti aceste subdiviziuni **oricat de des doriti**. Nu exista limite!

#### **Functiuni speciale pentru lucrul cu obiecte 3D**

Puteti configura Allplan sa creeze automat o fatada dintr-un obiect 3D tot ce trebuie sa faceti este sa selectati obiectul 3D relevant. Astfel, puteti aplica diferite tipuri de fatade tuturor obiectelor 3D care contin suprafete si astfel puteti crea diferite variante de fatade intr-un timp foarte scurt.

Sunt disponibile urmatoarele functii:

- **Conversie 3D in fatada** (import fatada)
- **Conversie 3D in fatada si subdivizare fatada** (import si subdivizare fatada)
- **Conversie fatada in 3D** (export fatada)

Aceste functii va ajuta sa vizualizati obiecte 3D existente intr-o maniera rapida si confortabila.

#### **Modificarea fatadelor**

Puteti modifica fatadele rapid si usor. Intreaga structura a fatadei se va actualiza automat pentru a reflecta orice modificare a parametrilor, punctelor sau subdiviziunilor definite pentru fatada - aceasta usureaza considerabil procesul de modificare a fatadei. Dupa modificare, elementele si obiectele se ajusteaza automat si modificarile sunt afisate imediat in previzualizare.

In principiu orice modificare poate fi realizata in plan, sectiune sau in animatie. Pentru a realiza acest lucru, utilizati functiile de modificare specifice:

- **Modificarea punctelor caii**
- **Adaugare puncte la curba**
- **Modificare inaltime inferioara/superioara**

#### **Ferestre detaliere**

Puteti crea fatade in mai multe moduri. Functia Fatada reflecta abordarea conventionala: porniti prin a defini un rastru, lungimi, inaltimi si subdiviziuni corespondente. Urmatorul pas este sa specificati elementele inchise sau deschise. Obiectele sunt atribuite simplu in

campul relevant intr-o vedere 3D. Previzualizarea se actualizeaza automat pentru a reflecta toate introducerile pe care le faceti.

Pentru a finaliza, puteti sa detaliati fatada, insemnand ca puteti atribui subdiviziuni noi, puteti subdiviza campurile existente, etc. Puteti de asemenea sa uniti campuri si sa atribuiti obiecte. Obiectele individuale pot fi atribuite campurilor individuale sau intregii latimi a fatadei.

Avantaje

- Daca sunt necesare modificari, nu este nevoie sa creati din nou fatada. Este necesar doar sa modificati datele dorite. Aceasta mareste considerabil viteza de creare.
- Obiectele predefinite va permit sa incepeti imediat munca si sa lucrati eficient.

#### <span id="page-19-0"></span>**Pasi de urmat**

#### **Pasul 1 - crearea fatadelor prin puncte**

- Definirea subdiviziunilor
- Favorite fatada predefinite
- Desenarea fatadelor

#### **Pasul 2 - reprezentarea favoritelor aditionale**

• Modificarea fatadelor

#### **Pasul 3 - crearea fatadelor bazate pe o curba spline**

 Tutorialul prezinta doua metode pentru subdivizarea si crearea fatadelor bazate pe o curba spline.

#### **Pasul 4 - introducerea elementelor de deschideri**

- Unirea campurilor
- Atribuirea obiectelor

#### **Pasul 5 - aplicarea obiectelor catre exterior**

Pozitionarea obiectelor linie si suprafata

#### **Pasul 6 - conversia elementelor 3D in fatade**

• Crearea suprafetelor inclinate de sticla -> luminatoare

#### **Pasul 7 - repartitii**

- Repartizarea panourilor
- Repartizarea ferestrelor

#### **Anexa - desenarea propriei fatade**

- Crearea obiectelor suprafata
- Crearea obiectelor linie
- Crearea obiectelor punct
- Salvarea unei fatade ca fisier favorit de fatada

## <span id="page-20-0"></span>Pregatiri preliminare

### <span id="page-20-1"></span>Importarea proiectului de scolarizare

Porniti prin importarea proiectului de scolarizare in Allplan 2012. Acest proiect pune la dispozitie toate datele de care aveti nevoie pentru a urmari pasii descrisi in acest ghid.

**Nota:** De asemenea puteti descarca proiectul de scolarizare - si orice versiune actualizata de pe Internet Allplan Connect ([http://www.allplan-connect.com](http://www.allplan-connect.com/)). Puteti gasi datele in zona **Learn** - **Documents**.

#### **Pentru importa proiectul de scolarizare in Allplan 2012**

- Allplan 2012 trebuie sa fie instalat, inregistrat si configurat corect.
- 1 Inchideti toate aplicatiile care ruleaza.

**Nota:** Daca lucrati intr-un mediu de retea, verificati ca Allplan sa nu ruleaze pe niciun post de lucru.

- 2 Trebuie sa fiti logat ca administrator.
- 3 Introduceti mediul de stocare in unitatea potrivita.
- 4 In meniul principal, faceti click pe **Documentation Allplan 2012 Training project - Facade**.

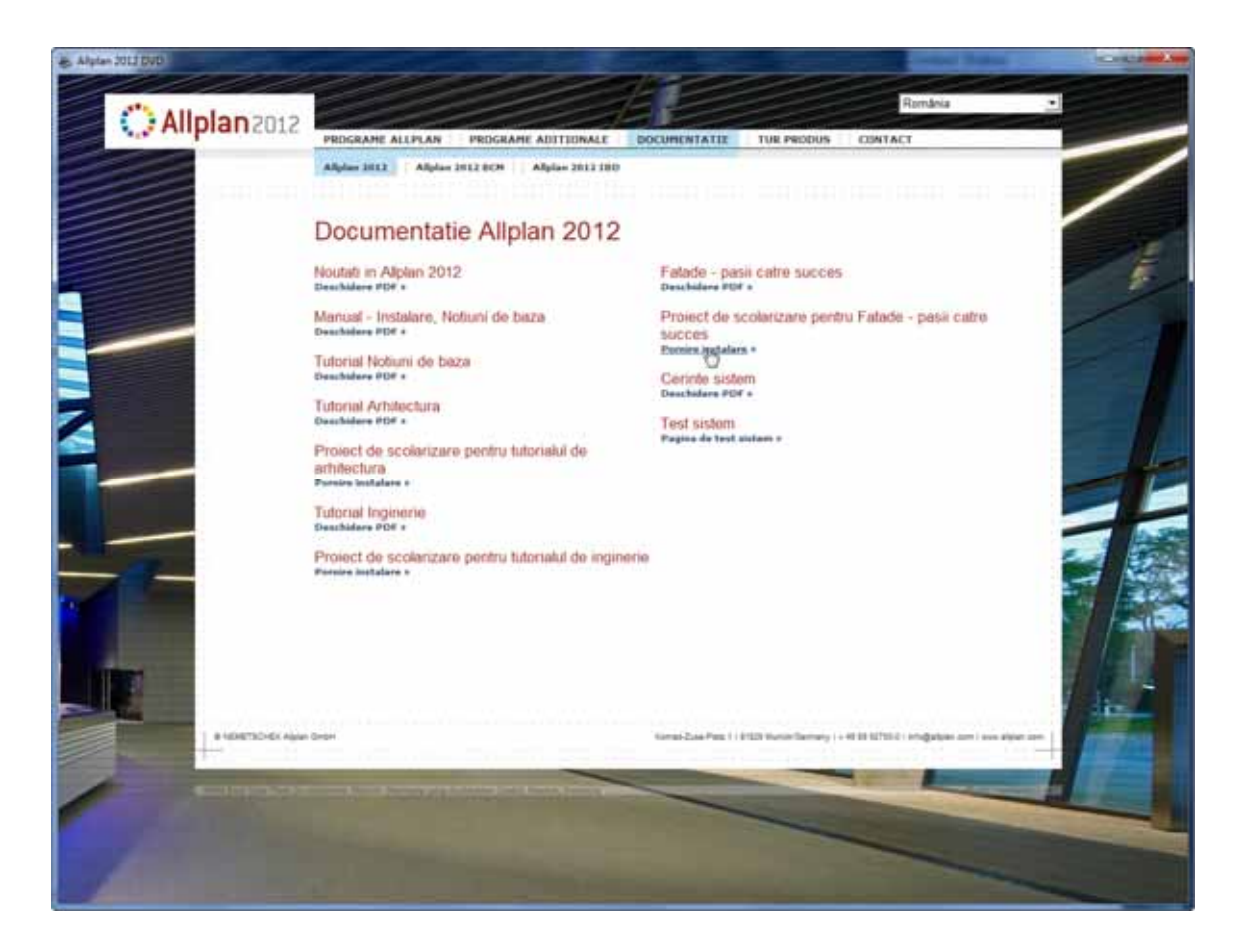

- Urmariti dialogul de instalare.
- Pentru a finaliza instalarea, faceti click pe **Finalizare**.

### <span id="page-22-0"></span>Deschiderea proiectului de scolarizare, selectarea desenelor

#### **Pentru a deschide proiectul de scolarizare si pentru a selecta desenul activ**

- 1 Porniti Allplan 2012.
- 2 Din meniul **Fisier**, faceti click pe **Deschidere proiect...**.
- 3 Selectati **Proiect scolarizare Allplan 2012 Facade**.

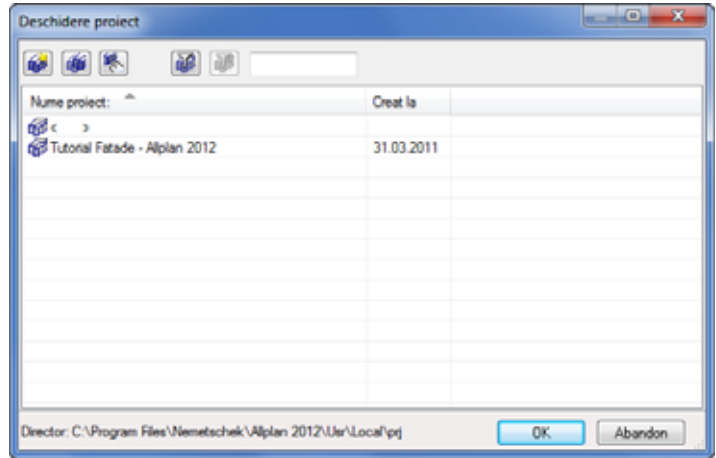

- 4 Faceti click pe **OK**.
- 5 In bara **Standard**, faceti click pe **Deschidere fisiere proiect**.
- 6 Activati desenul **100 Parter**.

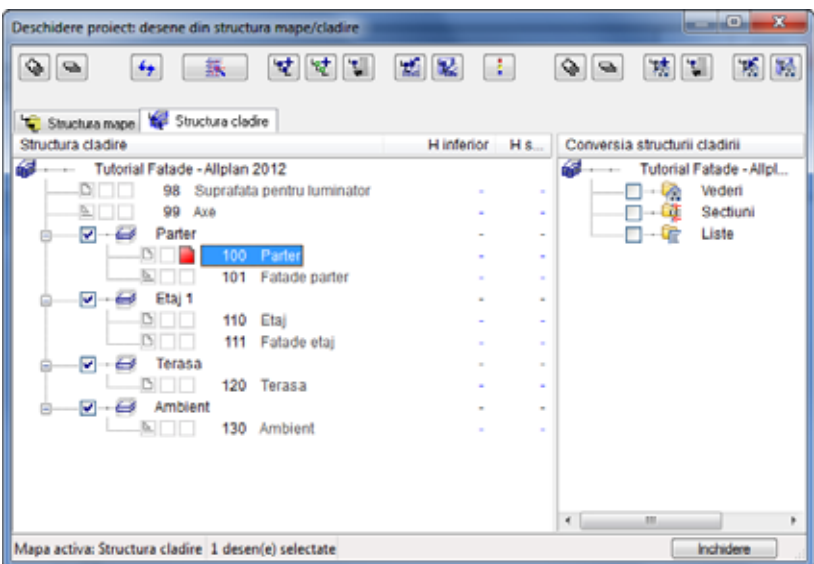

7 Inchideti caseta de dialog.

# <span id="page-24-0"></span>Pasul 1: crearea fatadelor prin puncte

### **Obiectiv**

<span id="page-24-1"></span>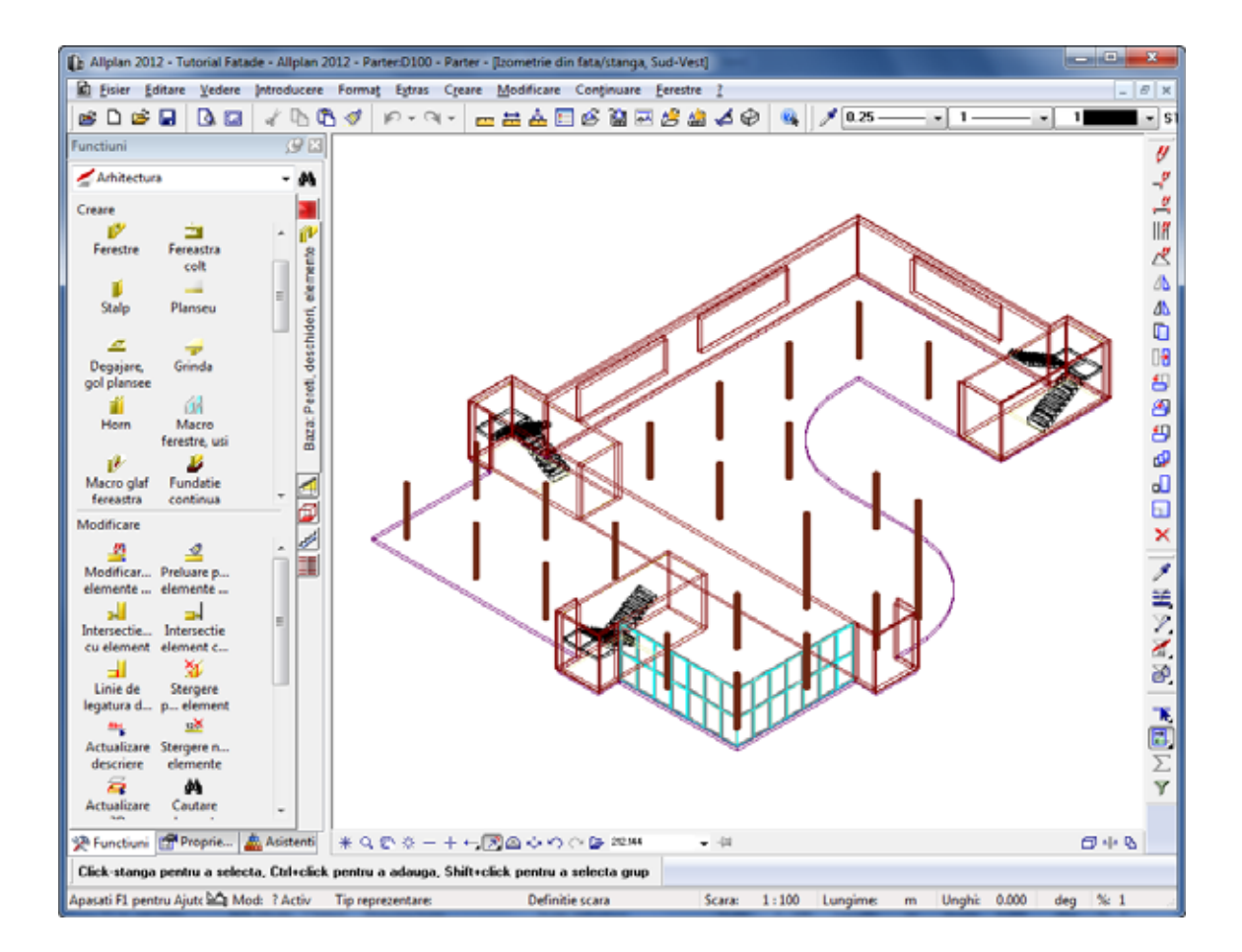

### <span id="page-25-0"></span>Definirea subdiviziunilor

#### **Pentru a defini subdiviziunile unei fatade**

1 Faceti click pe **vederi standard** in marginea ferestrei si selectati **A Izometrie din fata/stanga, Sud-Vest**.

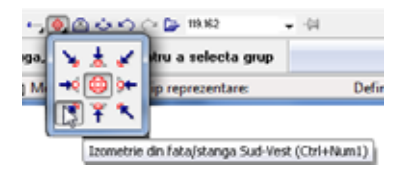

- 2 Faceti zoom pe coltul de jos al parterului.
- 3 Faceti click pe **Facade** (paleta **Functiuni**, **Arhitectura**, **Baza: Pereti, deschideri, elemente**, zona **Creare**).

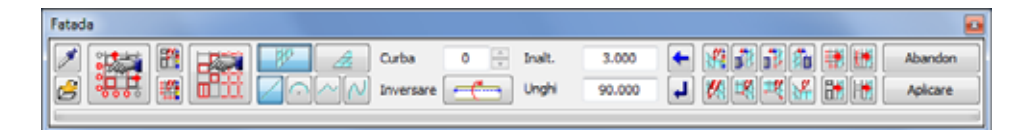

Bara contextuala **Fatade** va ajuta sa creati fatade. Porniti cu functiile din stanga si apoi continuati cu functiile din partea dreapta.

4 Faceti click pe **Setari subdiviziune** in bara contextuala **Fatade**.

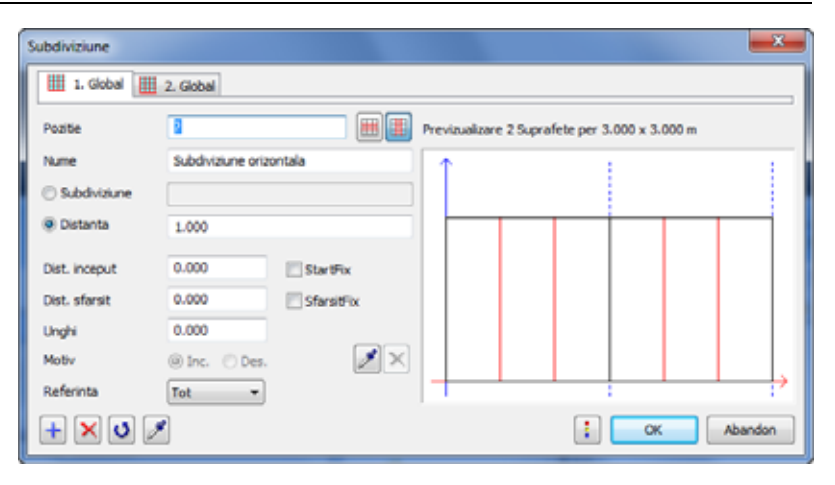

Exista doua posibilitati de a defini subdiviziunile: puteti alege intre **Subdiviziune** si **Distanta**.

Daca selectati **Subdiviziune**, Allplan divide lungimea la numarul de sectiuni pe care l-ati specificat. La introducerea mai multor valori (separate de ";") sectiunile sunt create la proportia specificata.

Daca selectati **Distanta**, Allplan divide lungimea in sectiuni cu dimensiunea pe care ati specificat-o. Lungimea ramasa este aplicata in concordanta cu valorile introduse pentru **Dist. incep. / final**. Daca introduceti mai multe valori (separate prin ";"), Allplan creaza sectiunile in ordinea valorilor introduse la **Distanta**.

Veti utiliza setarea **Subdiviziune** pentru a crea prima fatada. Selectati optiunea.

- 5 Introduceti **7** pentru numarul de subdiviziuni.
- 6 Pentru a definini referinta pentru subdiviziuni, selectati optiunea **Camp** in caseta.

#### 22 17BDefinirea subdiviziunilor Allplan 2012

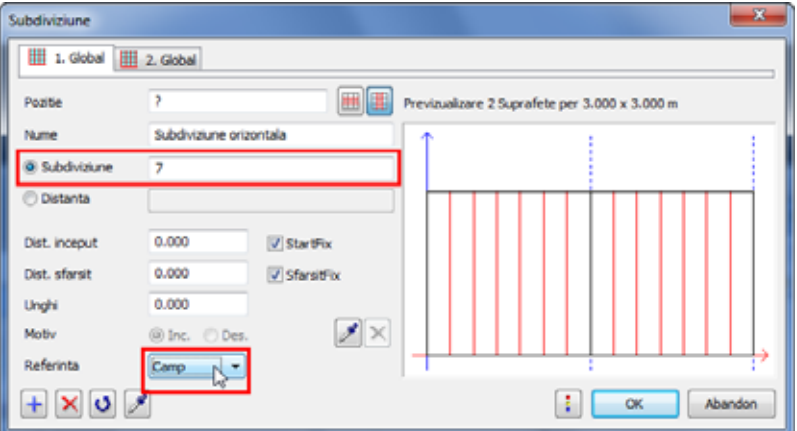

Previzualizarea afiseaza 7 subdiviziuni pe camp.

- 7 Deschideti tab-ul **2. Global** pentru a defini subdiviziunea verticala. Nota: Click **t** pentru adaugarea mai multor tab-uri.
- subdiviziuni. Pentru ca Allplan sa aplice aceste setari pentru toata fatada, acticati optiunea **Tot**. 8 Si aici, selectati **Subdiviziune**. Introduceti **2** pentru numarul de

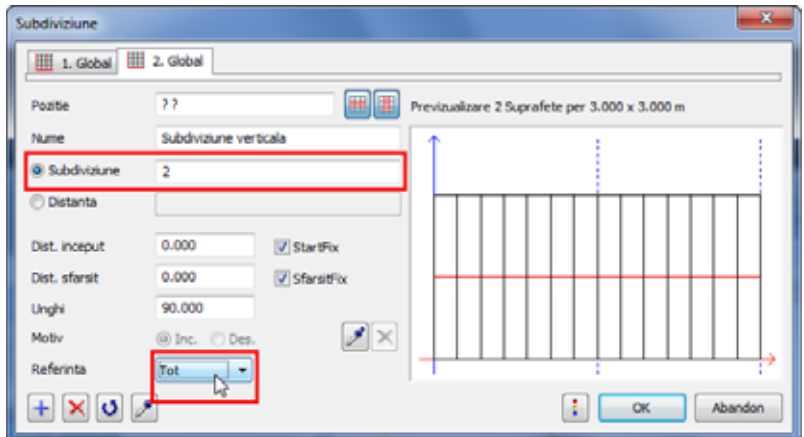

9 Faceti click pe **OK** pentru a confirma setarile facute in caseta de dialog **Subdiviziune**.

**Note:**

Puteti de asemenea sa introduceti subdiviziuni la un anume unghi:

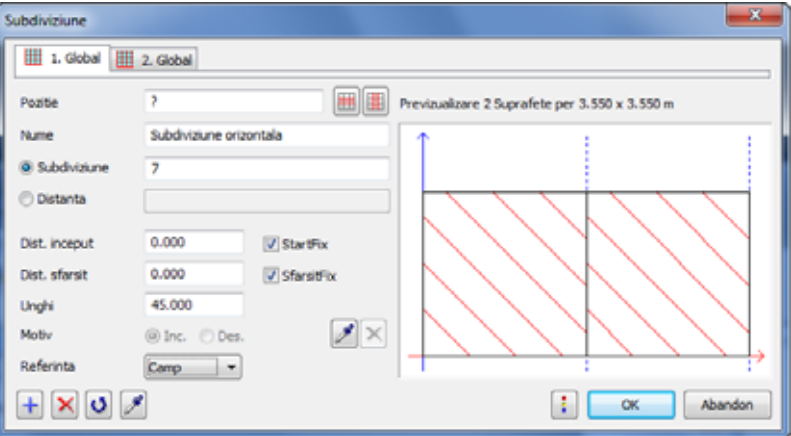

Puteti atribui aceste subdiviziuni ori de cate ori doriti. Insa, volumul de date generat creste semnificativ, marind astfel timpul de procesare.

### <span id="page-29-0"></span>Favorite fata da predefinite

Inai nte de a desena fatada, selectati un favorit de fatada predefinit.

#### **Pentru a prelua un favorit de fatada predefinit**

- 1 Faceti click pe **Preluare favorite fatada** in bara contex tuala **Fatade**.
- 2 Selectati favoritul 001 Fatada montant/traversa, 50mm.

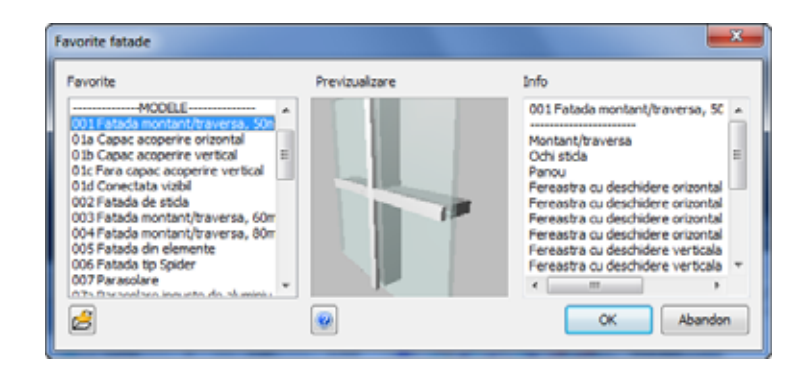

Favoritele de fatade listate dupa **------------MODELE-----------** sunt predefinite si nu pot fi modificate. **Previzualizarea** afiseaza un exemplu pentru modelul/fatada favorita. In zona **Info** veti gasi o descriere a fatadei selectate.

3 Faceti click pe **OK** pentru a inchide caseta de dialog **Favorite fatade**.

### <span id="page-29-1"></span>Desenarea fatadelor

#### **Pentru desenarea unei fatade**

1 Modulul **Fatade** este inca deschis. Faceti click pe **P**<sup>p</sup> **Perete fatada** si **Element drept**.

**Nota:** Pentru a va asigura ca fatada este corect imbinata la colturi, va rugam sa retineti urmatoarele:

Fatadele se bazeaza pe dimensiunile axelor (si nu pe dimensiunile la rosu). Pentru a va asigura ca Allplan imbina corect fatadele cu un perete/stalp sau cu o suprafata de pardoseala/plafon, trebuie sa specificati jumatate din latimea unui montant sau jumatate din grosimea unei traverse la desenarea fatadei.

2 Inaltimea camerei este de 3,6 m. Latimea unui montant este 5 cm. Pentru a defini inaltimea fatadei, trebuie sa scadeti latimea montantului din inaltimea camerei. Va rezulta o fatada de inaltime 3,55m.

İntroduceti **3,55** m pentru inaltime.

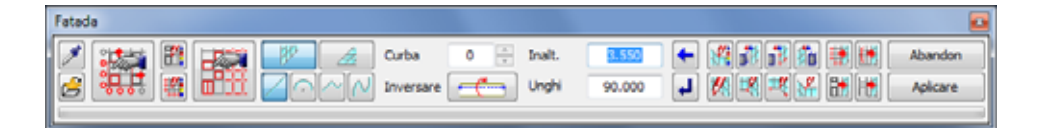

3 Faceti zoon pe zona afisata mai jos:

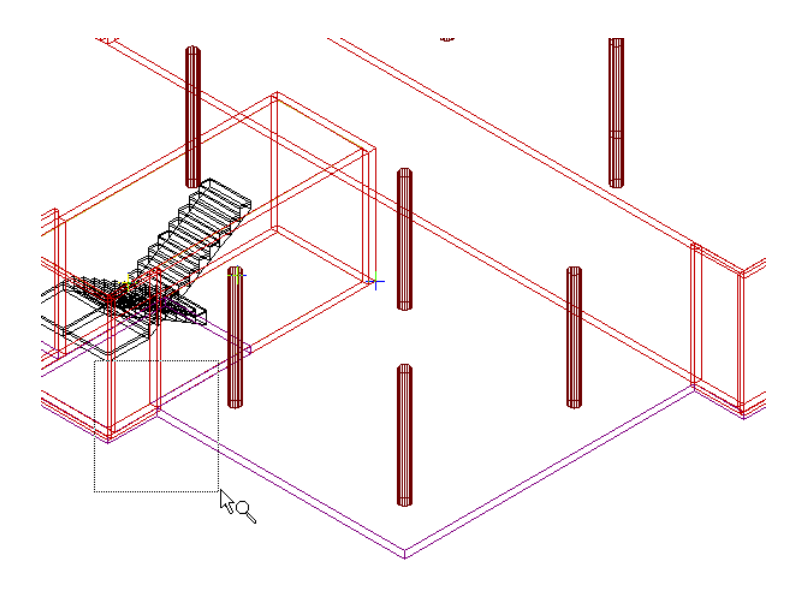

4 *<Fatade> Introduceti primul punct* Selectati punctul marcat in ilustratie si introduceti **dy** = **-0.025** m si  $dz = 0.025$  in linia de dialog.

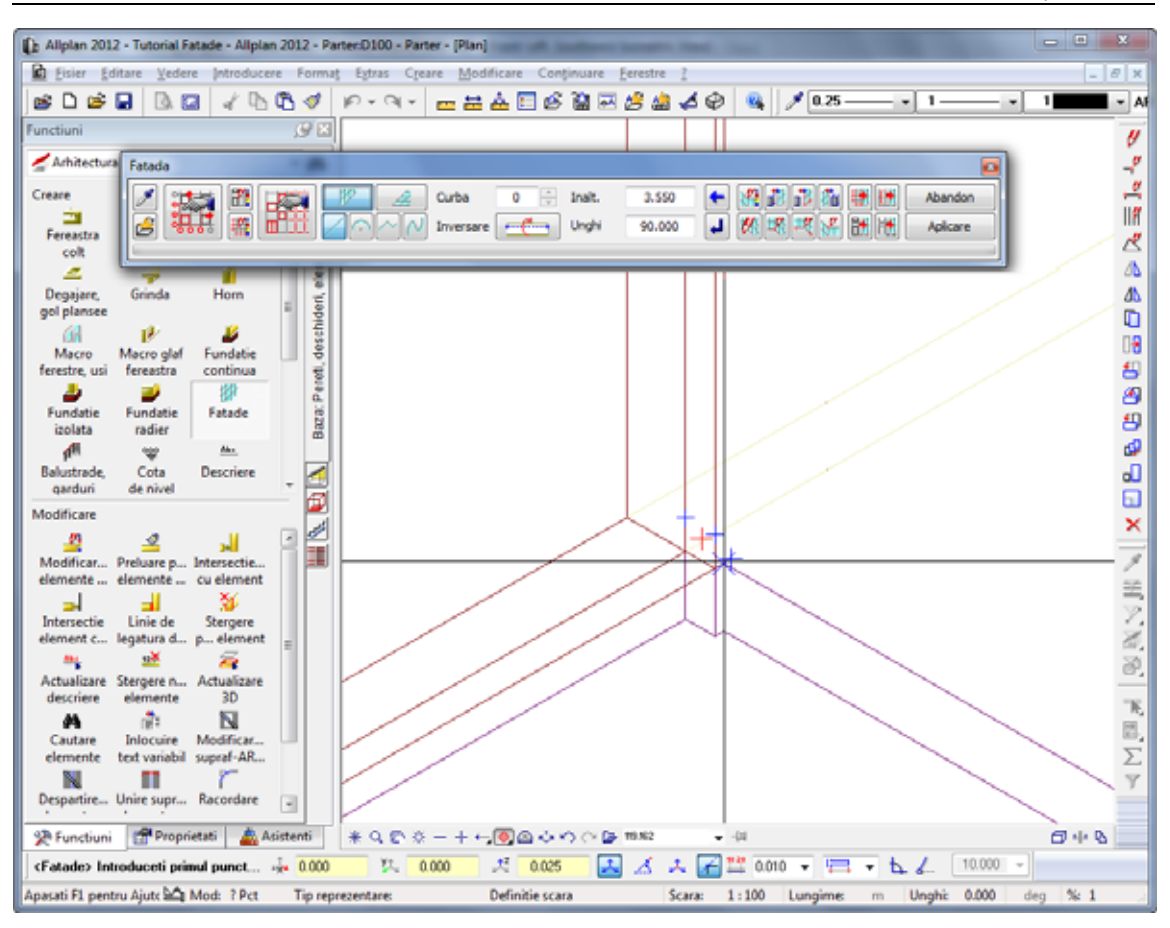

- 5 Apasati tasta ENTER pentru confirmare.
- 6 *<Fatade> Introduceti al doilea punct* Indicati coltul si introduceti  $\int_0^{\pi/2} dz = 0.025$  in linia de dialog.

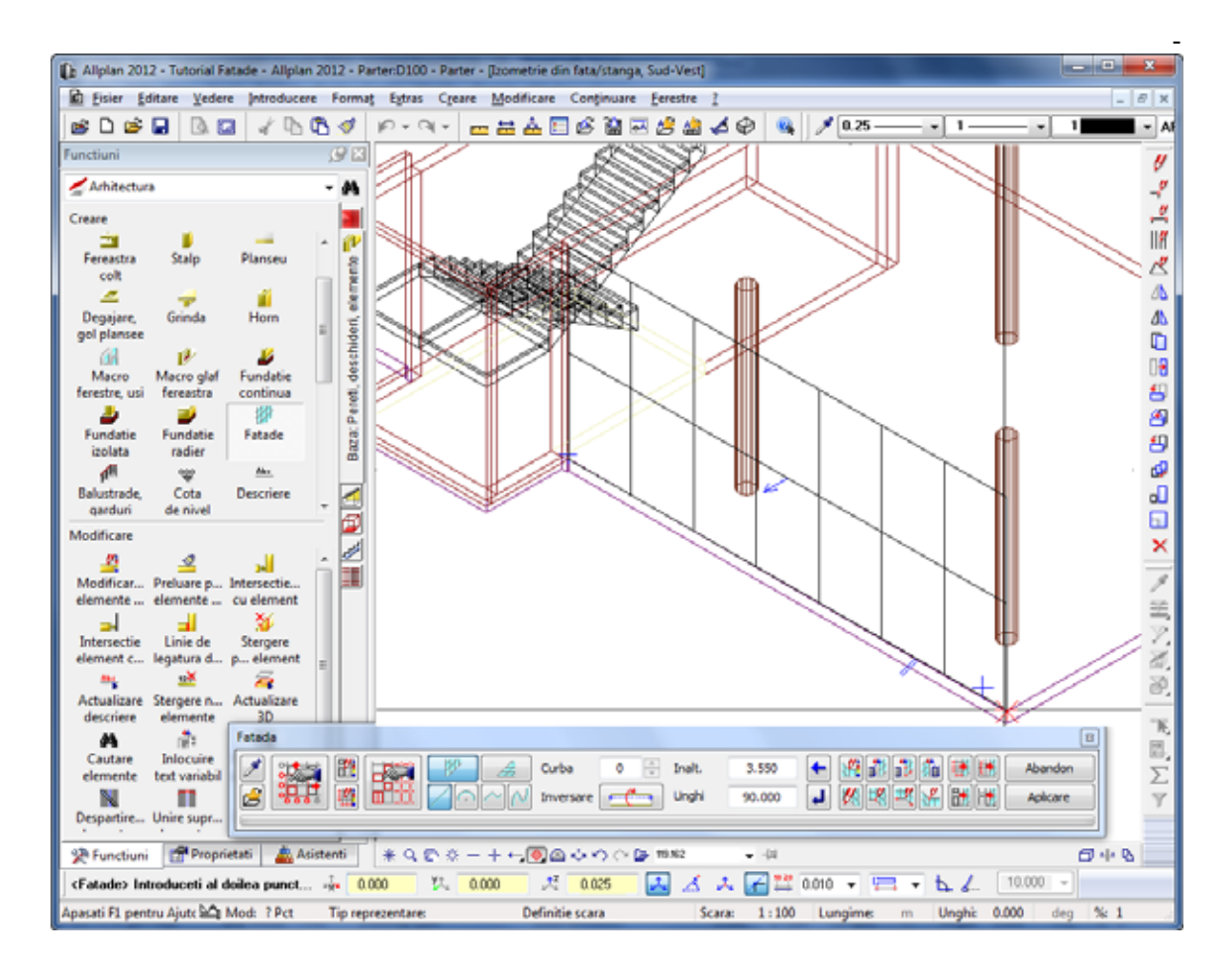

7 Apasati tasta ENTER pentru confirmare.

**Nota:** Sageata albastra afiseaza directia in care va fi creata fatada. Sageata indica spre exteriorul fatadei.

8 *<Fatade> Introduceti punctul urmator* Indicati punctul de capat al fatadei.

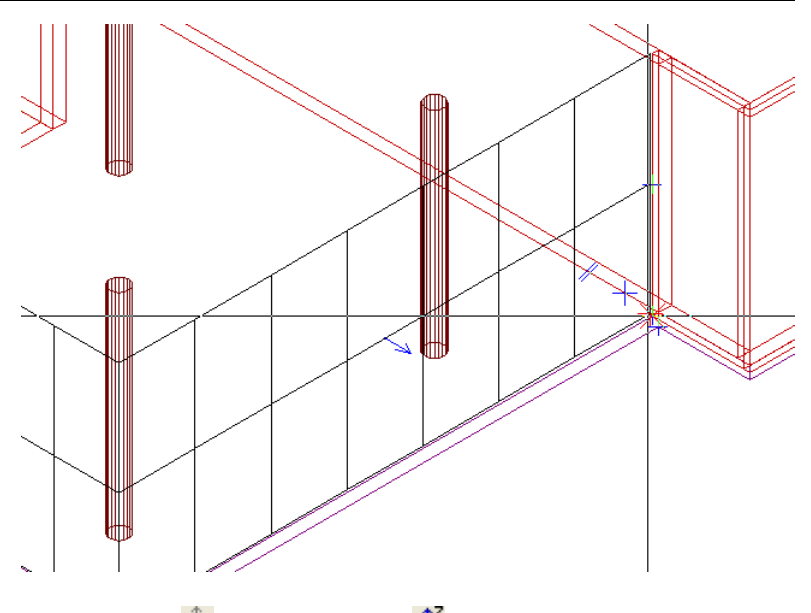

9 Introduceti **dx** = **-0.025** m si  $\frac{12}{4}$  dz = 0.025 m in linia de dialog.

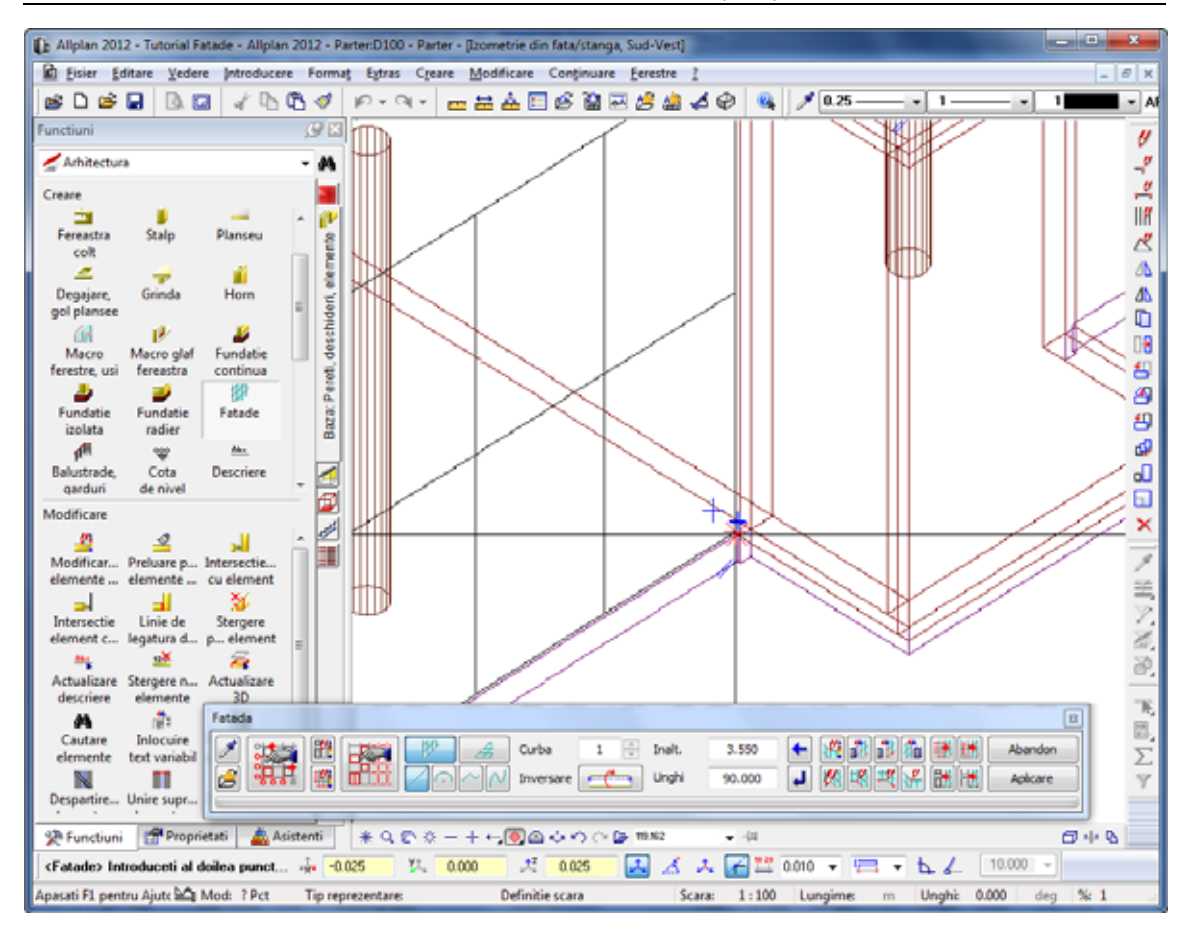

- 10 Apasati tasta ENTER pentru confirmare.
- 11 In bara contextuala **Fatade**, faceti click pe **Aplicare**.

Acum ati creat prima fatada.

12 Apasati pe F4 pentru a vizualiza fatada in animatie. Pentru a va asigura ca fatada este reprezentata corect in animatie, dezactivati optiunea **Culoare dupa creion** din **Reprezentare pe ecran** (meniul **Vedere**).

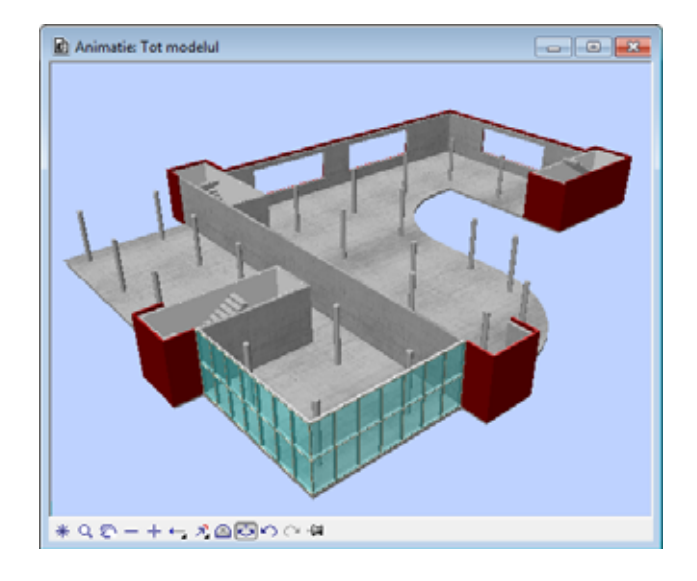
# Pasul 2: reprezentarea favoritelor aditionale

# **Obiectiv**

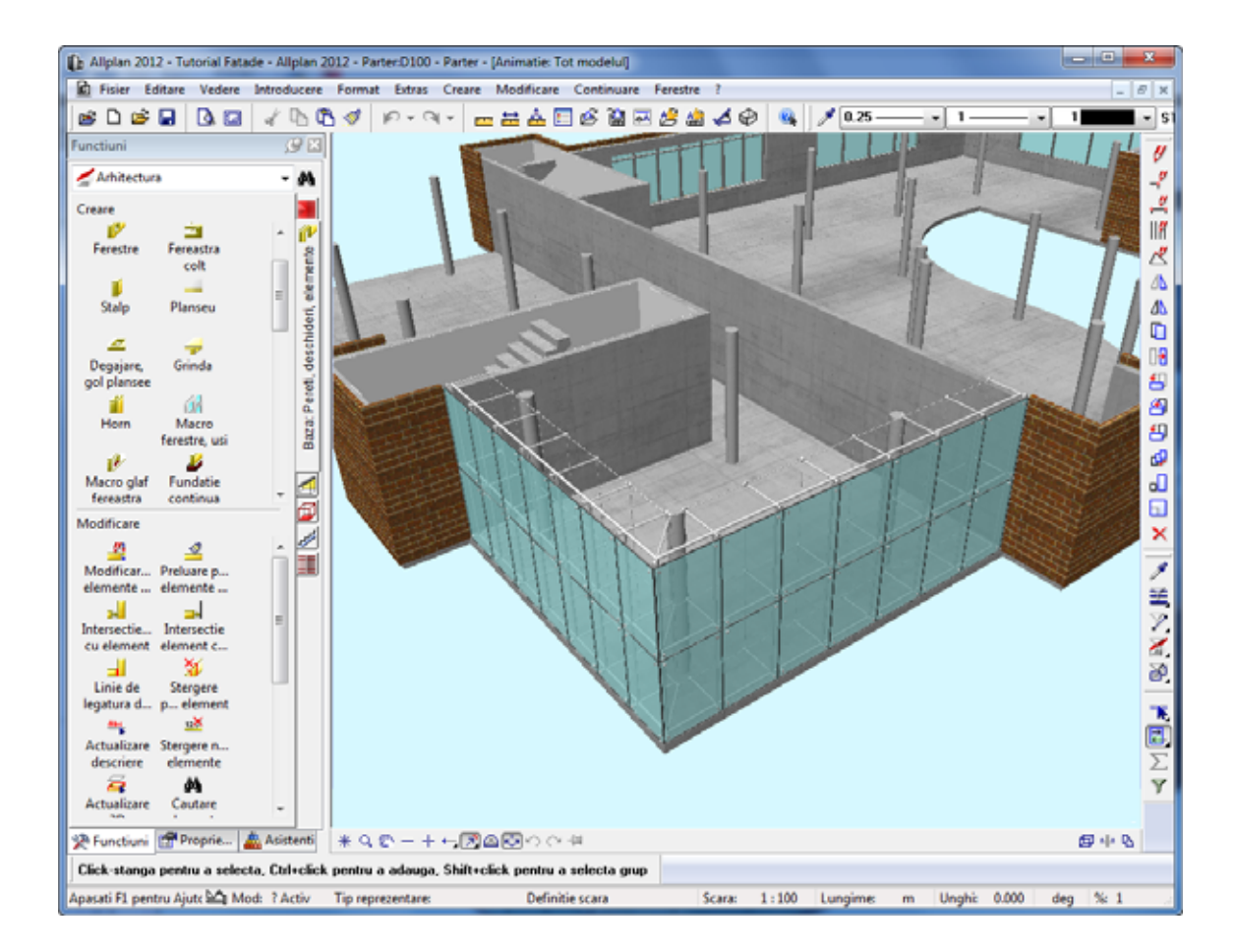

# Modificarea fatadelor

Puteti utiliza functia **Modificare** pentru a afisa rapid si usor u fatada existenta, utilizand un alt favorit.

### **Pentru modificarea unei fatade**

- 1 In bara contextuala **Fatade**, faceti click pe **Modificare**.
- 2 *<Fatade> Selectare fatada* Faceti click pe fatada pe care tocmai ati creat-o. Punctul pe care faceti click este irelevant.
- 3 Faceti click pe **Preluare favorite fatada** in bara contextuala **Fatade**.
- 4 Selectati noul stil de fatada pe care doriti sa il utilizati, **006 Fatada tip Spider**, de exemplu. Faceti click pe **OK** pentru confirmare.
- 5 Faceti click din nou pe fatada. Punctul pe care faceti click este irelevant.
- 6 In bara contextuala **Fatade**, faceti click pe **Aplicare**.

Allplan va crea noua fatada.

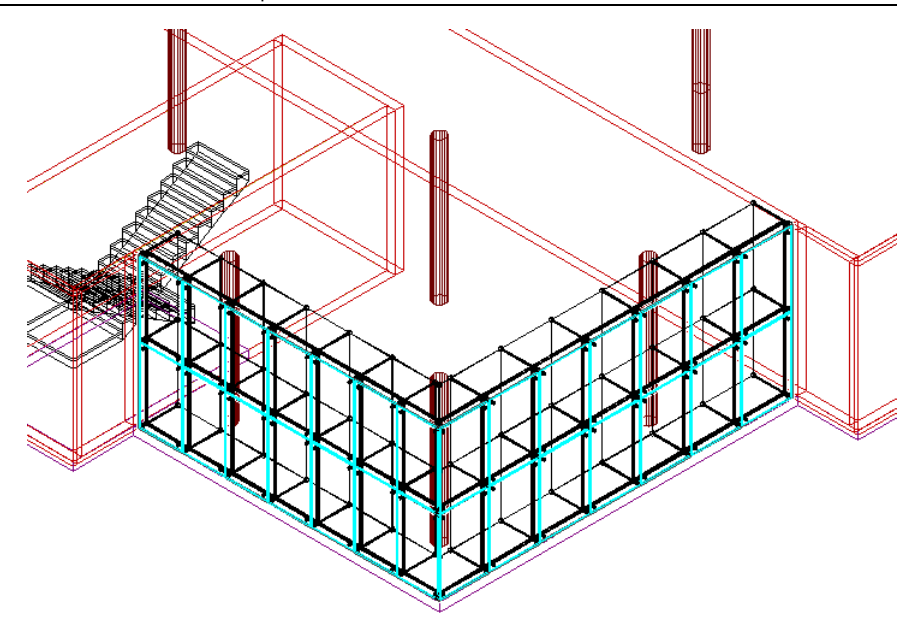

# Pasul 3: crearea fatadelor bazate pe o curba spline

Fatada pe care o veti crea contine doua componente de diferite forme. Veti utiliza elemente drepre si elemente bazate pe o curba spline.

Tutorialul prezinta doua optiuni pe care le puteti utiliza pentru a crea aceasta fatada.

# **Obiectiv**

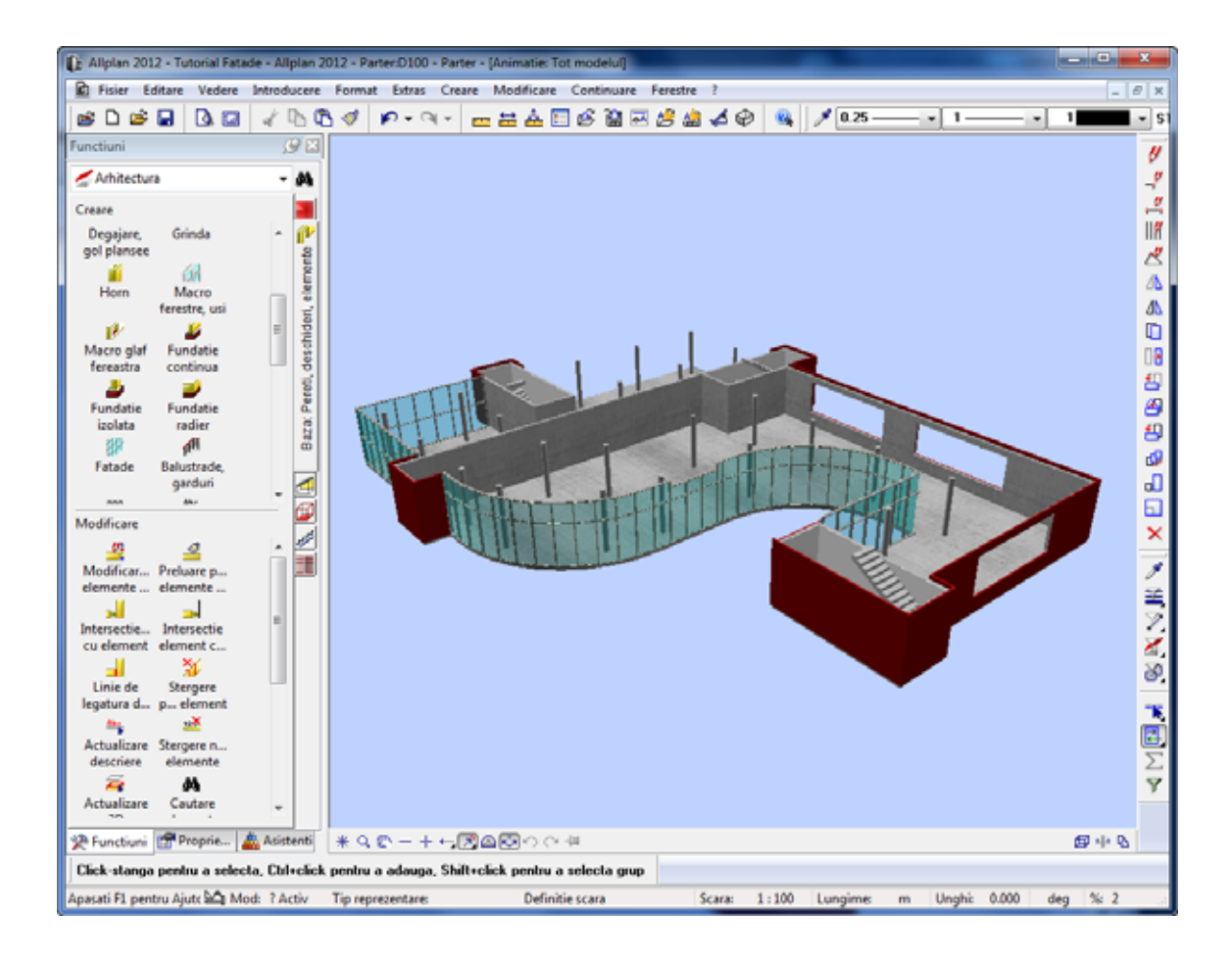

# Alternativ a 1

Alternativa 1 va arata cum sa creati elemente drepte si elemente bazate pe o curba spline. Veti crea aceste elemente intr-o vedere izometrica.

## **Definirea subdiviziunilor**

#### **Pentru a defini subdiviziuni noi**

- 1 Faceti click pe **vederi standard** in marginea ferestrei si selectati **Izometrie fata dreapta, Sud-Est**.
- 2 Faceti zoom pe urmatoarea sectiune:

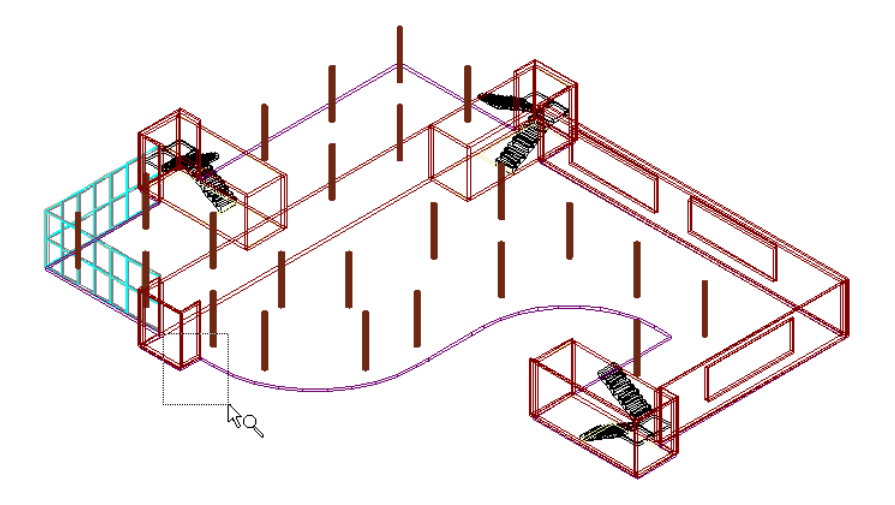

- 3 Faceti click pe **Preluare favorite fatada** in bara contextuala **Fatade**.
- 4 Selectati favoritul **001 Fatada montant/traversa, 50mm**:
- 5 Faceti click pe **Setari subdiviziune** in bara contextuala **Fatade**.
- 6 Deschideti tab-ul **1. Global**.
- 7 Deoarece nu doriti sa utilizati setarile efectuate la pasul anterior, faceti click pe **X** Inlatura subdiviziune in caseta de dialog **Subdiviziune**.

Repetati acest pas pana sunt sterse toate tab-urile.

- 8 Ulterior, faceti click pe **Adaugare subdiviziune** pentru a deschide un nou tab.
- 9 Ati utilizat setarea **Subiviziune** pentru crearea primei fatade. Acum veti utiliza **Distanta**. Selectati aceasta optiune.
- 10 Montantii sunt creati la distanda de 1,06 m. Introduceti **1.06** pentru distanta.
- 11 Pentru a definini referinta pentru subdiviziuni, selectati optiunea **Camp** in caseta.
- 12 Va fi introdus un montant la sfarsitul curbei spline. Faceti click pe **SfarsitFix**.

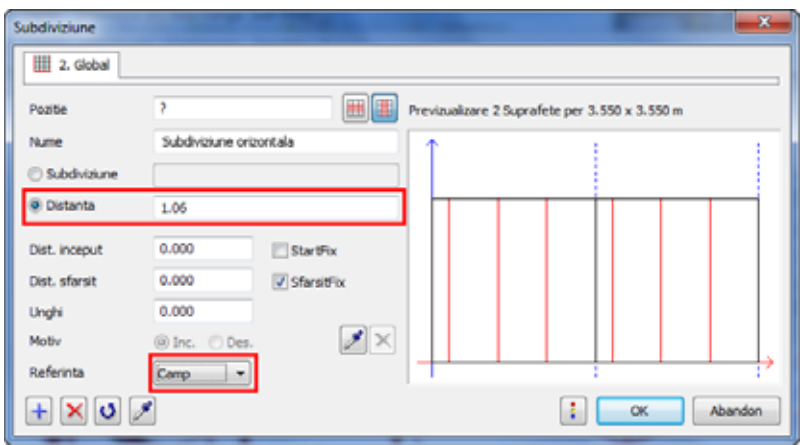

13 Faceti click pe **OK** pentru a inchide caseta de dialog **Subdiviziune**.

**Nota:** Pentru a va asigura ca fatada se termina cu un montant sau un element linie, puteti de asemenea sa utilizati setarea **Elemente linie la margini**, pe care o puteti gasi in **Setari** (bara contextuala **Fatade**).

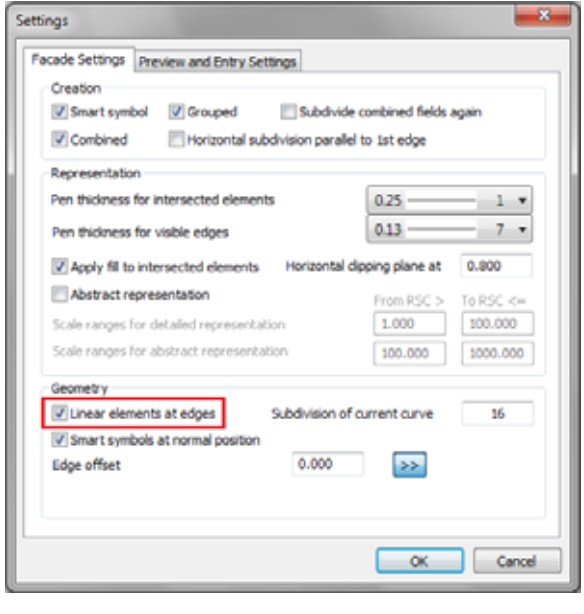

## **Desenarea fatadelor**

#### **Pentru a desena o fatada**

- 1 Introduceti o noua **Inaltime** in bara contextuala **Fatade**: **3.625** m.
- 2 Faceti click pe **Perete fatada** si **Element bazat pe o curba spline**.
- 3 *<Fatade> Introduceti primul punct* Selectati punctul marcat in ilustratie si introduceti  $dx = 0.025$  m si  $\mathbb{R}^2$  dz = **0.025** in linia de dialog. Apasati tasta ENTER pentru

confirmare.

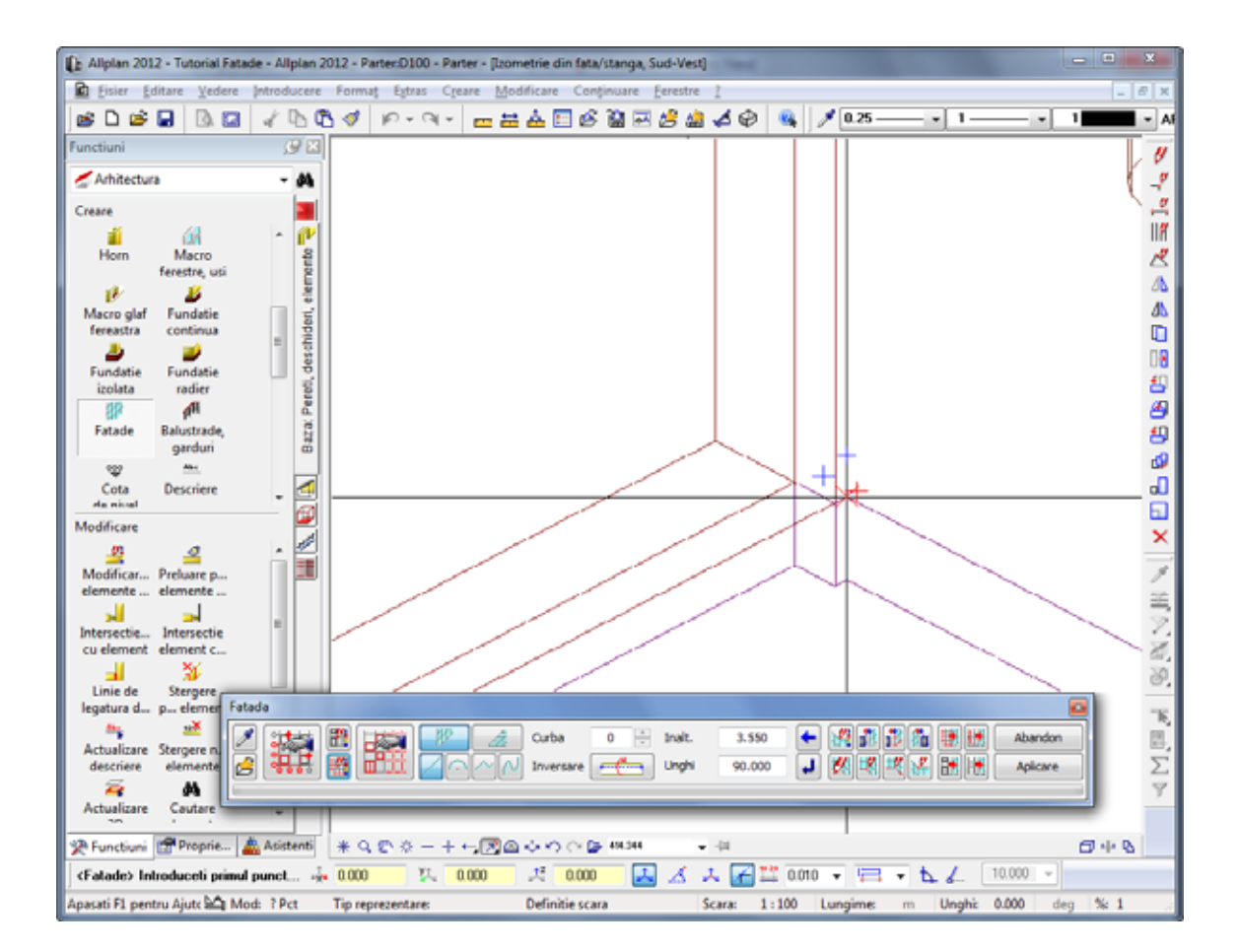

#### 4 *<Fatade> Introduceti al doilea punct*

Pozitionati cursorul pe primul punct al curbei spline si introduceti  $\mathbf{dz} = 0.025$  in linia de dialog.

Deoarece distanta  $\mathbf{d}z = 0.025$  este utilizata pentru intreaga fatada, puteti salva aceasta valoare. Astfel, faceti click in linia de dialog.

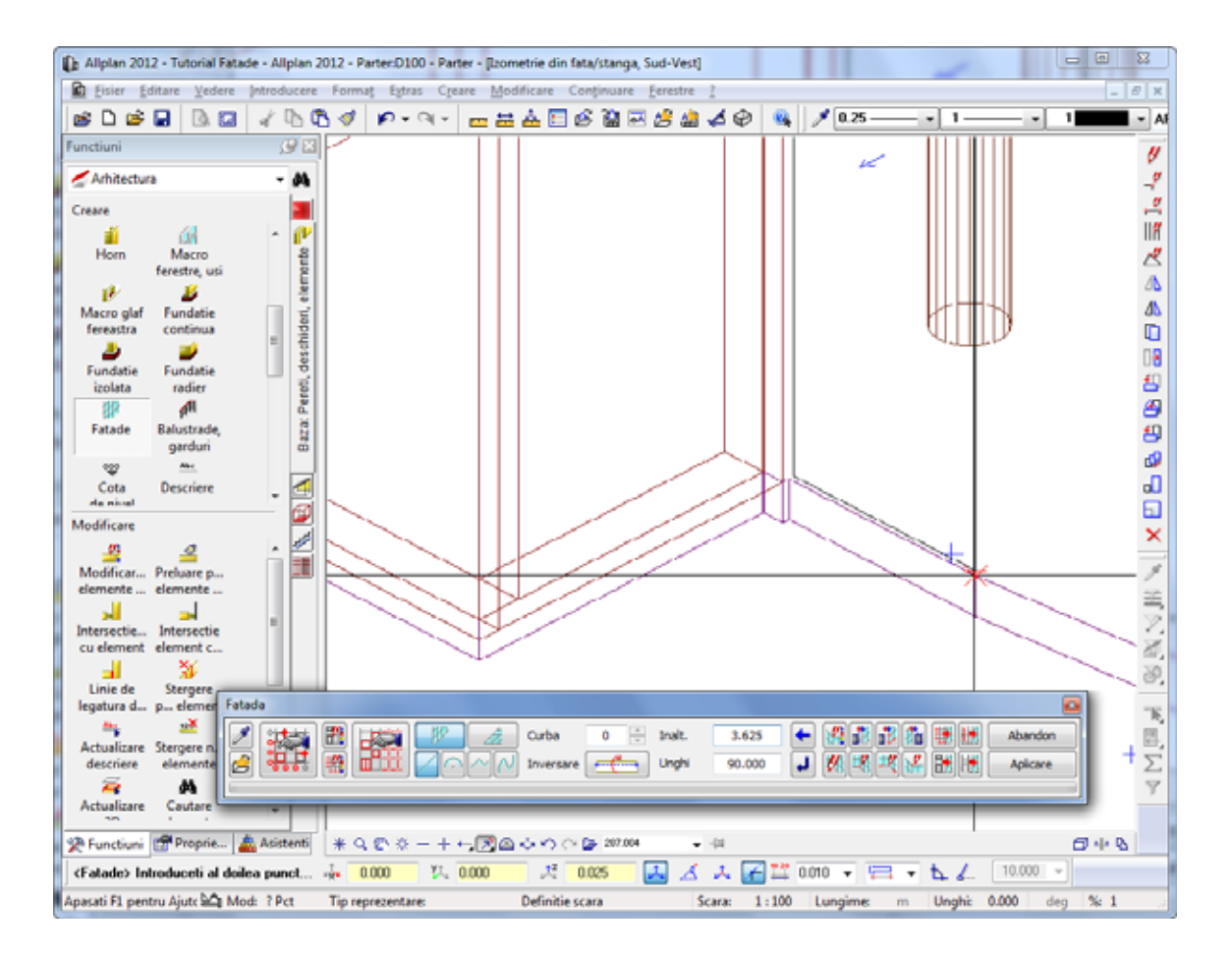

- 5 Apasati tasta ENTER pentru confirmare.
- 6 Pozitionati cursorul pe alta subdivizare a curbei spline una dupa alta. Distanta de  $\mathbf{d}z = 0.025$  ramane fixa. Apasati tasta ENTER pentru confirmarea fiecarui punct.

7 Finalizati de introdus elementul bazat pe curba spline in momentul in care ati ajuns la semnul negru. Pentru aceasta, faceti click **Terminare curba** in bara contextuala **Fatade**:

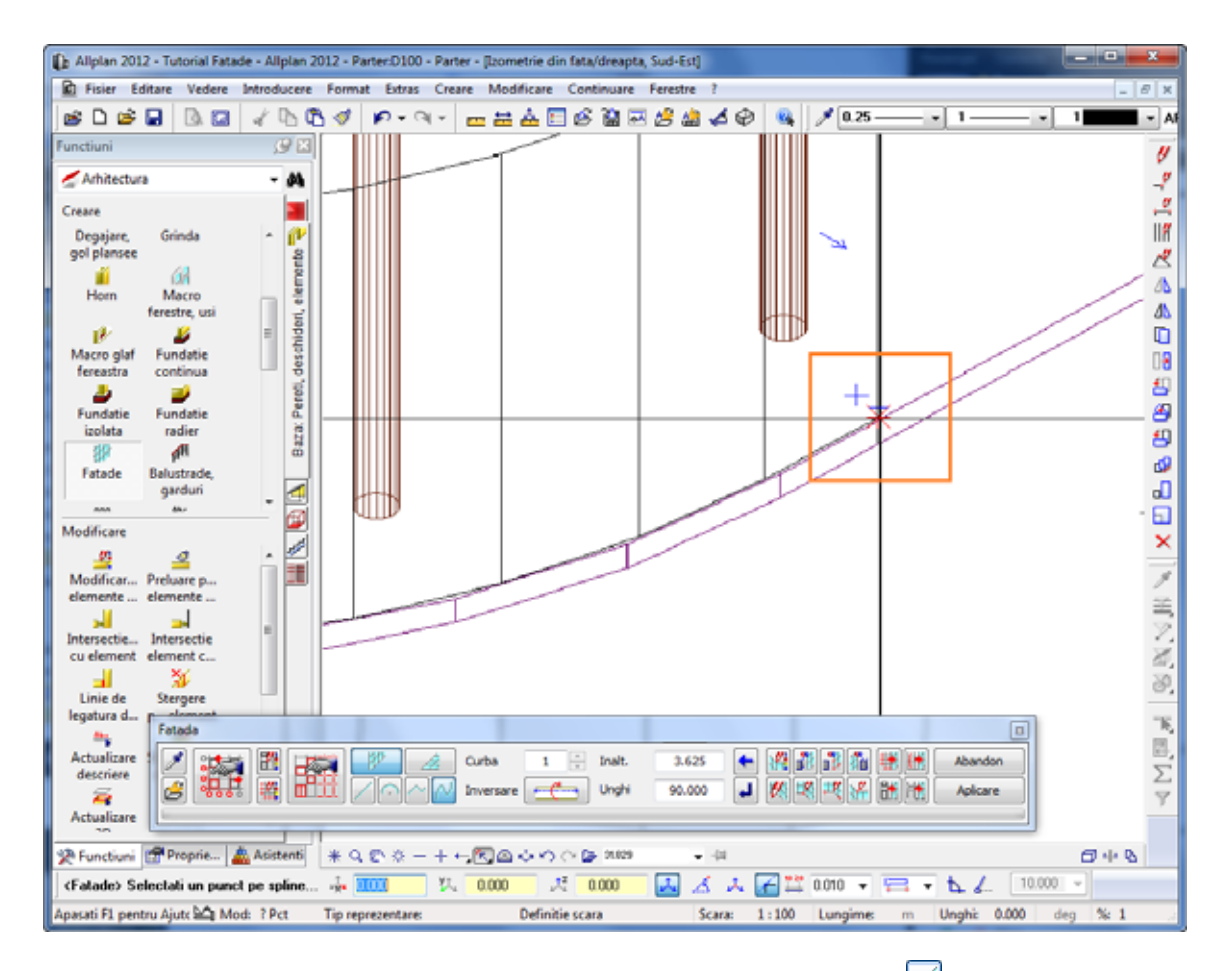

8 In bara contextuala **Fatade**, faceti click pe **Element drept**.

Elementul drept trebuie sa fie mai scurt decat elementul bazat pe curba spline. Motivul pentru acest lucru este o pasarela care conecteaza scarile si cladirea principala la primul etaj.

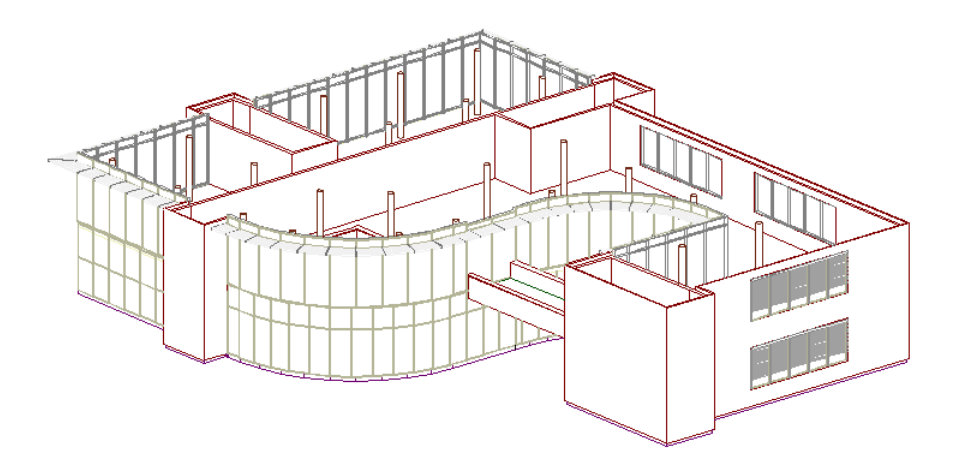

- 9 Introduceti o noua **Inaltime** in bara contextuala **Fatade**: **3.25** m.
- 10 Indicati al doilea marcaj negru. Distanta de  $\mathbf{z} = 0.025$  ramane fixa. Apasati tasta ENTER pentru confirmare.

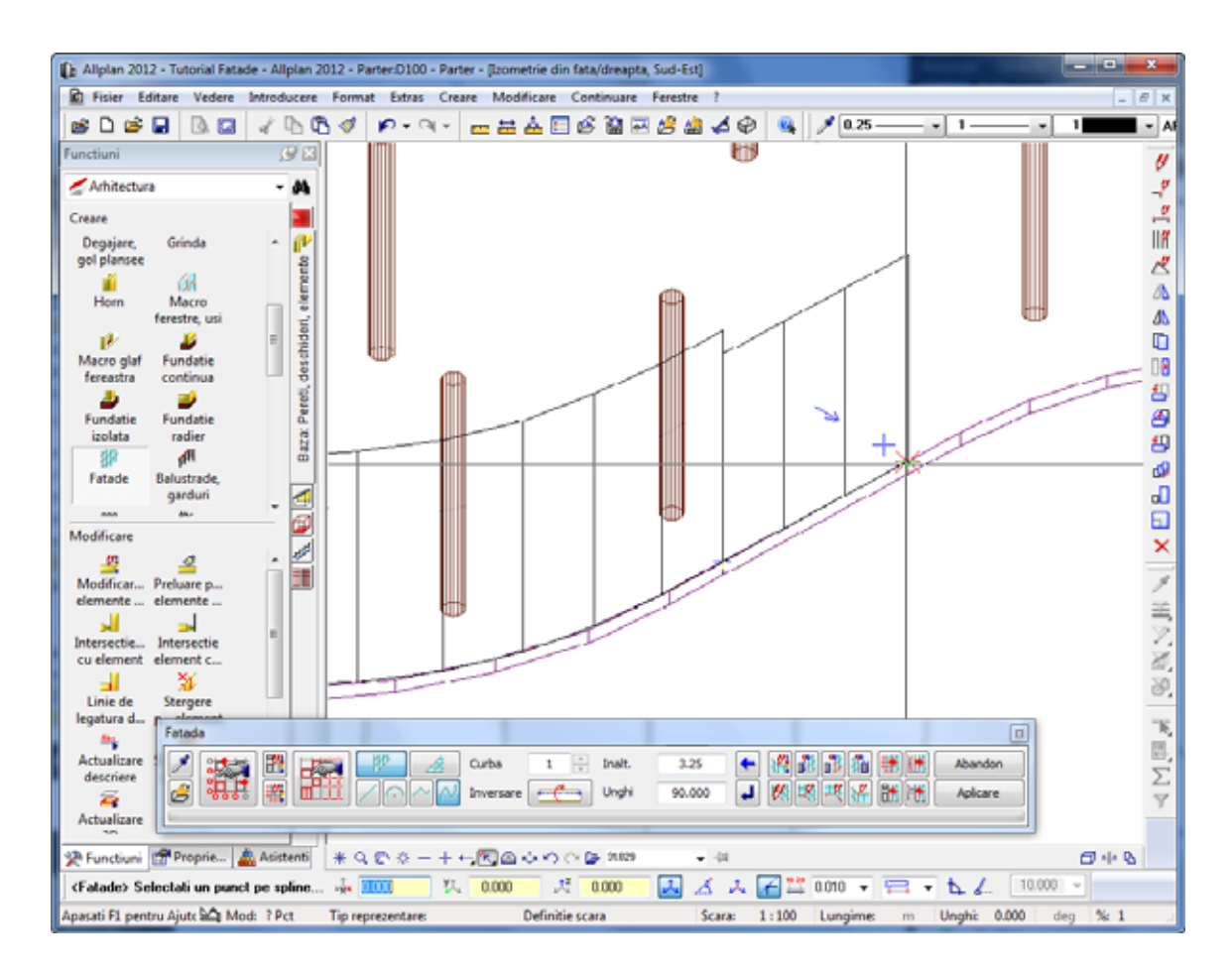

- 11 Finalizati introducerea elementului drept la al doilea margaj negru, facand click pe **Terminare curba** in bara contextuala **Fatade**(consultati urmatoarea ilustratie).
- 12 In bara contextuala **Fatade**, faceti click din nou pe **bazat pe o curba spline**.
- **.625** m pentru **Inaltime** in bara contextuala **Fatade**. Introduceti **2**13 Pentru a continua cu elementul bazat pe o curba spline, trebuie sa modificati inaltimea la valoarea precedenta:

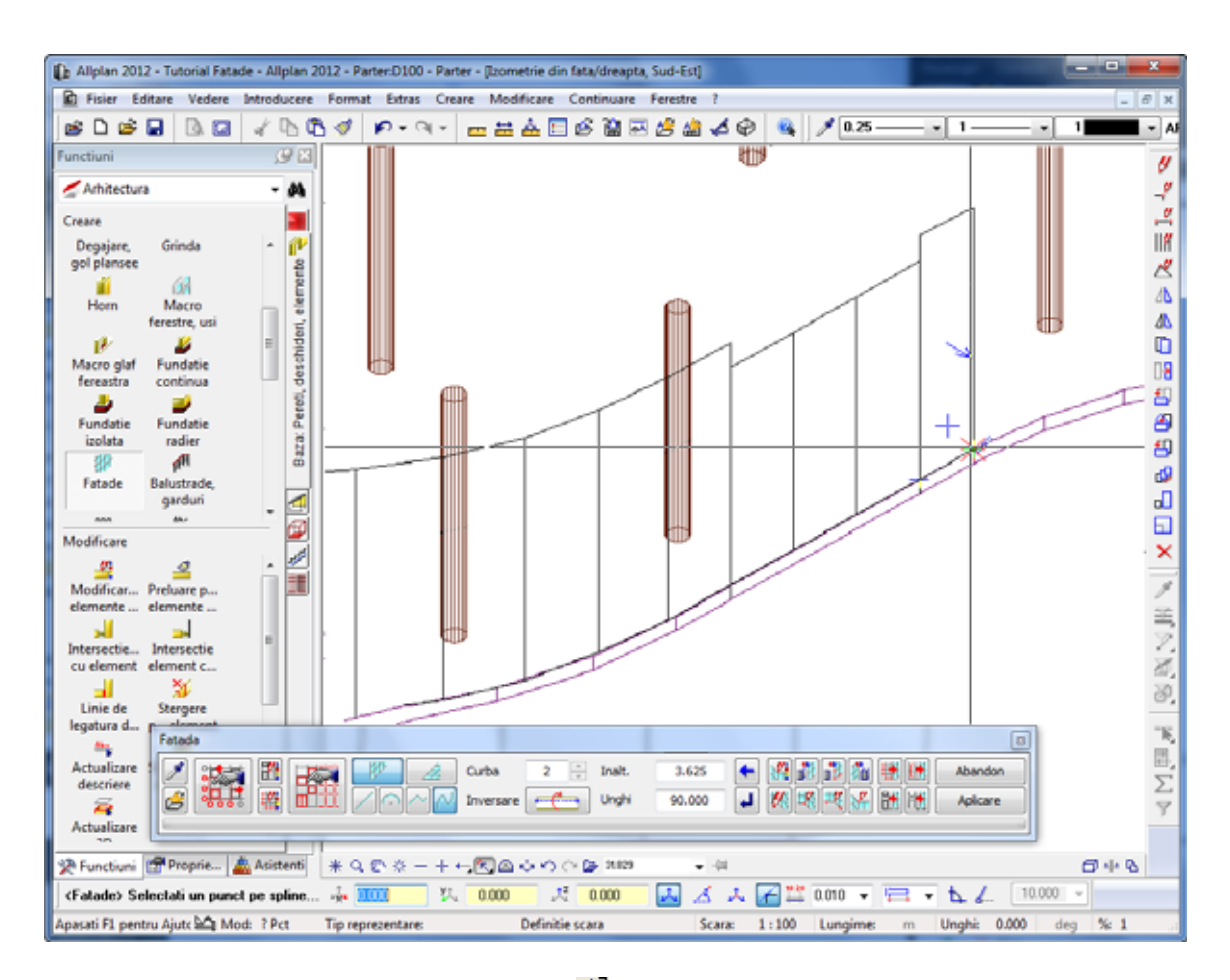

- 14 Distanta de **dz** = **0.025** ramane fixa. Apasati tasta ENTER pentru confirmare.
- 15 Utilizati distanta  $\mathbf{z} = 0.025$  pentru celelalte puncte si apasati tasta ENTER pentru confirmarea fiecarui punct.
- 16 Finalizati de introdus elementul bazat pe curba spline in momentul in care ati ajuns la coltul cladirii. Pentru aceasta, faceti click **Terminare curba** in bara contextuala **Fatade** (consultati urmatoarea ilustratie).

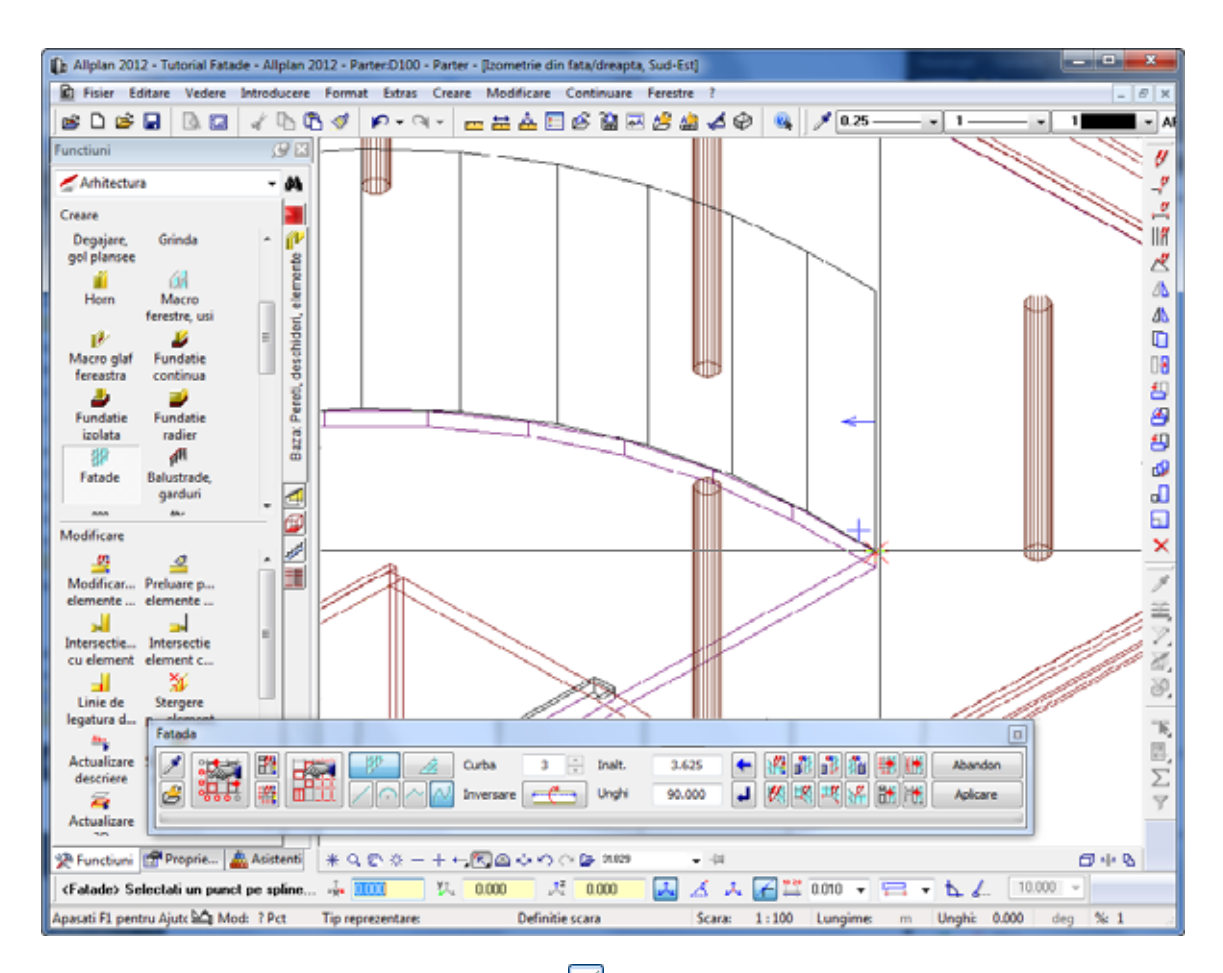

- 17 Reveniti la **Element drept** in bara contextuala **Fatade**.
- 18 Selectati o vedere izometrica potrivita si faceti zoom la punctul de sfarsit:

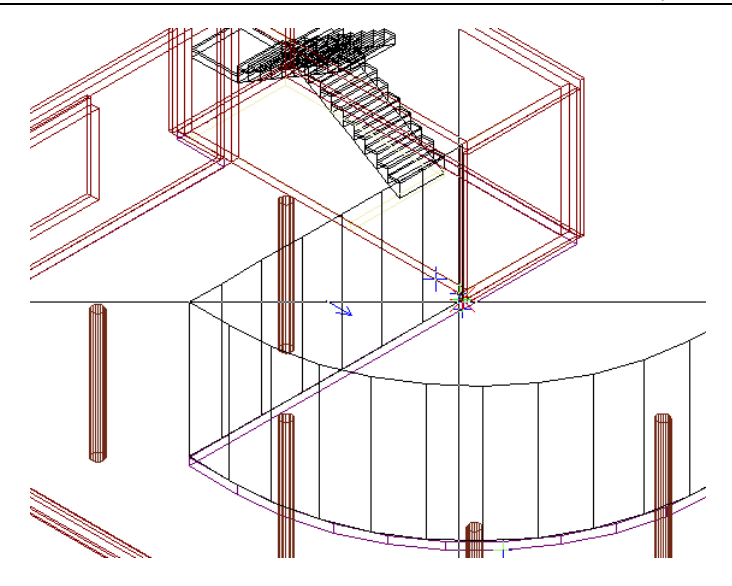

Indicati ultimul punct al noii fatade. 19

Introduceti in linia de dialog **dy** = **0.025** m si pastrati distanta  $dz = 0.025$ .

Apasati tasta ENTER pentru confirmare.

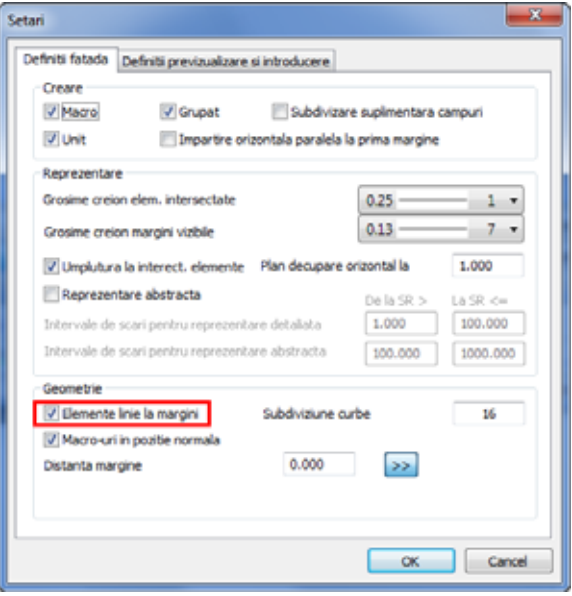

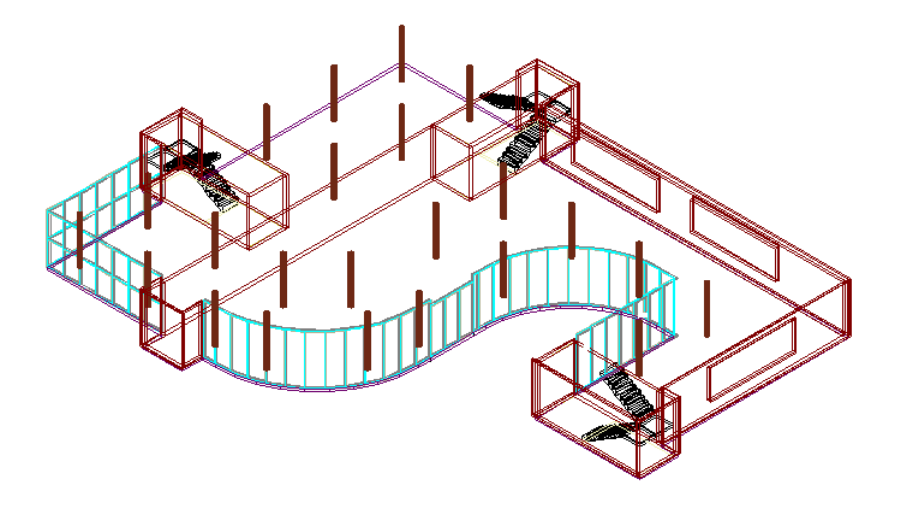

20 In final, faceti click pe **Aplicare** in bara contextuala **Fatade**.

## **Definirea ulterioara a subdiviziunilor verticale**

Acum doriti sa aplicati o subdiviziune verticala tuturor campurilor noii fatade. Va fi introdusa o traversa la inaltimea de 2,5 m.

#### **Pentru a crea ulterior subdiviziuni verticale**

- 1 In bara contextuala **Fatade**, faceti click pe **Modificare**.
- 2 *<Fatade> Selectare fatada* Faceti click pe fatada pe care tocmai ati creat-o. Punctul pe care faceti click este irelevant.
- 3 Faceti click pe **Setari subdiviziune** in bara contextuala **Fatade**.
- 4 Ulterior, faceti click pe **Adaugare subdiviziune** pentru a deschide un nou tab.
- 5 Efectuati urmatoarele setari in caseta de dialog **Subdiviziune**:

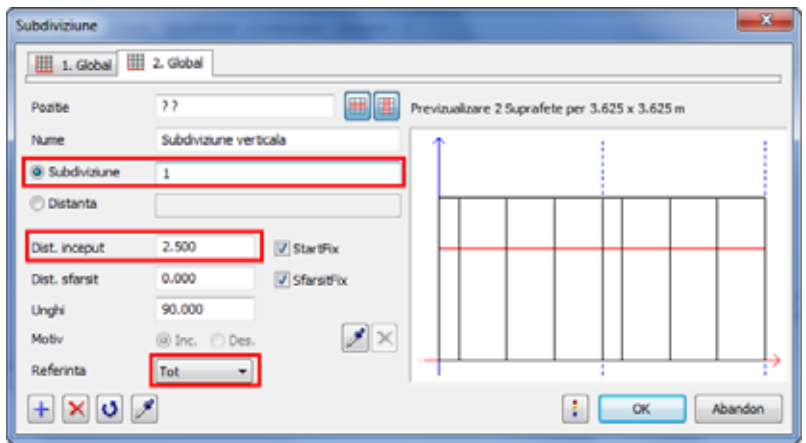

- 6 Faceti click pe **OK** pentru a inchide caseta de dialog **Subdiviziune**.
- 7 In bara contextuala **Fatade**, faceti click pe **Aplicare**.

Allplan va subdiviza fatada in functie de specificatii.

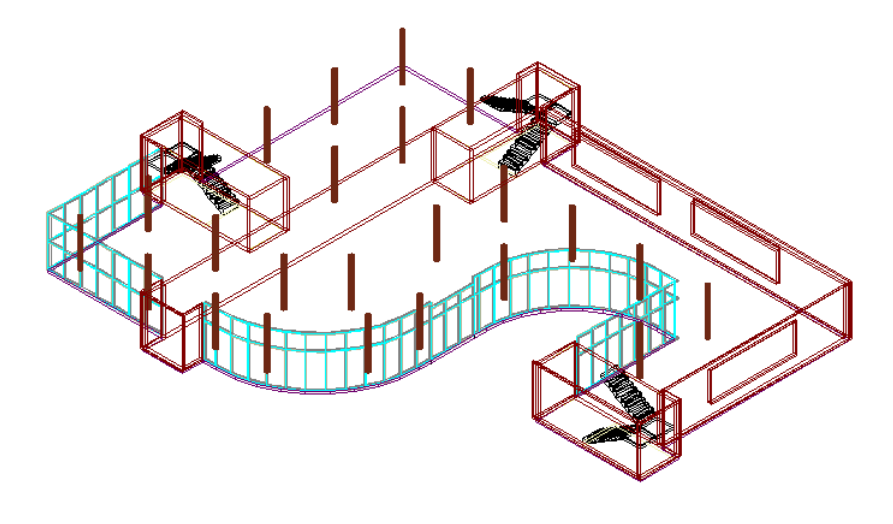

# Alternativa 2

In alternativa 2, veti utiliza rastul cladirii (1,25 m x 1,25 m) pentru a introduce fatada. Veti invata cum sa creati elemente drepte si curbe. Punctele pentru introducerea elementelor fatadei vor fi identificate in vederea plana.

Pentru pasii care urmeaza, va trebui sa stergeti fatada creata in alternativa 1.

## **Crearea unei fatade cu subdiviziuni**

#### **Pentru a crea o fatada cu subdiviziuni verticale si orizontale**

- 1 In bara **Standard**, faceti click pe **Deschidere fisiere proiect**.
- 2 Setati desenul **100 Parter** activ si deschideti desenul **99 Axe** ca activ in fundal.
- 3 Setati vederea **Plana**.
- 4 Faceti click pe **Facade** (paleta **Functiuni**, **Arhitectura**, **Baza: Pereti, deschideri, elemente**, zona **Creare**).
- 5 Faceti click pe **Setari subdiviziune** in bara contextuala **Fatade**.
- 6 Deoarece nu doriti sa utilizati setarile efectuate la pasul anterior, faceti click pe **Inlatura subdiviziune** in caseta de dialog **Subdiviziune**.

Repetati acest pas pana sunt sterse toate tab-urile.

- 7 Ulterior, faceti click pe **Adaugare subdiviziune** pentru a deschide un nou tab.
- 8 Efectuati urmatoarele setari in tab-ul **1. Global**:

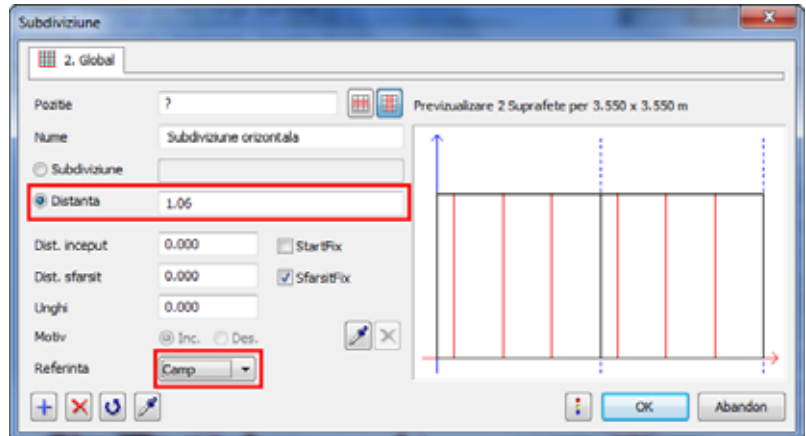

9 Faceti click pe  $\left| \cdot \right|$  pentru a deschide un nou tab. Efectuati urmatoarele setari pentru subdiviziunea verticala a fatadei:

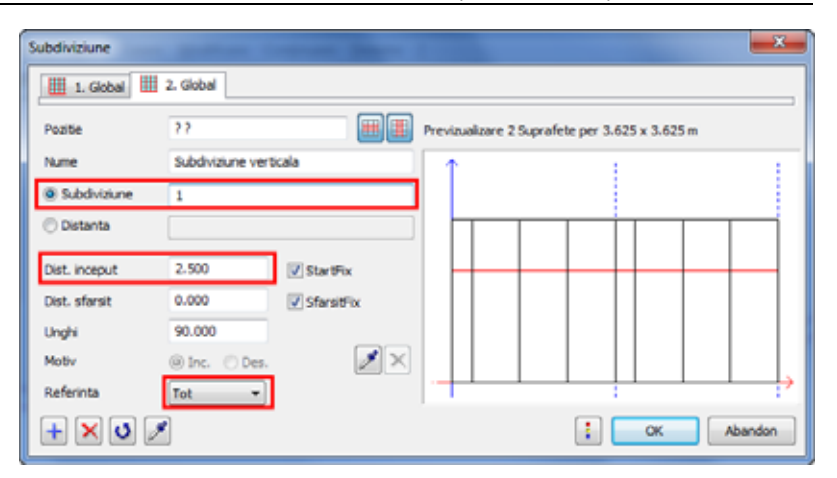

Setarile din tab-ul **1. Global** si **2. Global** se aplica pentru toata fatada.

Faceti click pe **OK** pentru inchiderea casetei de dialog.

10 Acum desenati fatada.

Faceti zoom pe urmatoarea regiune:

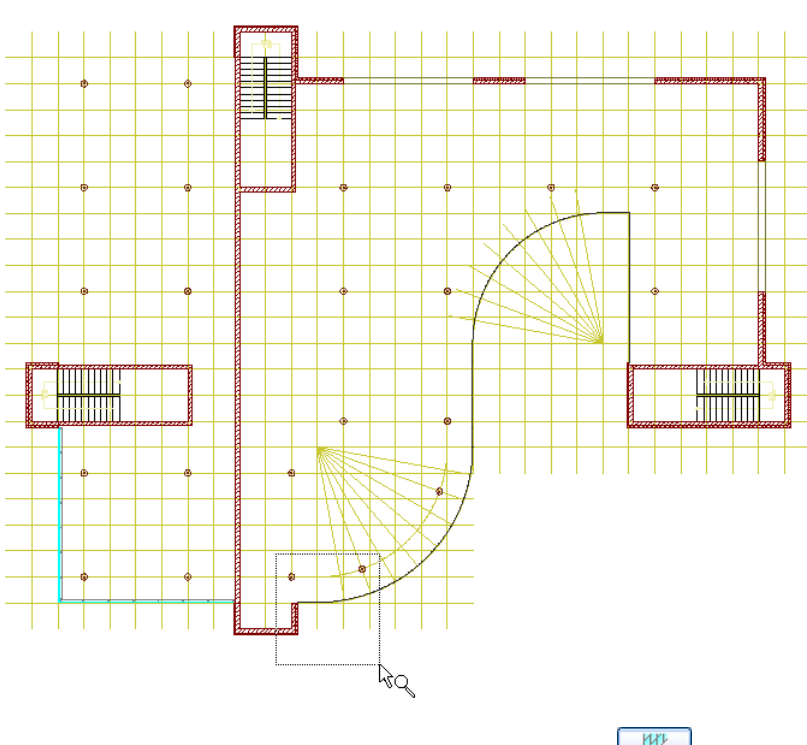

- 11 Modulul **Fatade** este inca deschis. Faceti click pe **Perete fatada** si **Element drept**.
- 12 İntroduceti **3,625** m pentru inaltime.
- 13 *<Fatade> Introduceti primul punct* Indicati punctul din ilustratie si introduceti  $\mathbf{dx} = 0.025$  m si **dz** = **0.025** in linia de dialog. Apasati tasta ENTER pentru confirmare.

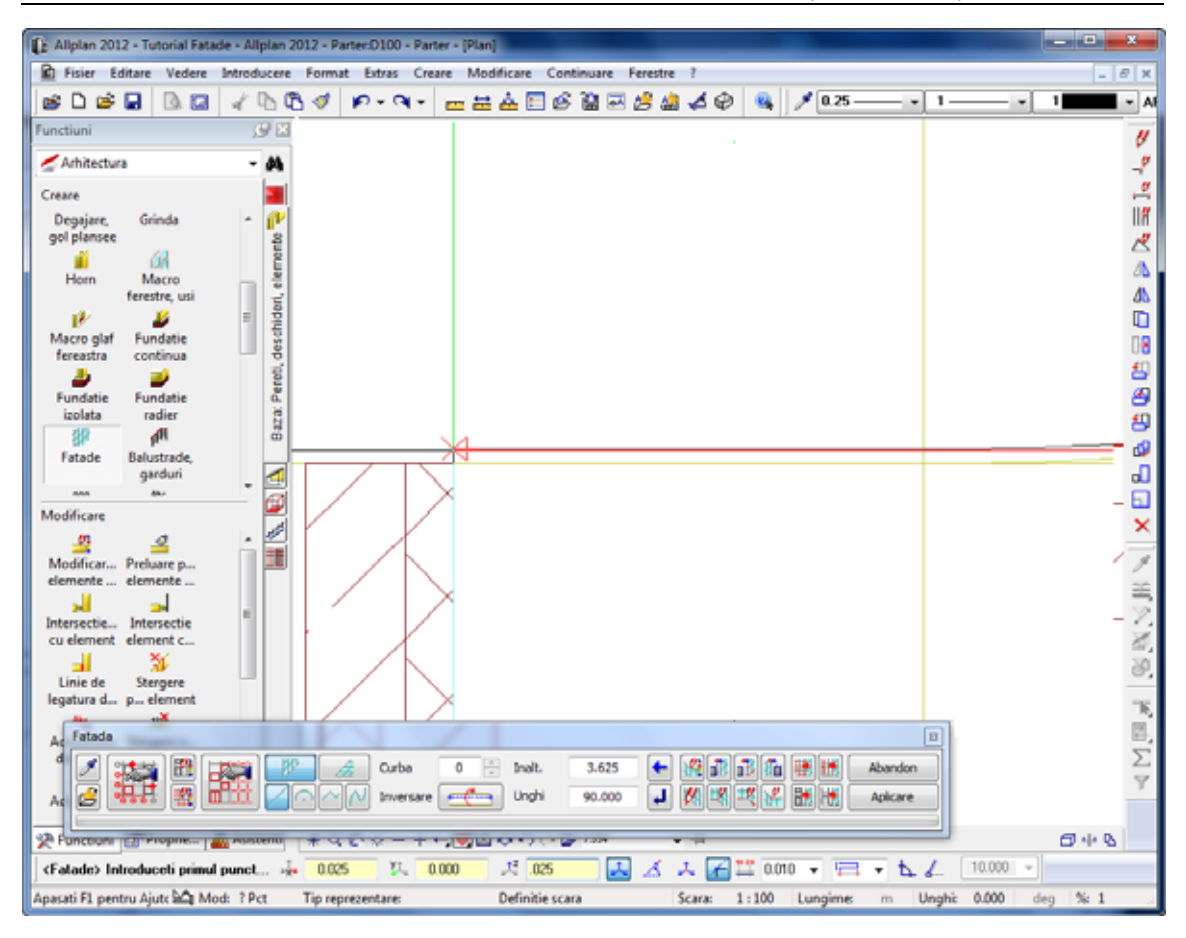

14 Indicati capatul elementului linie si introduceti  $\mathbf{d} \mathbf{z} = 0.025$  in linia de dialog.

Deoarece distanta  $\sqrt{2}$  dz = 0.025 este utilizata pentru intreaga fatada, puteti salva aceasta valoare. Astfel, faceti click in linia de dialog.

Apasati tasta ENTER pentru confirmare.

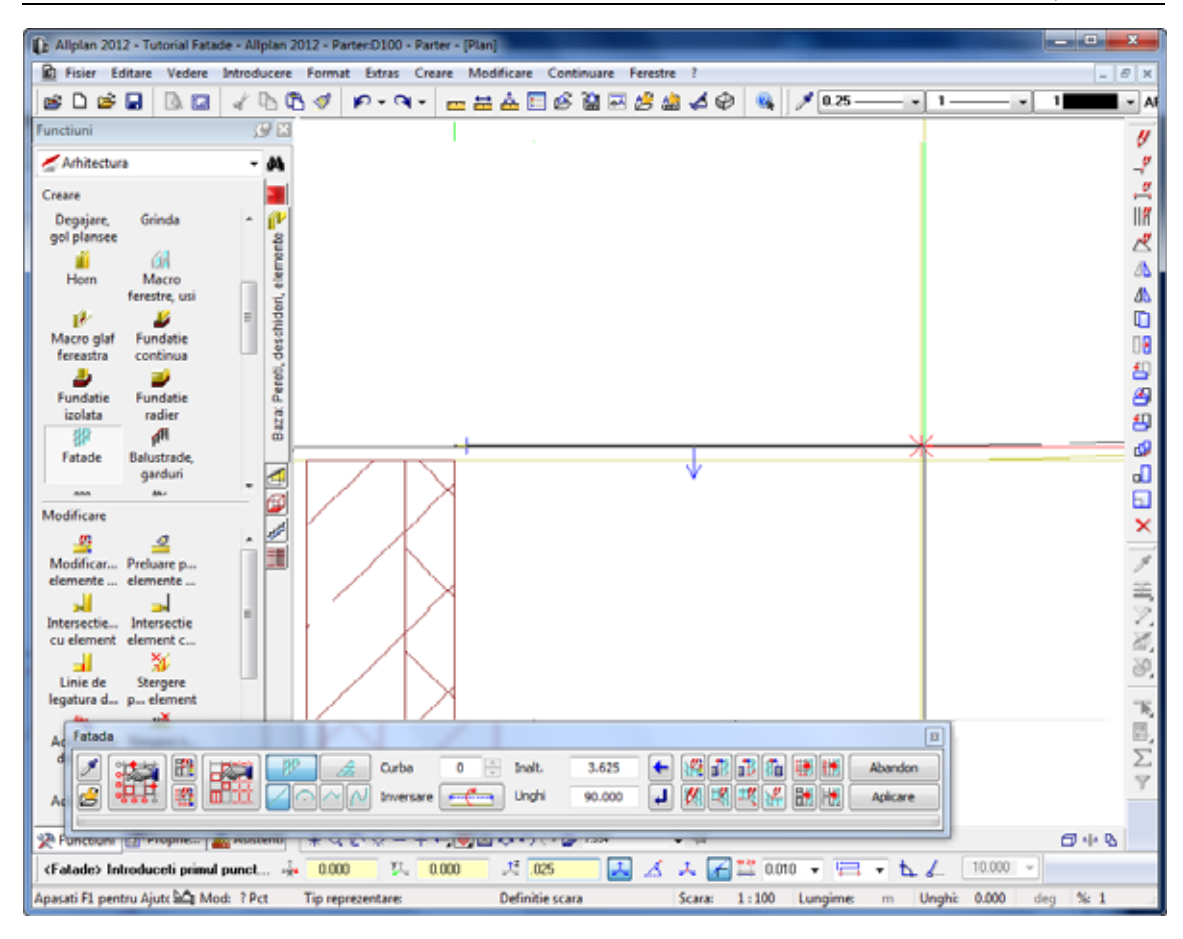

- 15 Finalizati introducerea componentei drepte facand click pe **Terminare curba** in bara contextuala **Fatade**.
- 16 Modulul **Fatade** este inca deschis. Faceti click pe **Perete fatada** si **Element curb**.
- 17 Pozitionati cursorul pe orice punct de pe arc. Distanta de  $\frac{d^2}{dx^2}$  dz = **0.025** ramane fixa. Apasati tasta ENTER pentru confirmare.

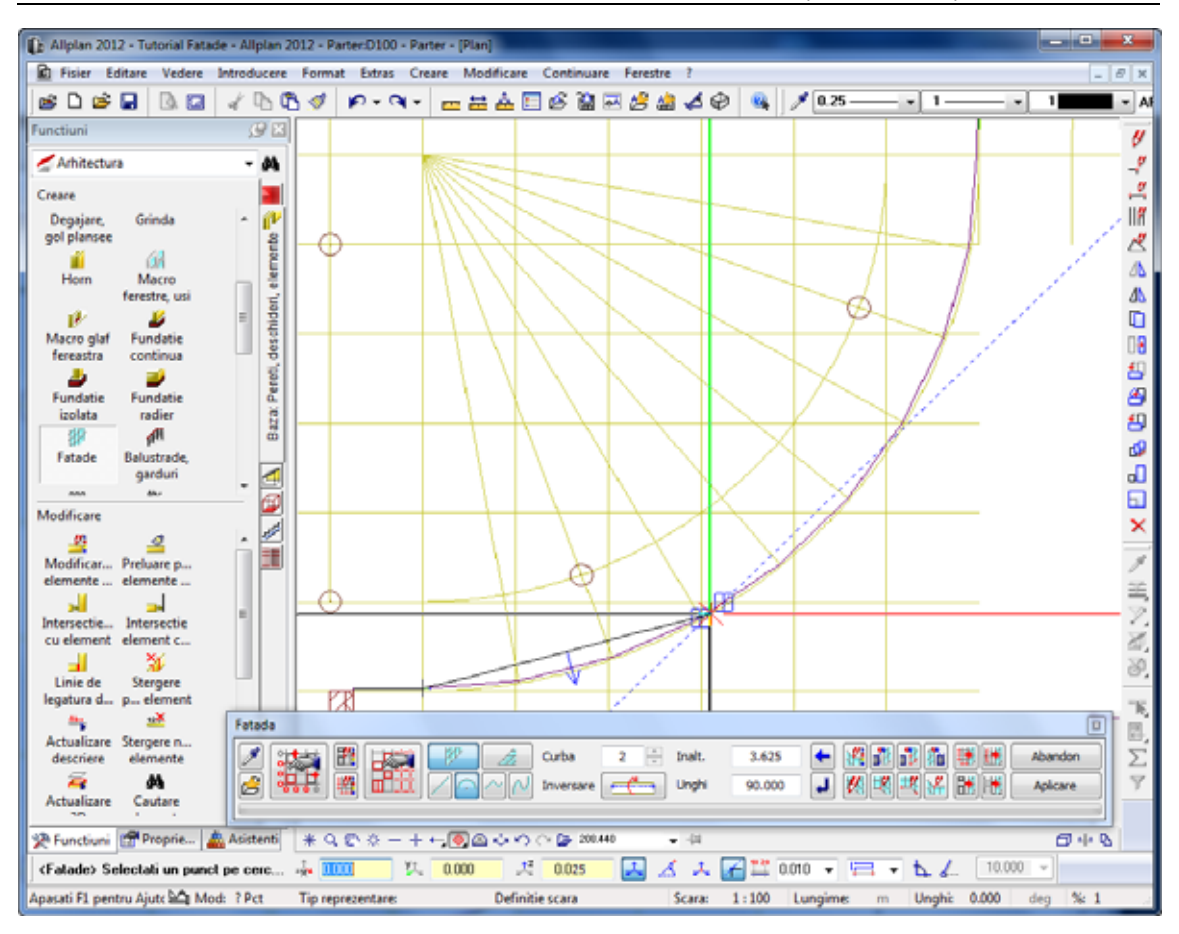

**Sfat:** Atat timp cat distanta pentru  $\frac{1}{2}$  dz este fixa si nu trebui specificati alte valori pentru  $\mathbf{R}$  dx si  $\mathbf{C}$  dy, puteti selecta doar punctele.

18 Pozitionati cursorul pe capatul arcului. Aici, de asemenea, distanta pentru **dz** = **0.025** ramane fixa. Apasati tasta ENTER pentru confirmare.

56 24BAlternativa 2 Allplan 2012

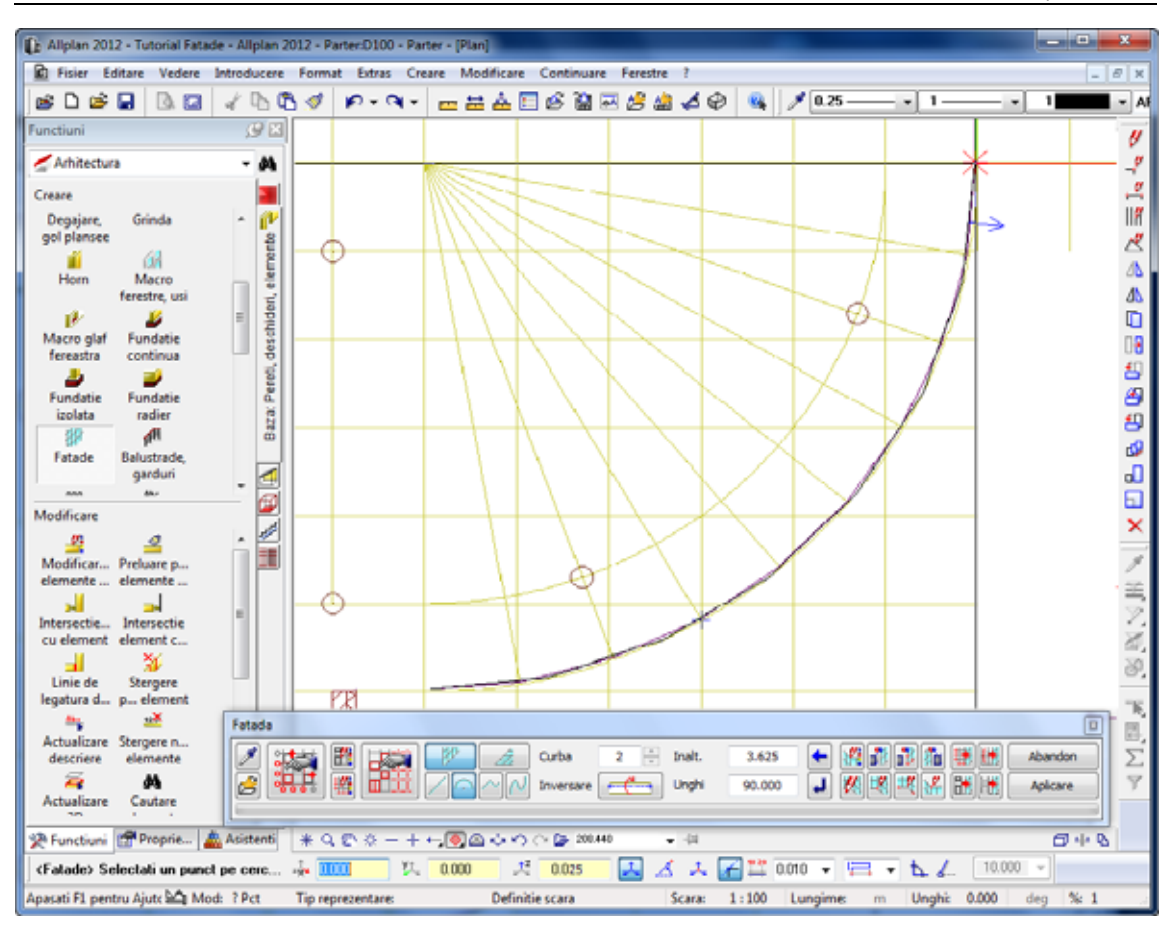

- 19 Finalizati introducerea componentei curbe facand click pe **Terminare curba** in bara contextuala **Fatade**.
- 20 Modulul **Fatade** este inca deschis. Faceti click pe **Perete fatada** si **Element drept**.
- 21 Pozitionati cursorul pe capatul liniei drepte. Valoarea pentru  $\frac{\mathbf{x}^2}{\mathbf{a}}$  dz ramane fixa. Apasati tasta ENTER pentru confirmare.

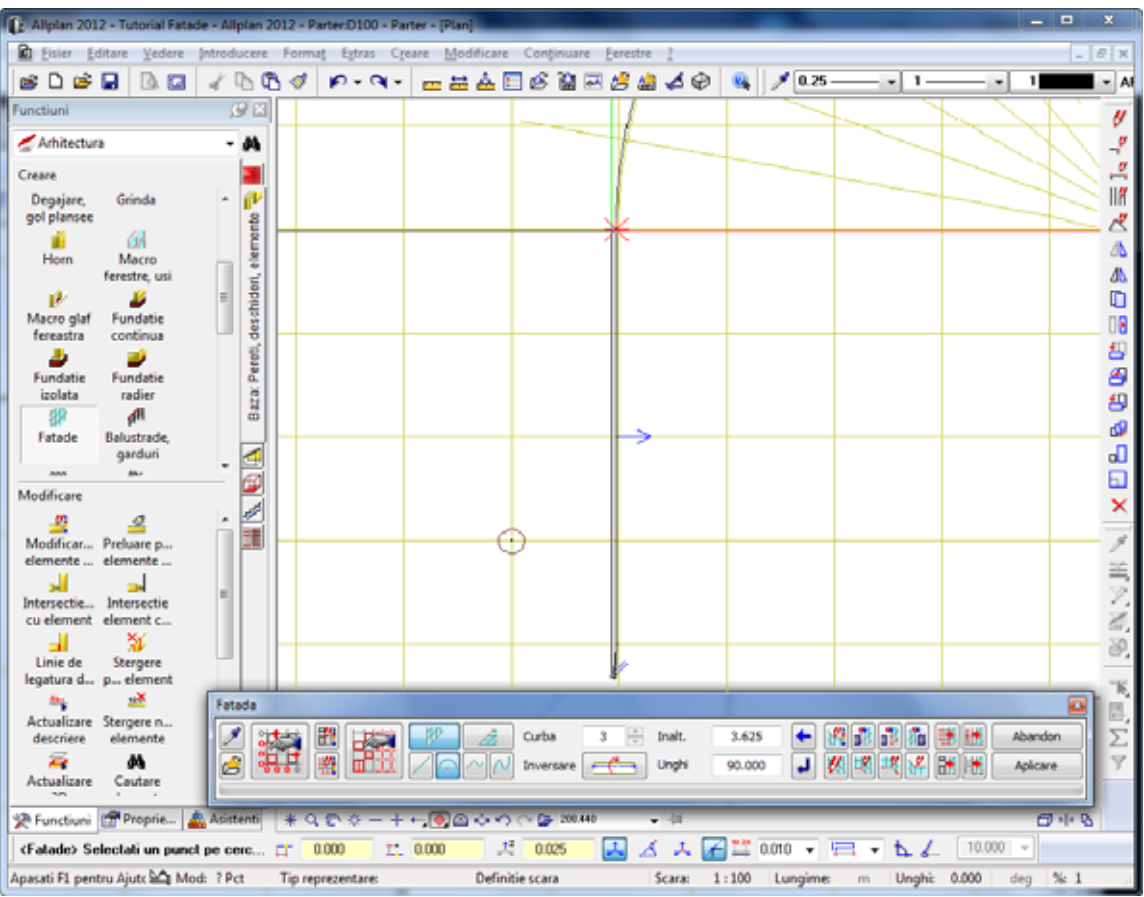

- 22 Finalizati introducerea celei de a doua componenta dreapta facan click pe d **Terminare curba** in bara contextuala **Fatade**.
- 23 Modulul **Fatade** este inca deschis. Faceti click pe **Perete fatada** si **Element curb**.
- 24 Pozitionati cursorul pe orice punct de pe arc. Apasati tasta ENTER pentru confirmare.

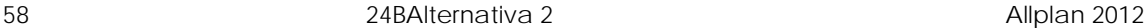

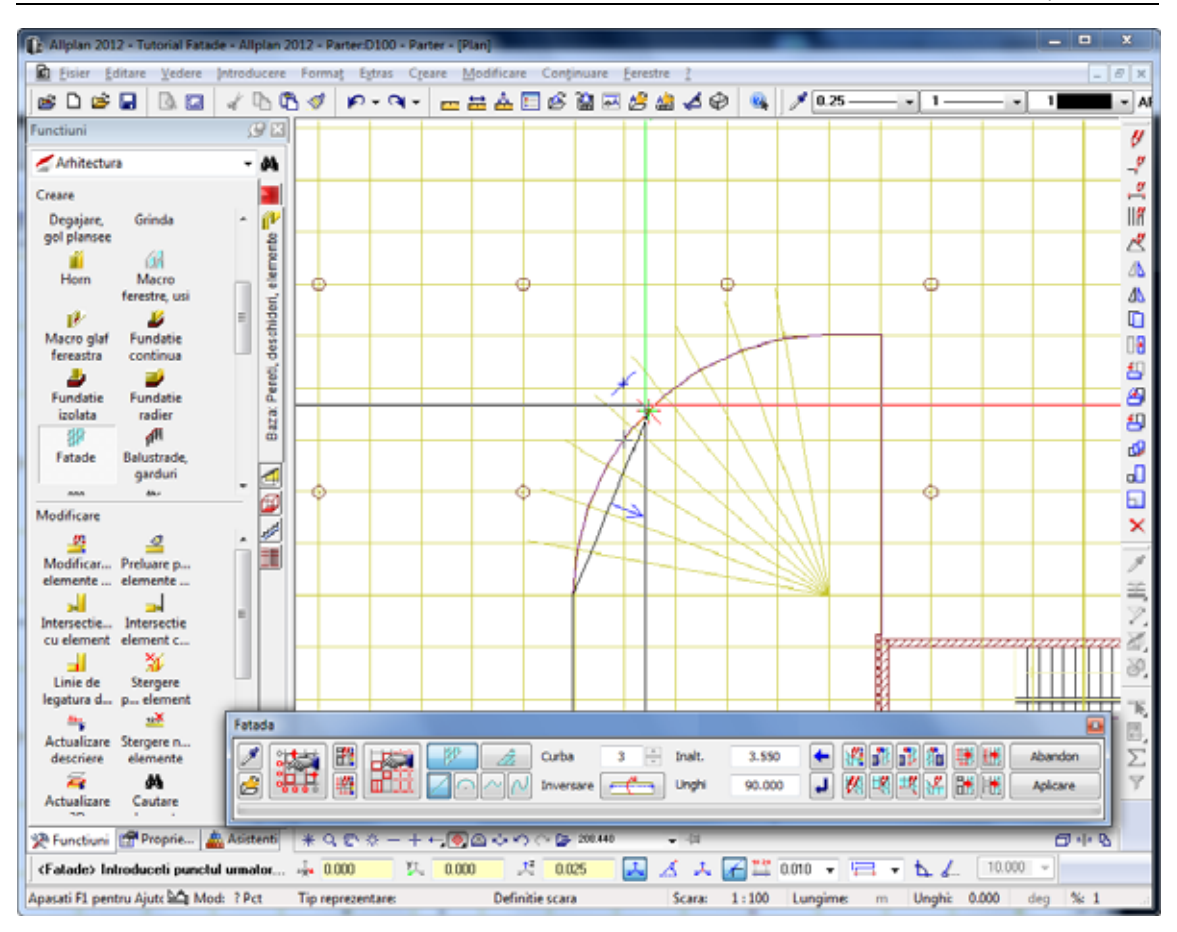

25 Pozitionati cursorul pe capatul arcului. Valoarea pentru **dz** ramane fixa. Apasati tasta ENTER pentru confirmare.

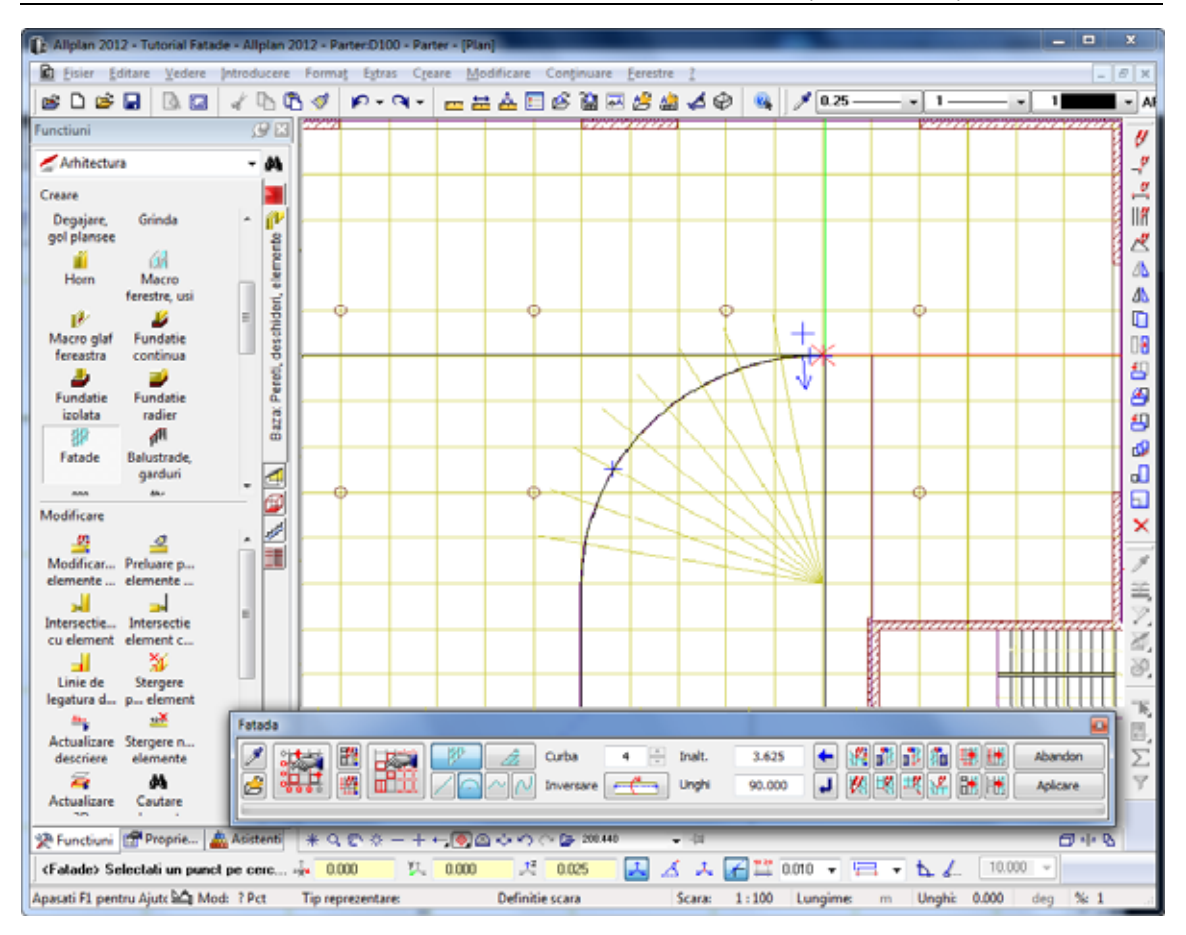

- 26 Finalizati introducerea celei de a doua componente curbe facand click pe **Terminare curba** in bara contextuala **Fatade**.
- 27 Modulul **Fatade** este inca deschis. Faceti click pe **Perete fatada** si **Element drept**.
- 28 Pozitionati cursorul pe capatul liniei drepte. Aici, de asemenea , distanta pentru **dz** ramane fixa. Apasati tasta ENTER pentru confirmare.

60 24BAlternativa 2 Allplan 2012

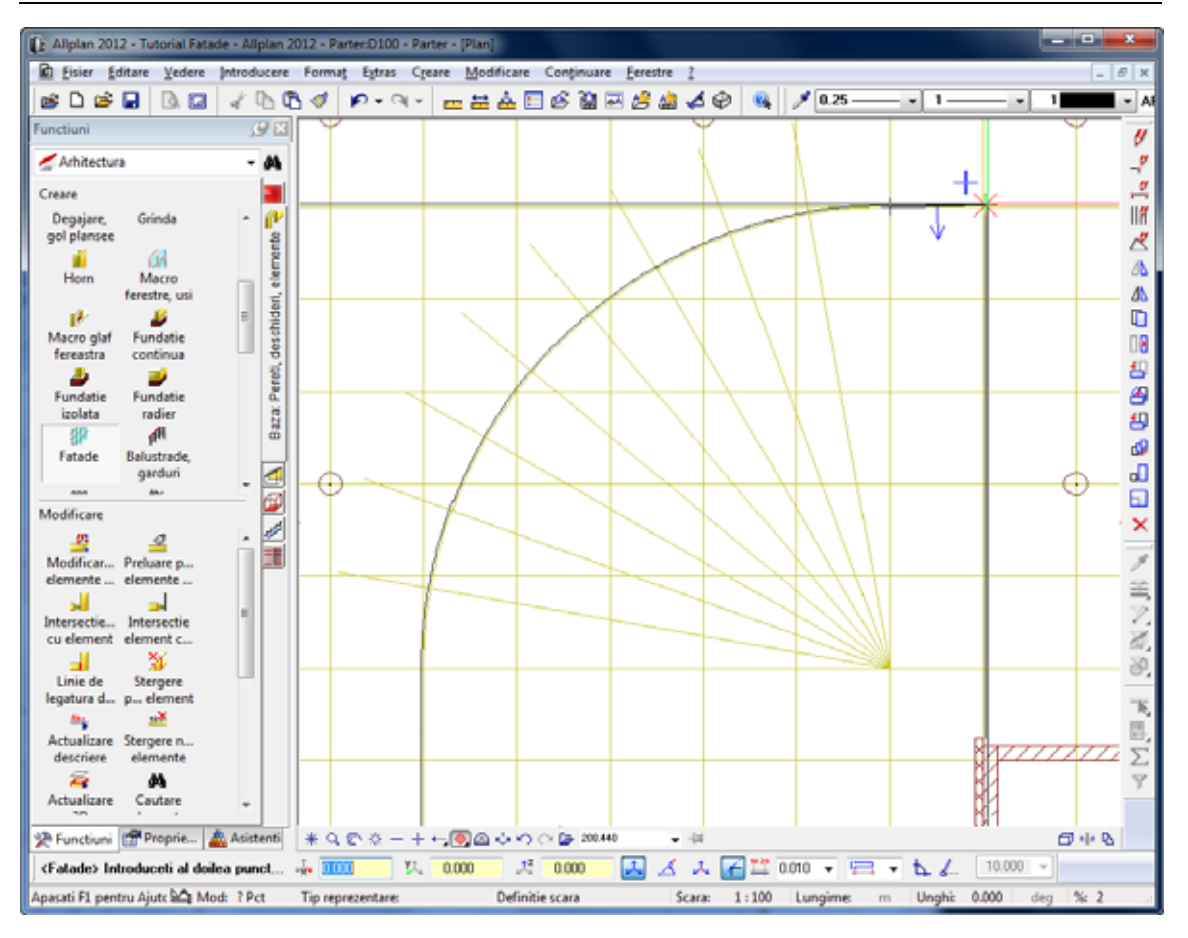

29 Indicati ultimul punct al noii fatade.

Introduceti in linia de dialog  $\frac{y}{x}$  dy = **0.025** m si pastrati distanta  $\frac{1}{2}$  dz = 0.025 .

Apasati tasta ENTER pentru confirmare.

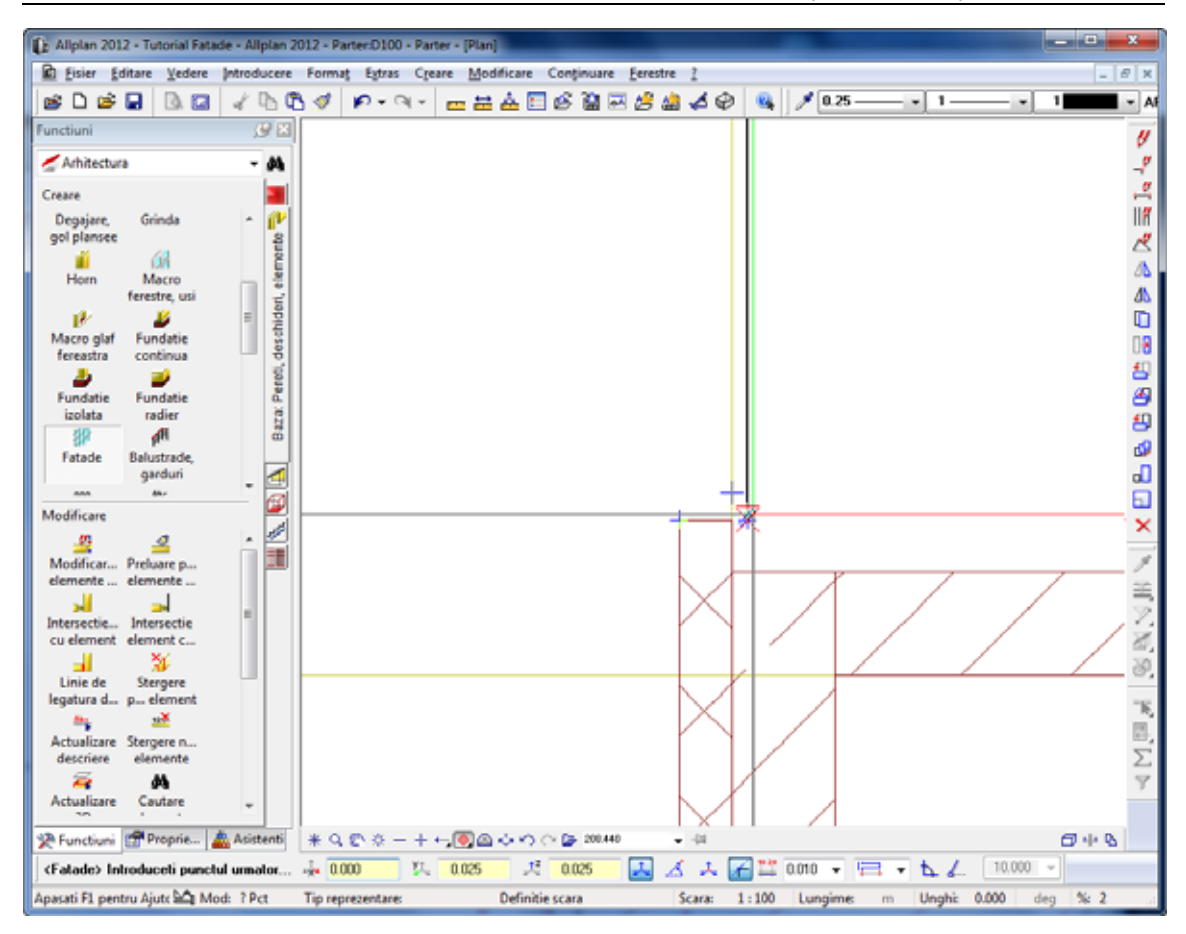

30 Apasati ESC pentru a incheia introducerea fatadei.

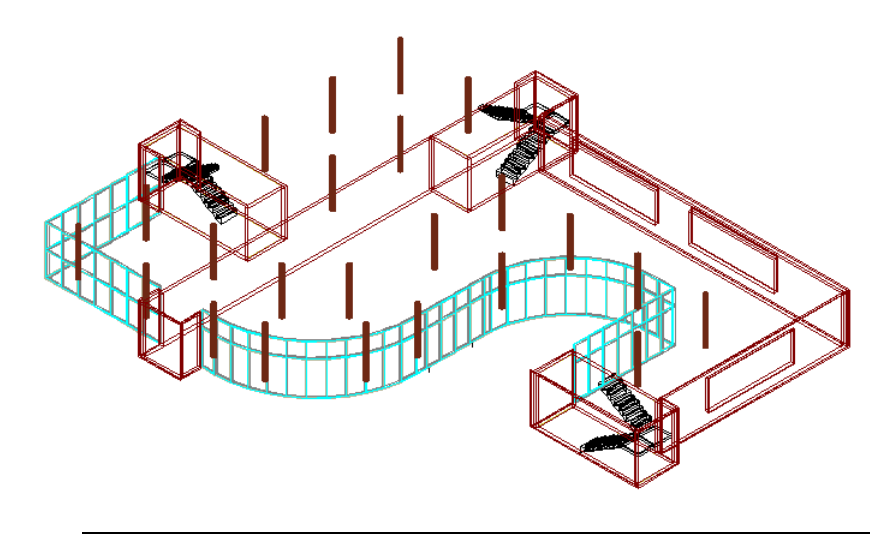

## **Ajustarea fatadelor la axe**

Veti utiliza **Modificare** pentru a ajusta sectiunile fatadei (curbele) la rastrul cladirii.

Acele sunt la 1.25 m x 1.25 m.

### **Pentru a ajusta subdiviziunea fatadei la rastrul cladirii**

- 1 In bara contextuala **Fatade**, faceti click pe **Modificare**.
- 2 *<Fatade> Selectare fatada* Faceti click pe fatada pe care tocmai ati creat-o. Punctul pe care faceti click este irelevant.
- 3 Faceti click pe **Setari subdiviziune** in bara contextuala **Fatade**.

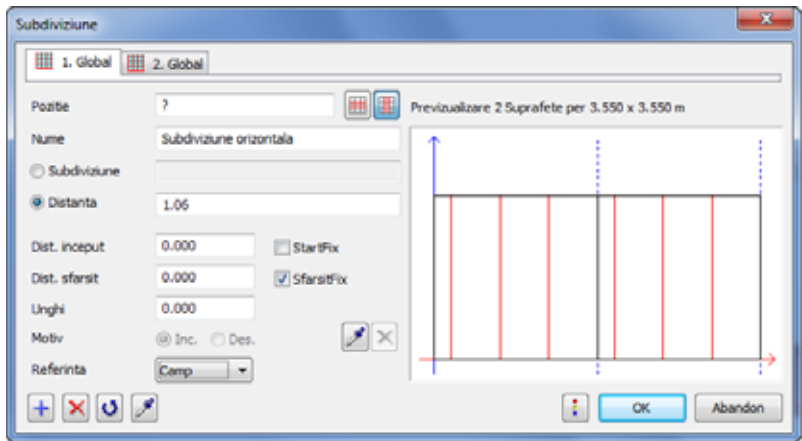

Acum veti adauga inca sase taburi pe langa cele doua existente.

Aceste noi tab-uri contin setari pentru sectiunile (curbele) individuale ale fatadei.

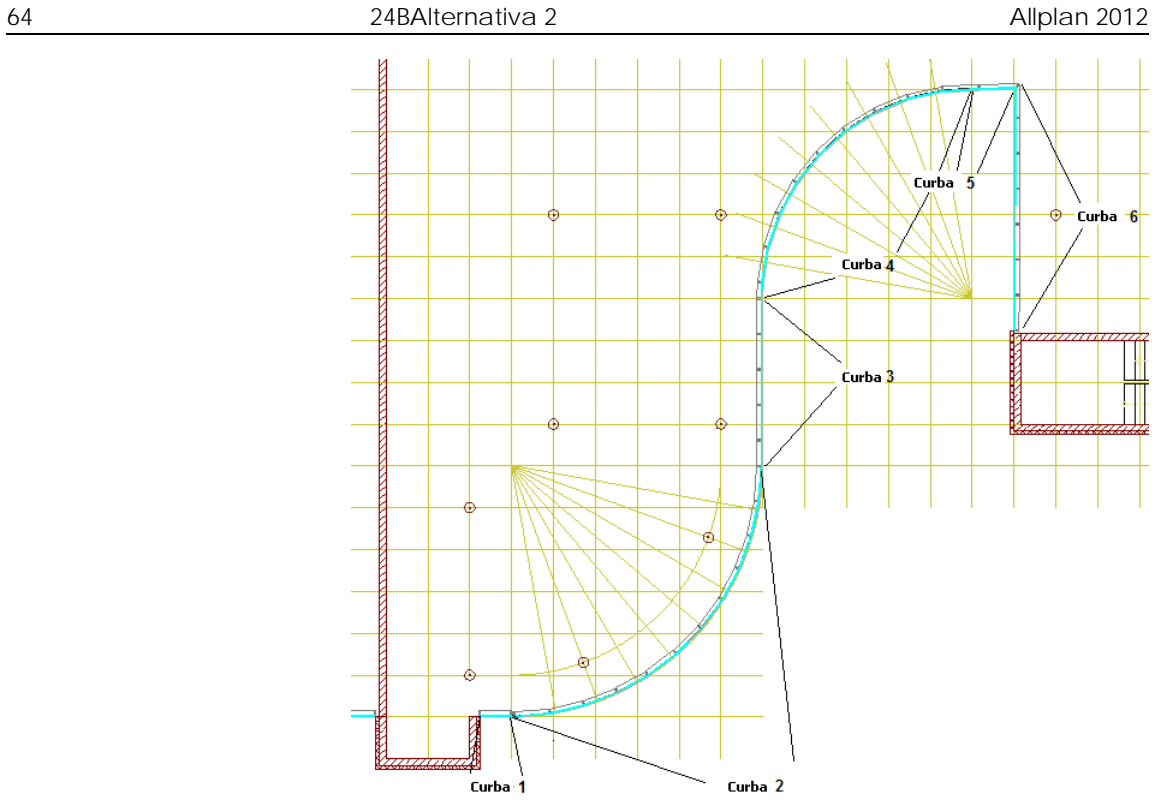

4 Faceti click pe  $\Box$  pentru a deschide un nou tab. Efectuati urmatoarele setari pentru prima sectiune a fatadei (curba **1** = **Pozitie 1**), care reprezinta o linie dreapta:

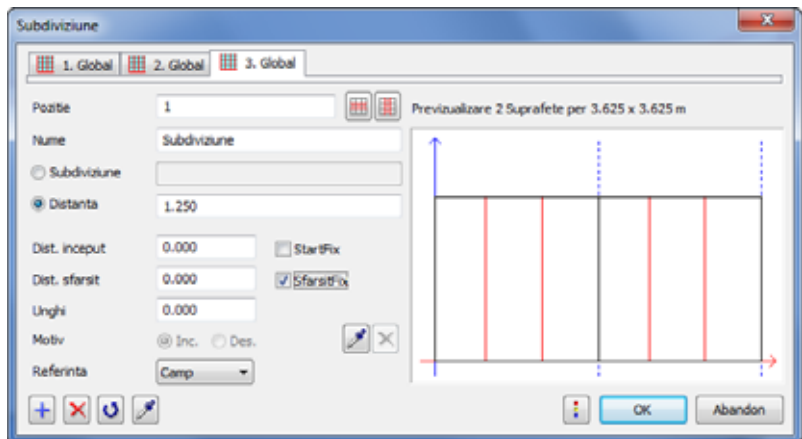

5 Faceti click pe  $\Box$  pentru a deschide al patrulea tab. Cea de a doua curba (= **Pozitie 2**) a fatadei este primul arc. Efectuati urmatoarele setari:

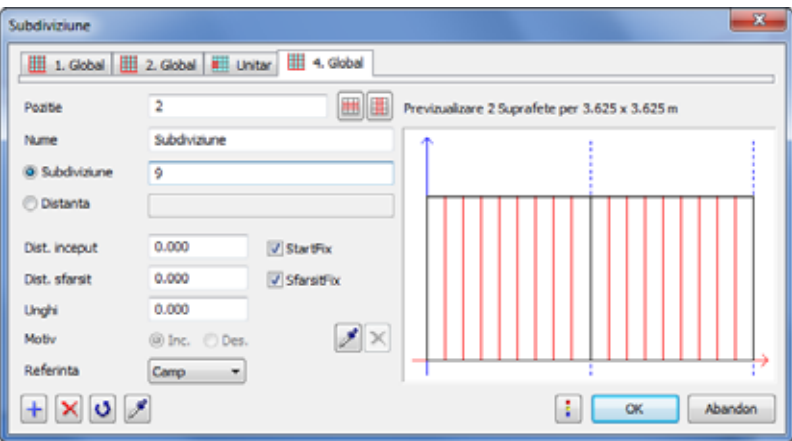

6 Faceti click pe **b** pentru a deschide al cincilea tab. Acestea se aplica pentru a doua linie dreapta (cuba 3 = **Pozitie 3**):

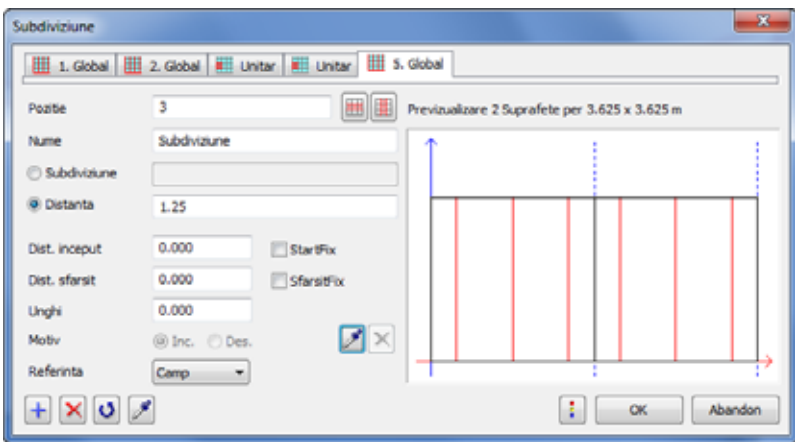

7 Faceti click pe  $\left| \frac{1}{k} \right|$  pentru a deschide al saselea tab. Aceste setari se aplica pentru curba a patra (= **Pozitie 4**), care reprezinta al doilea arc:

#### 66 24BAlternativa 2 Allplan 2012

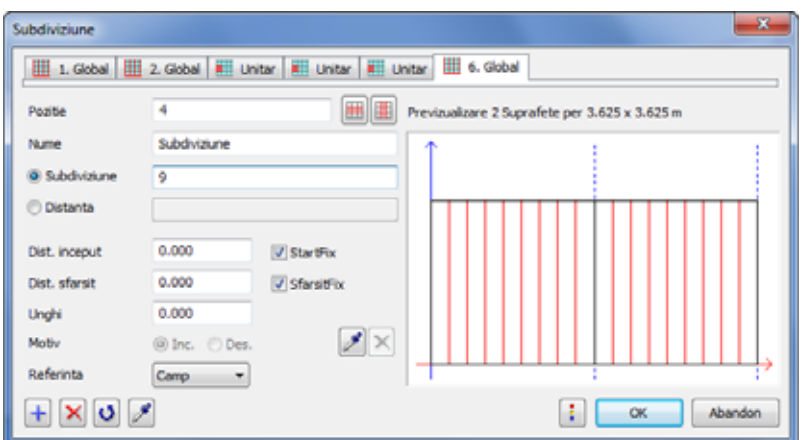

8 Faceti click pe  $\Box$  pentru a deschide al saptelea tab pentru curba cinci (= **Pozitie 5**). Aceasta este o linie dreapta.

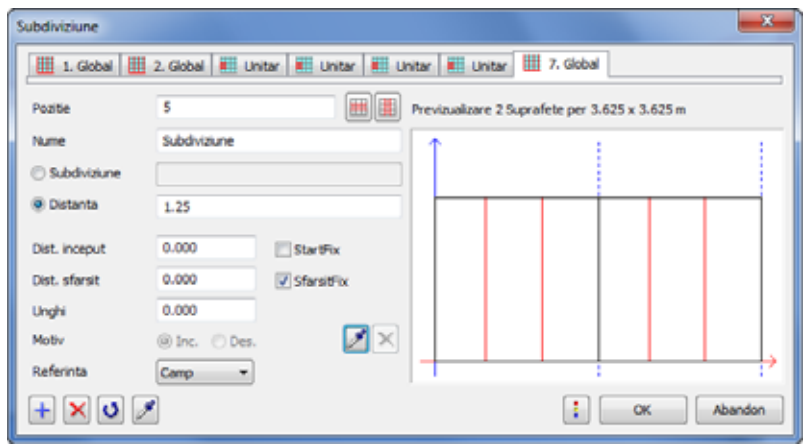

9 Faceti click **+** pentru a deschide tab-ul numarul opt pentru curba a sasea (ultima) (= **Pozitie 6**), care reprezinta o linie dreapta.
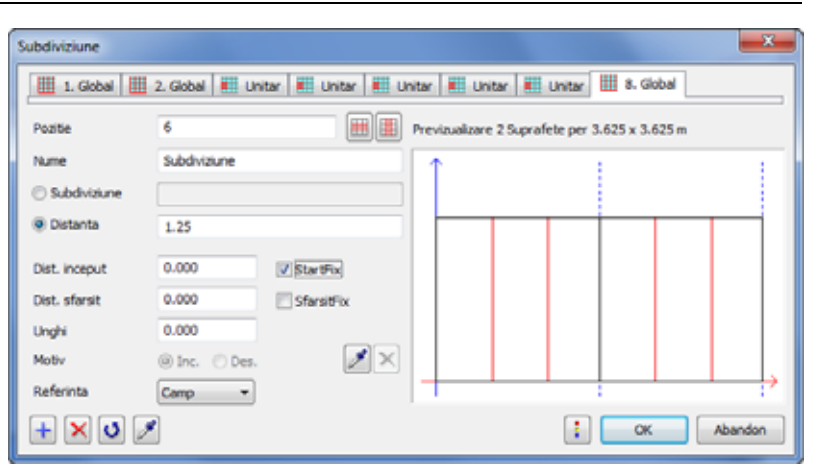

- 10 Faceti click pe **OK** pentru a inchide caseta de dialog **Subdiviziune**.
- 11 In bara contextuala **Fatade**, faceti click pe **Aplicare**.

Allplan va subdiviza fatada in functie de specificatii.

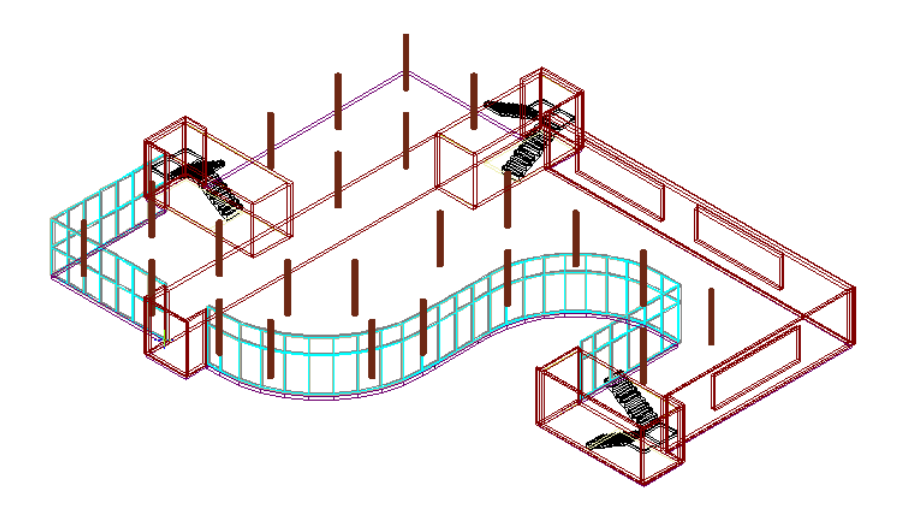

Acum puteti utiliza functia **Modificare** pentru a schimba inaltimea zonei cu luminatorul la 3.25 m.

## Pasul 4: introducerea elemente deschideri

### **Obiectiv**

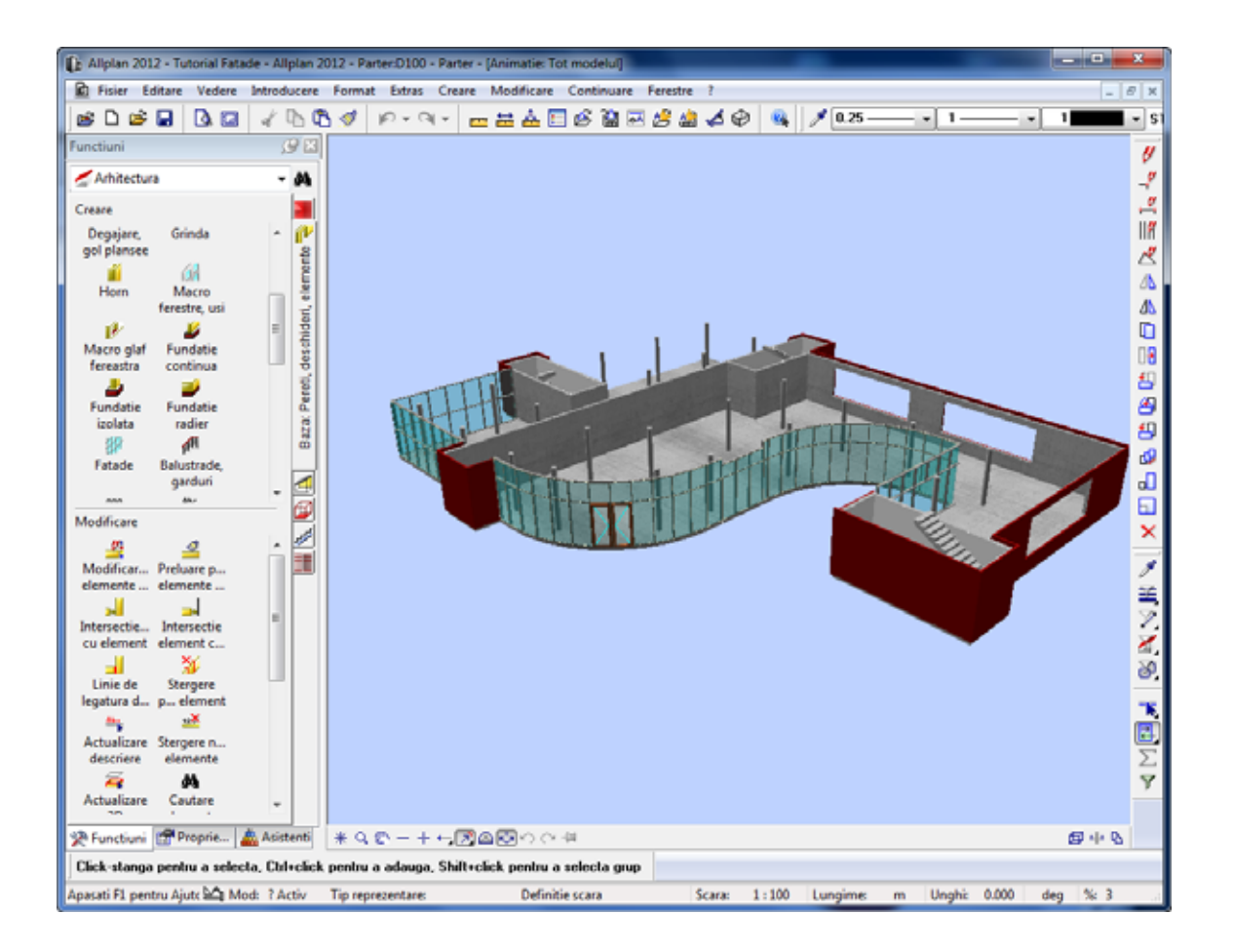

### Unirea campurilor

#### **Pentru a uni campuri**

- 1 Faceti zoom pe zona afisata mai jos:
- 2 In bara contextuala **Fatade**, faceti click pe **Atribuire campuri unite**.
- 3 *<Fatade> Selectare fatada* Faceti click pe fatada. Punctul pe care faceti click este irelevant.

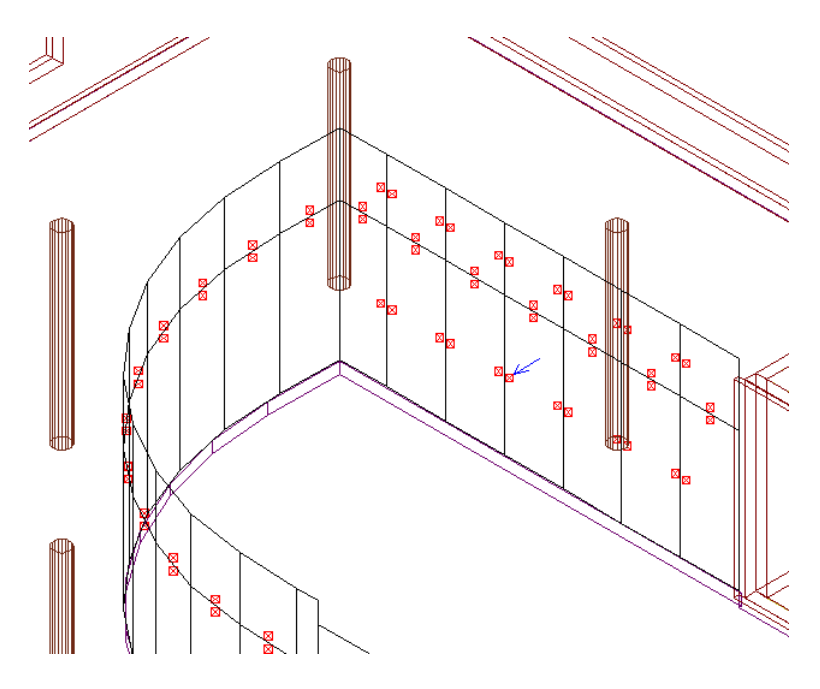

Subdiviziunile fatadei sunt marcate prin patrate albastre. Puteti uni campurile prin punctele marcate. Nu puteti combina subdiviziuni ale componentelor bazate pe o curba spline. Aceasta asigura faptul ca aceste curbe spline isi vor mentine forma.

- 4 *<Fatade> Faceti click pe linia campului* Faceti click pe patratul de langa sageata albastra.
- 5 In bara contextuala **Fatade**, faceti click pe **Aplicare**.

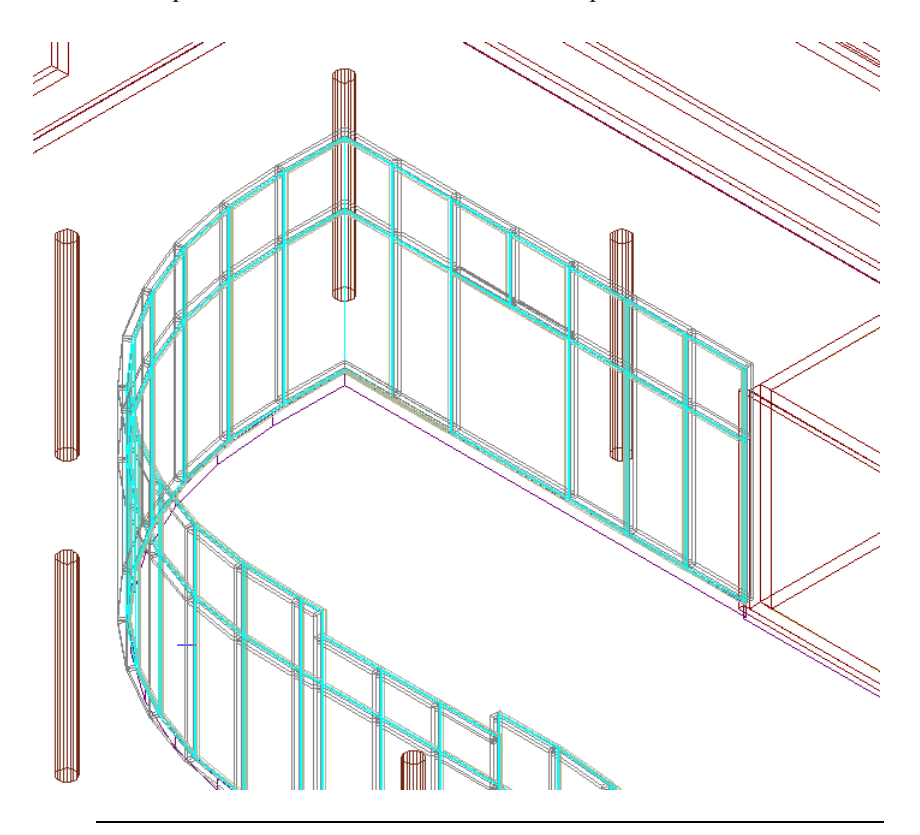

Allplan creaza o fereastra mare in aceasta pozitie.

### Atribuirea obiectelor

Urmatorul pas este introducerea unei usi pentru intrare in fatada bazata pe o curba spline.

#### **Pentru a atribui un obiect**

1 Faceti zoom pe zona afisata mai jos:

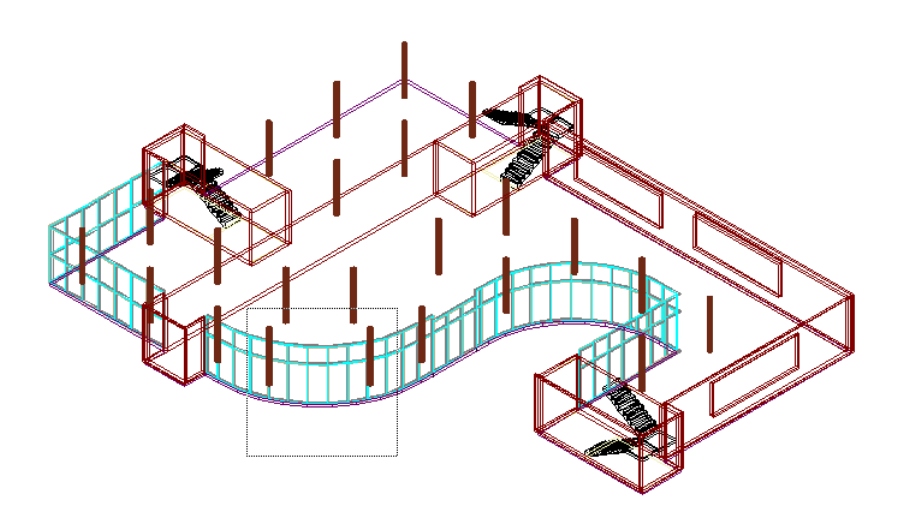

- 2 In bara contextuala **Fatade**, faceti click pe **Atribuire obiect**.
- 3 *<Fatade> Selectare fatada* Faceti click pe fatada. Punctul pe care faceti click este irelevant.
- 4 Selectati **Obiecte suprafete**.

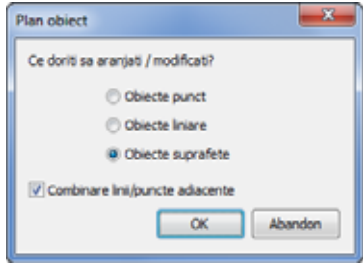

Centrele subdiviziunilor fatadei sunt marcate prin patrate albastre.

5 Faceti click in patratul afisat mai jos.

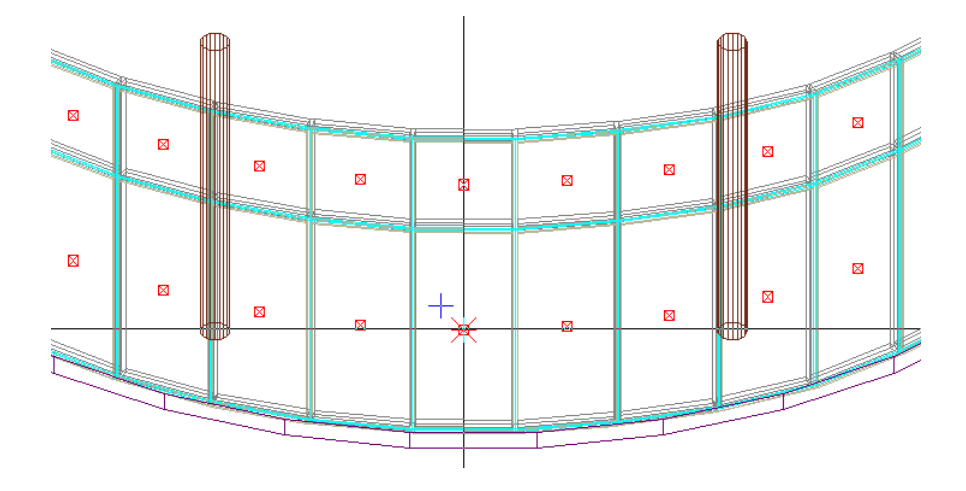

6 Fereastra de dialog **Plan obiect** se deschide. Selectati **009 Usa stanga sticla** si apoi faceti click pe **OK** pentru confirmare.

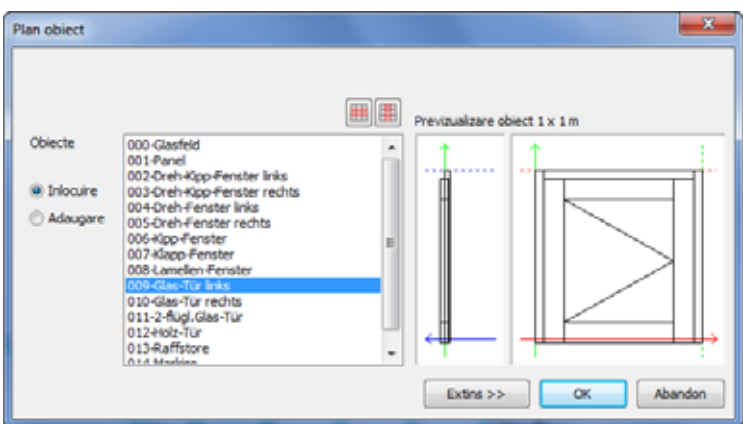

7 In bara contextuala **Fatade**, faceti click pe **Aplicare**.

Allplan va crea automat usa selectata.

8 Acum introduceti dumneavoastra inca o usa de stica. Identificati elementul de fatada pentru usa dreapta sticla si selectati obiectul 010 (usa dreapta sticla).

Rezultatul ar trebui sa arate astfel:

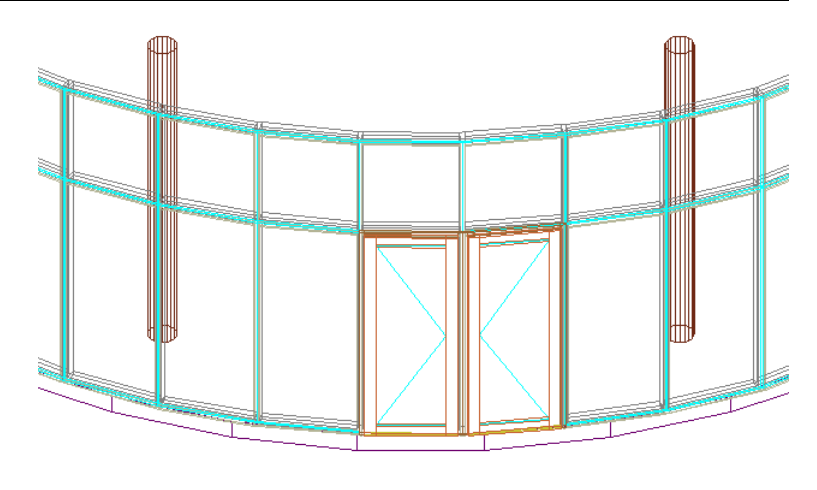

## Pasul 5: aplicare obiecte catre exterior

### **Obiectiv**

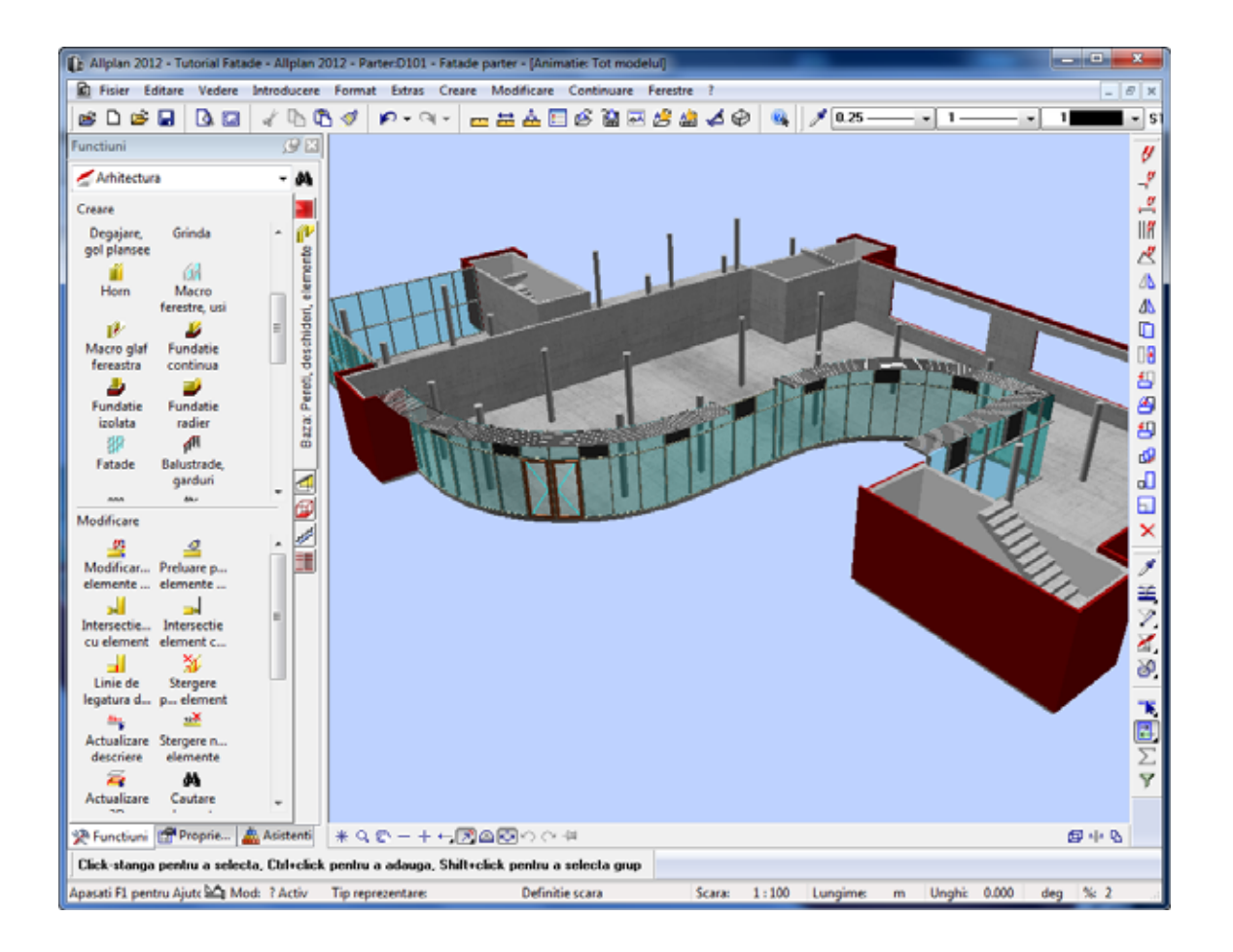

### Repartitie regulata a obiectelor suprafete

Acum vom inlocui cu un panou fiecare al treilea camp de sticla din partea de sus a panoului fatadei bazate pe o curba spline.

#### **Pentru a atribui obiecte suprafete**

- 1 In bara contextuala **Fatade**, faceti click pe **Atribuire obiect**.
- 2 *<Fatade> Selectare fatada* Faceti click pe fatada. Punctul pe care faceti click este irelevant.
- 3 Selectati **Obiecte suprafete**.

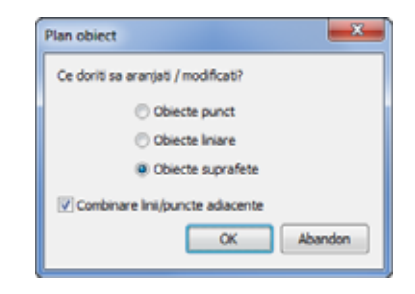

Centrele subdiviziunilor fatadei sunt marcate prin patrate albastre.

- Faceti click pe patratul unui camp de sticla superior. 4
- 5 Faceti click pe **Inlocuire** in caseta de dialog **Plan obiect**. Inlocuire inseamna ca obiectul selectat va inlocui obiectul existent. existent (de ex. unei ferestre ii sunt adaugate vitralii). Aceasta **Adaugare** inseamna ca obiectul selectat este adaugat obiectului permite selectia mai multor entitati.
- 6 Selectati **001-Panou**.
- 7 Faceti click pe **Extinde>>**:
- 8 Introduceti urmatoarele pentru **Pozitie**: ? 3%0 2 (?spatiu3%0spatiu2)

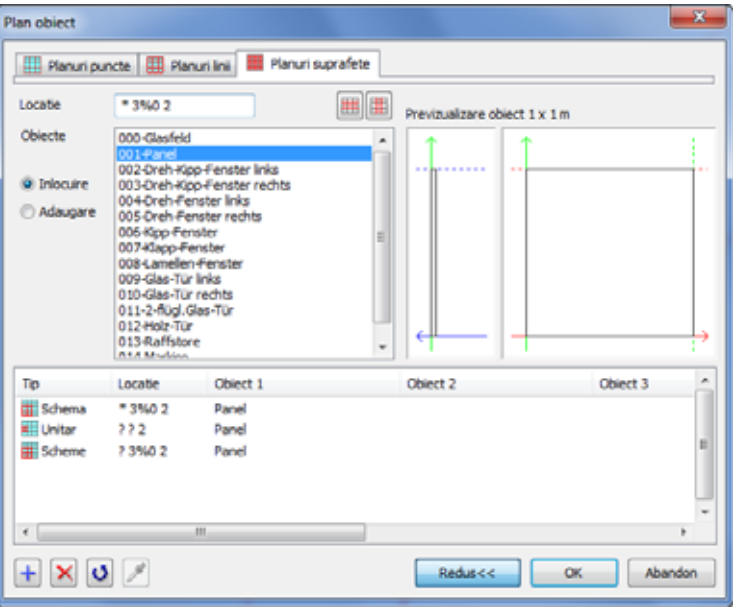

Fiecare element geometric al unei fatade (punct/linie/suprafata) are o pozitie rezultata din subdiviziune.

Pozitia este compusa din mai multe numere separate de spatii, care sunt similare cu cooddonatele.

In acest exemplu:

? inseamna toate sectiunile fatadei (curbe)

 $3\%0$  inseamna fiecare al treilea camp (rest = 0)

2 inseamna subduviziunea de sus a fatadei

Veti invata cum sunt afisare grafic poztiile in sectiunea intitulata Nota despre coordonatele suprafetelor (la pagina 78).

- 9 Faceti clic pe **OK** pentru a confirma caseta de dialog **Plan obiect**
- 10 In bara contextuala **Fatade**, faceti click pe **Aplicare**.

Allplan va aplica panourile pe fatada conform specificatiilor.

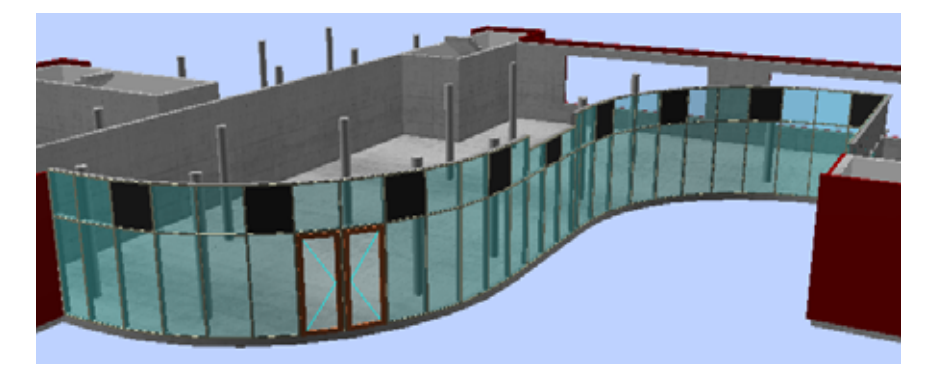

### Nota despre coordonatele suprafetelor

La crearea fatadelor bazate pe o curba spline, ati comutat intre element drept si element bazat pe o curba spline. Sectiunile (curbele) fatadei au fost numerotate consecutiv. Puteti afisa numerele elementelor de fatada.

#### **Pentru a afisa coordonatele suprafetelor**

- 1 In bara contextuala **Fatade**, faceti click pe **Modificare**.
- 2 *<Fatade> Selectare fatada* Faceti click pe fatada. Punctul pe care faceti click este irelevant.
- 3 Faceti click pe **Setari** in bara contextuala **Fatade**.
- 4 Deschideti tab-ul **Definitii previzualizare si introducere** si selectati optiunea **Coord. suprafata**.

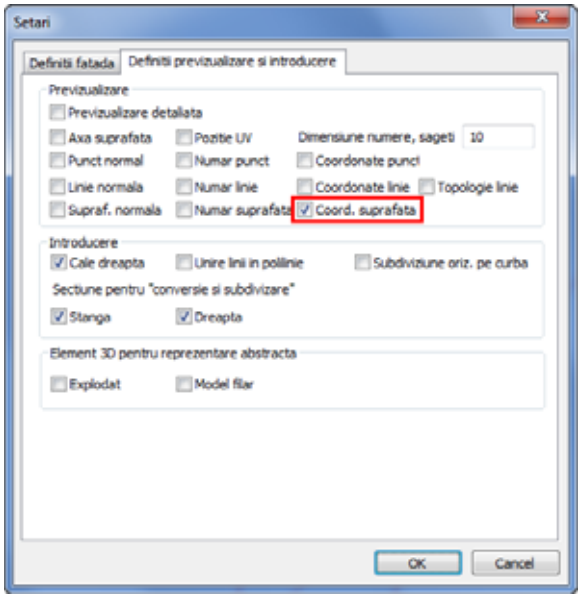

5 Faceti clic pe **OK** pentru confirmare.

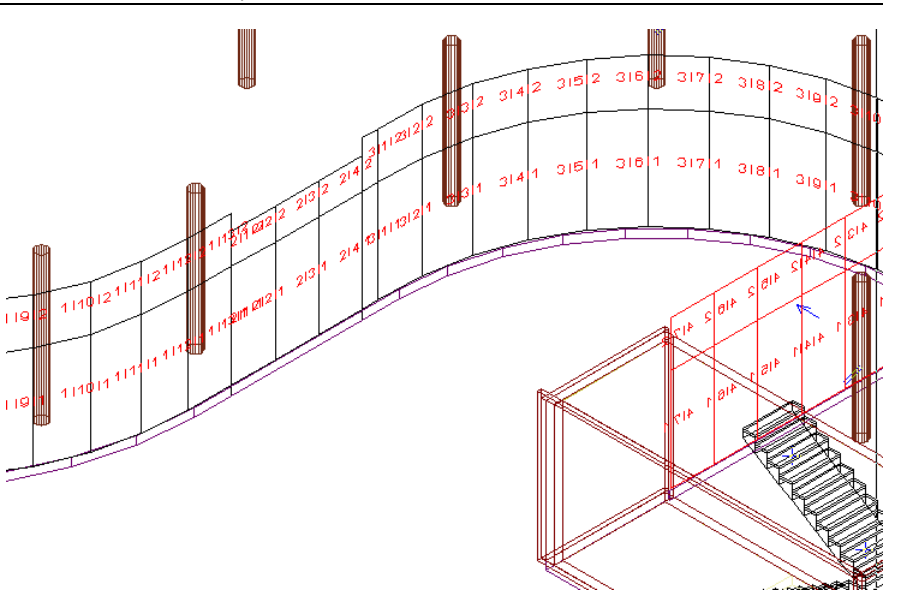

Consultati ajutorul Allplan 2012 pentru informatii detaliate. Urmariti sectiunea intitulata "Caseta de dialog plan obiect".

### Repartitie regulata a obiectelor linie

parasolare pe partea superioara. Acum veti completa fatada bazata pe curba spline prin adaugarea unor

#### **Pentru a atribui obiecte linie**

- 1 In bara contextuala **Fatade**, faceti click pe **Atribuire obiect**.
- 2 *<Fatade> Selectare fatada* Faceti click pe fatada. Punctul pe care faceti click este irelevant.
- 3 Selectati **Obiecte linie**.

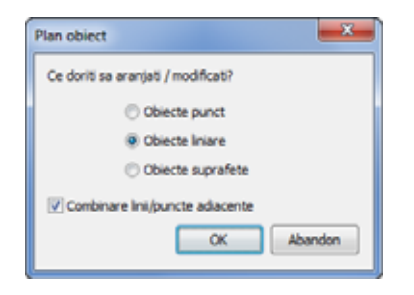

Marginile fatadei sunt marcate prin patrate albastre.

4 Faceti click pe patratul superior al unui camp de sticla din randul de sus al fatadei.

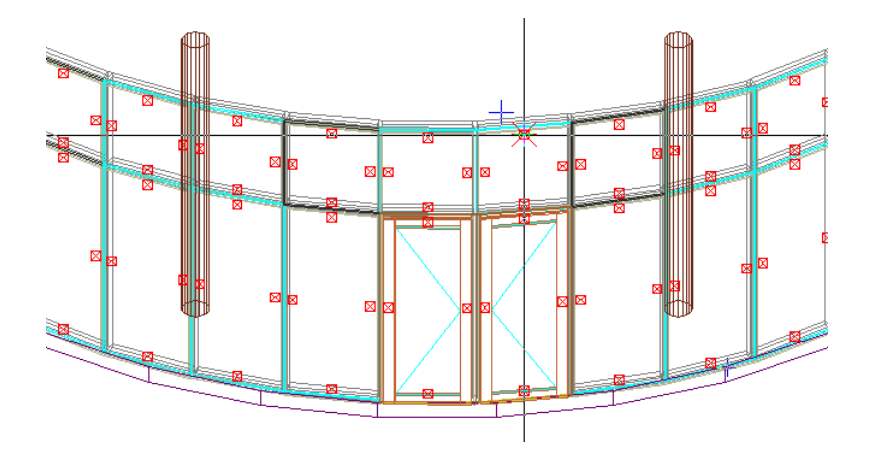

5 Este afis ata caseta de dialog **Plan obiect**. Activati **Adaugare** si selectati **001-Capac de acoperire orizontal**. Pentru a atribui obiectul selectat pentru toate campurile de deasupra elementelor de sticla ale fatadei, selectati **Atribuire plan la o linie**.

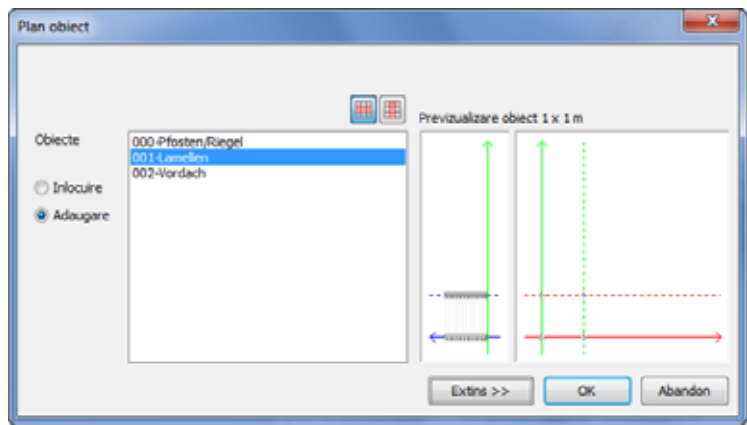

- 6 Faceti clic pe **OK** pentru confirmare.
- 7 In bara contextuala **Fatade**, faceti click pe **Aplicare**.

Allplan va aplica parasolarele pentru prima sectiune a fatadei pentru campurile de deasupra elementelor de sticla.

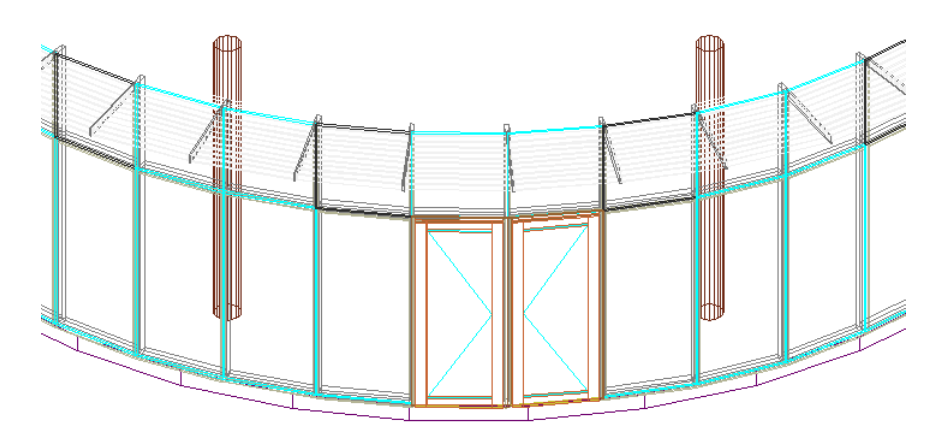

8 Repetati pasii de la 1 la 7 pentru celelalte sectiuni ale fatadei. Sariti peste zona de sub pasarela (care este mai scurta decat elementele de sticla).

Rezultatul este afisat la inceputul Pasului 5 - aplicarea obiectelo r catre exterior (vedeti "Pasul 5: aplicarea obiectelor catre exterior " la pagina 74).

# Pasul 6: conversie 3D in fatada

### **Obiectiv**

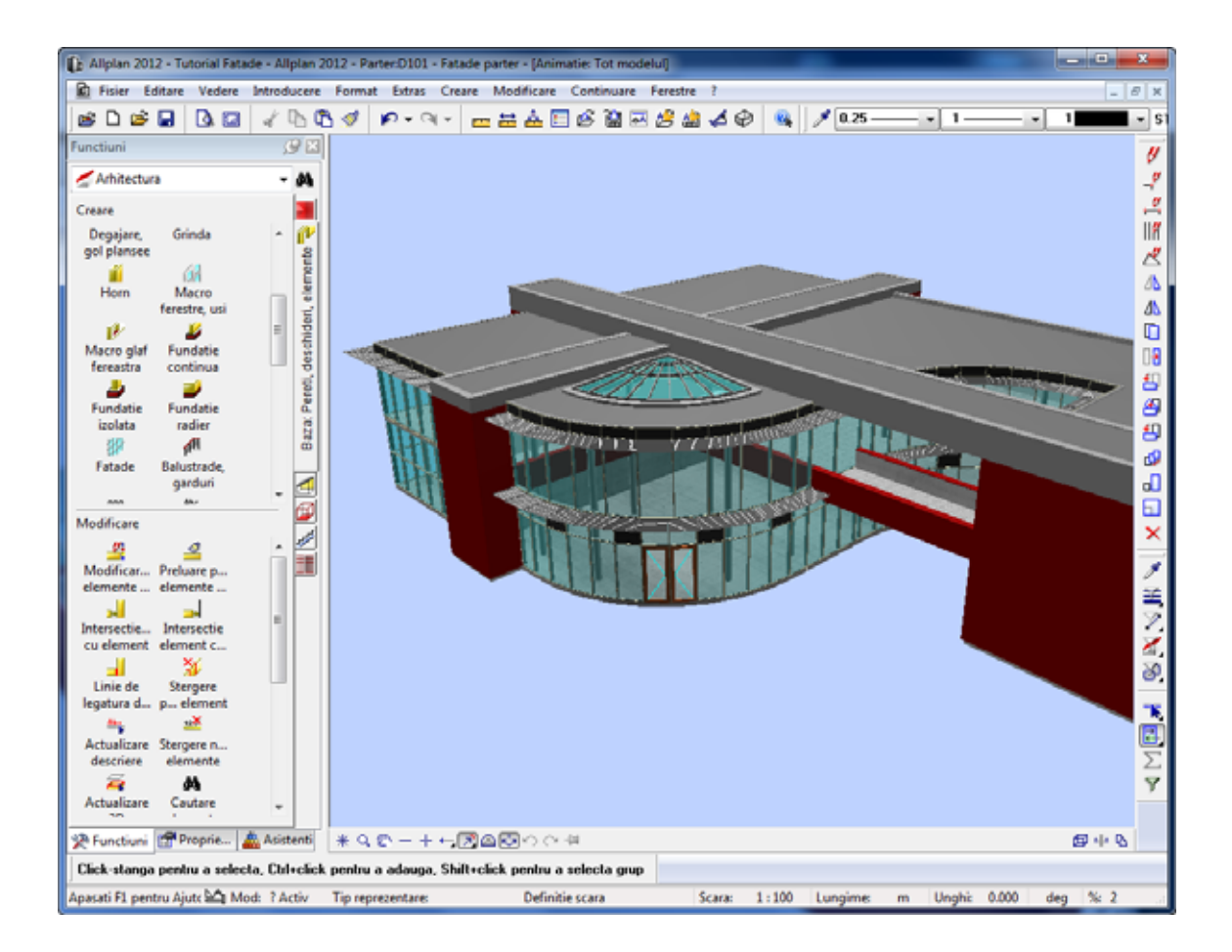

## Crearea suprafetelor inclinate de sticla -> luminatoare

Puteti utiliza urmatoarele functii pentru a lucra cu obiecte 3D:

- Conversie 3D in fatada
- Convertsie 3D in fatada si subdivizare fatada
- Convertsie fatada in 3D

### **Pentru a converti un obiect 3D intr-o fatada**

- 1 In bara **Standard**, faceti click pe **Deschidere fisiere proiect**.
- 2 Activati desenul **98 Schita luminator**. Inchideti toate celelalte desene.

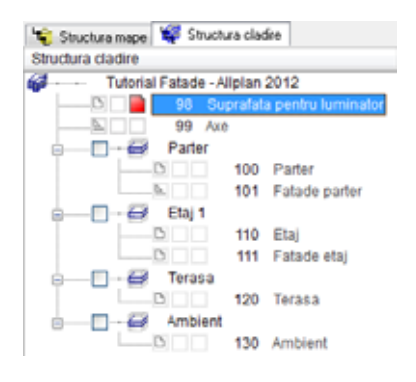

Acesta reprezinta o suprafata 3D.

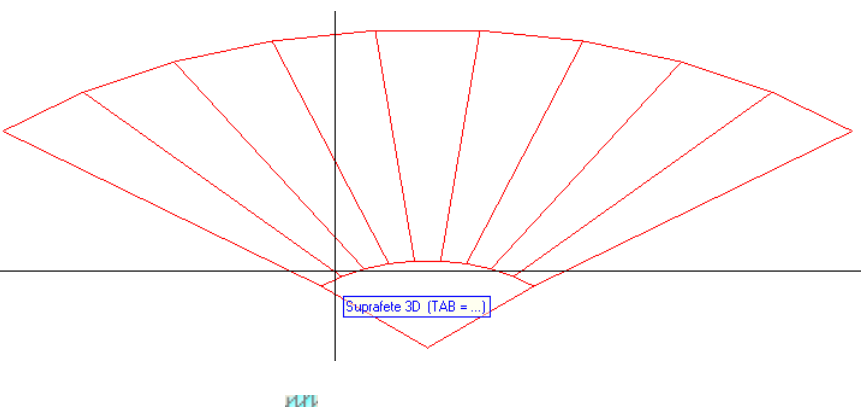

- 3 Faceti click pe **Fatade**
- 4 Faceti click pe **Preluare favorite fatada** in bara contextuala **Fatade**.
- click pe OK pentru a confirma. 5 Selectati favoritul **001 Fatada montant/traversa, 50mm** si faceti
- 6 Faceti click pe **Setari subdiviziune** in bara contextuala **Fatade**.
- 7 Deoarece nu doriti sa utilizati setarile efectuate la pasul anterior, faceti click pe  $\mathbf{\times}$  **Inlatura subdiviziune** in caseta de dialog **Subdiviziune**.

Repetati acest pas pana sunt sterse toate tab-urile.

- 8 Ulterior, faceti click pe **Adaugare subdiviziune** pentru a deschide un nou tab.
- 9 Nu mai faceti nicio alta setare pentru **Subdiviziune orizontala** in tab-ul **1. Global**.
- 10 Ulterior, faceti click pe **Adaugare subdiviziune** pentru a deschide un nou tab.
- 11 Efectuati urmatoarele setari pentru **Subdiviziune verticala** in tab-ul **2. Global**.

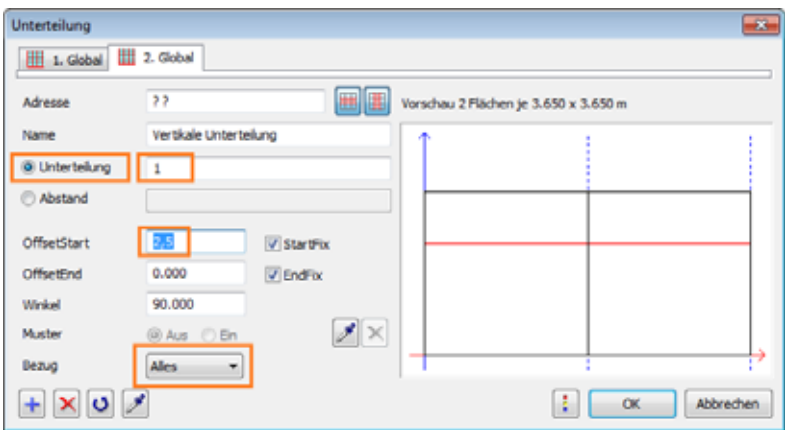

- 12 Faceti click pe **OK** pentru a inchide caseta de dialog **Subdiviziune**.
- 13 In bara contextuala **Fatade**, faceti click pe **Convertsie 3D in fatada**.
- Faceti click pe suprafata 3D. 14 *<Fatade> Selectati obiecte 3D*
- 15 In bara contextuala **Fatade**, faceti click pe **Aplicare**.

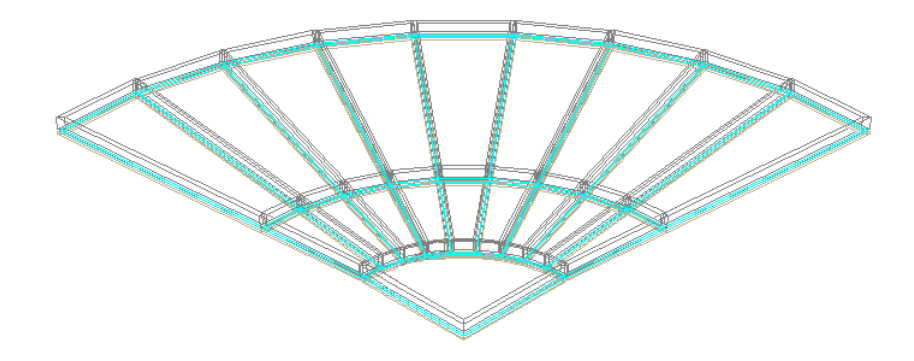

Allplan aplica favoritul de fatada pe care l-ati selectat pentru obiectul 3D.

- 16 In bara **Standard**, faceti click pe **Deschidere fisiere proiect**.
- 17 Setati desenele **Parter**, **Etaj 1** si **Terasa** din nivelurile structurale ca active in fundal.

18 Apasati pe F4 pentru a vizualiza proiectul in animatie.

Marele avantal al functiei **Convertsie fatada in 3D** este faptul ca puteti prelucra un obiect 3D foarte simplu si foarte rapid. Convertirea unui obiect 3D intr-o fatada dureaza cateva secund e. Astfel, puteti vizualiza rapid o o sera, de exemplu.

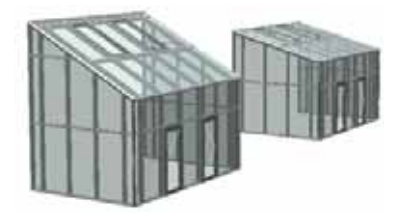

Toate fatadele pot fi reprezentate inclinate la orice unghi si cu orice tip de favorit.

Puteti utiliza functia **Convertsie 3D in fatada** pentru a converti obiectele 3D in fatade de orice forma.

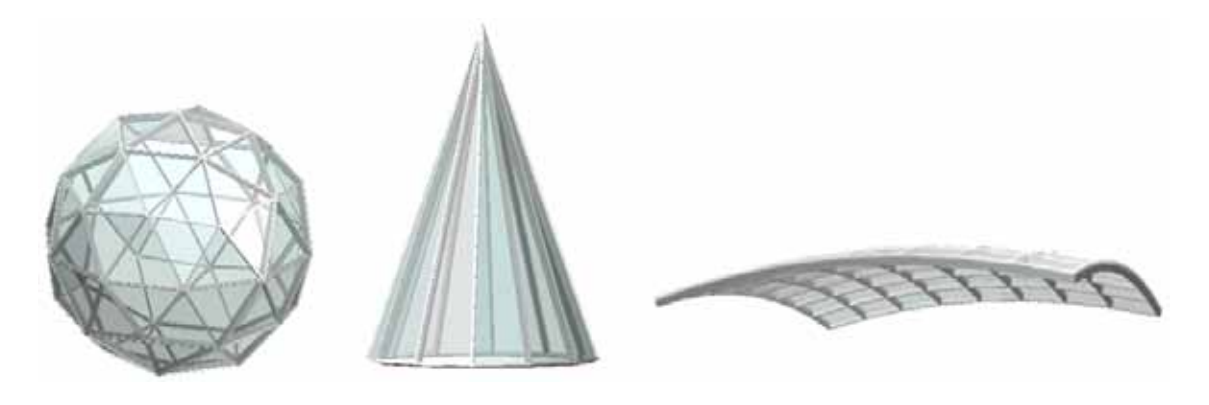

## Nota pentru conversia unei fatade in 3D

Imaginati-va situatia urmatoare: ati convertit un obiect 3D intr-o fatada asa cum a fost descris in pasul precedent.

Acum doriti sa modificati forma geometrica a corpului cu ajutorul functiei **Modificare puncte** (bara **Prelucrare**), de exemplu.

Nu puteti modifica direct fatada. Este necesar sa convertiti fatada inapoi in obiect 3D (export), sa prelucrati obiectul 3D utilizand functiile de modificare din Allplan si apoi sa importati din nou corpul 3D.

### Procedati astfel

#### **Pentru a salva proprietatile fatadei**

- 1 In bara contextuala **Fatade**, faceti click pe **Modificare**.
- 2 *<Fatade> Selectare fatada* Faceti click pe fatada. Punctul pe care faceti click este irelevant.
- 3 In bara contextuala **Fatade**, faceti click pe **Definitii obiect**.
- 4 Va fi afisata caseta de dialog **Obiecte**. Faceti click pe **Salvare stil obiect** si astfel vor fi salvate toate proprietatile fatadei intr-un fisier. Introduceti Export.fds pentru numele fisierului, de exemplu.

#### 90 34BProcedati astfel Allplan 2012

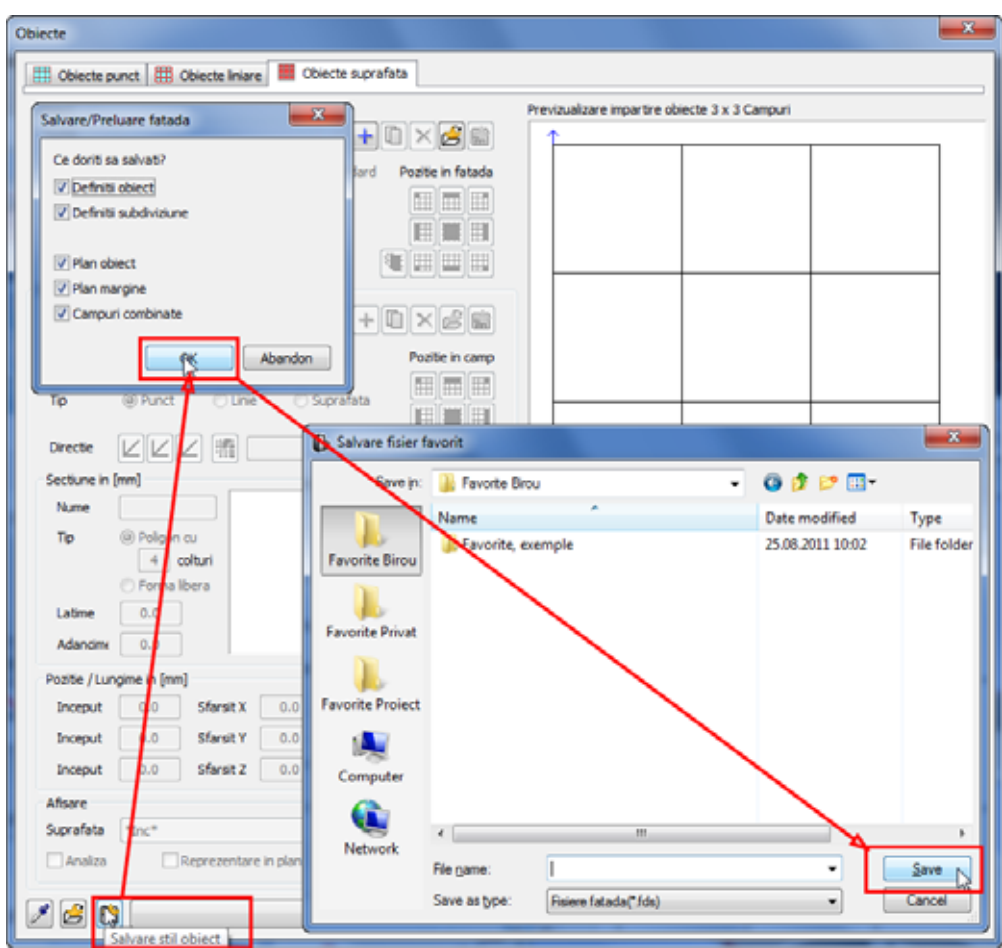

- 5 Faceti click pe **Abandon** in caseta de dialog **Obiecte**.
- 6 In bara contextuala **Fatade**, faceti click pe **Abandon**.

#### **Convertsie fatada in 3D**

- 1 In bara contextuala **Fatade**, faceti click pe **Convertsie fatada in 3D**.
- 2 *<Fatade> Selectare fatada* Faceti click pe fatada. Punctul pe care faceti click este irelevant.

3 In bara contextuala **Fatade**, faceti click pe **Aplicare**.

Allplan va converti fatada intr-un element 3D.

#### **Pentru a prelucra elementul 3D utilizati functiile de prelucrare**

 Modificati obiectul 3D dupa cum doriti. Puteti utiliza toate functiile de modificare/prelucrare didponibile in Allplan (de ex.  $-\vec{r}$ **Modificare puncte**.

#### **Pentru a converti obiectul 3D intr-o fatada**

- 1 Faceti click pe **Fatade**
- 2 In bara contextuala **Fatade**, faceti click pe **Convertsie 3D in fatada**.
- 3 *<Fatade> Selectati obiecte 3D* Faceti click pe obiectul 3D modificat. Punctul pe care faceti click este irelevant.
- 4 In bara contextuala **Fatade**, faceti click pe **Definitii obiect**.
- **5** Va fi afisata caseta de dialog **Obiecte**. Faceti click pe **Preluare definitii obiect** si incarcati toate proprietatile fatadei salvate in fisierul Export.fds.

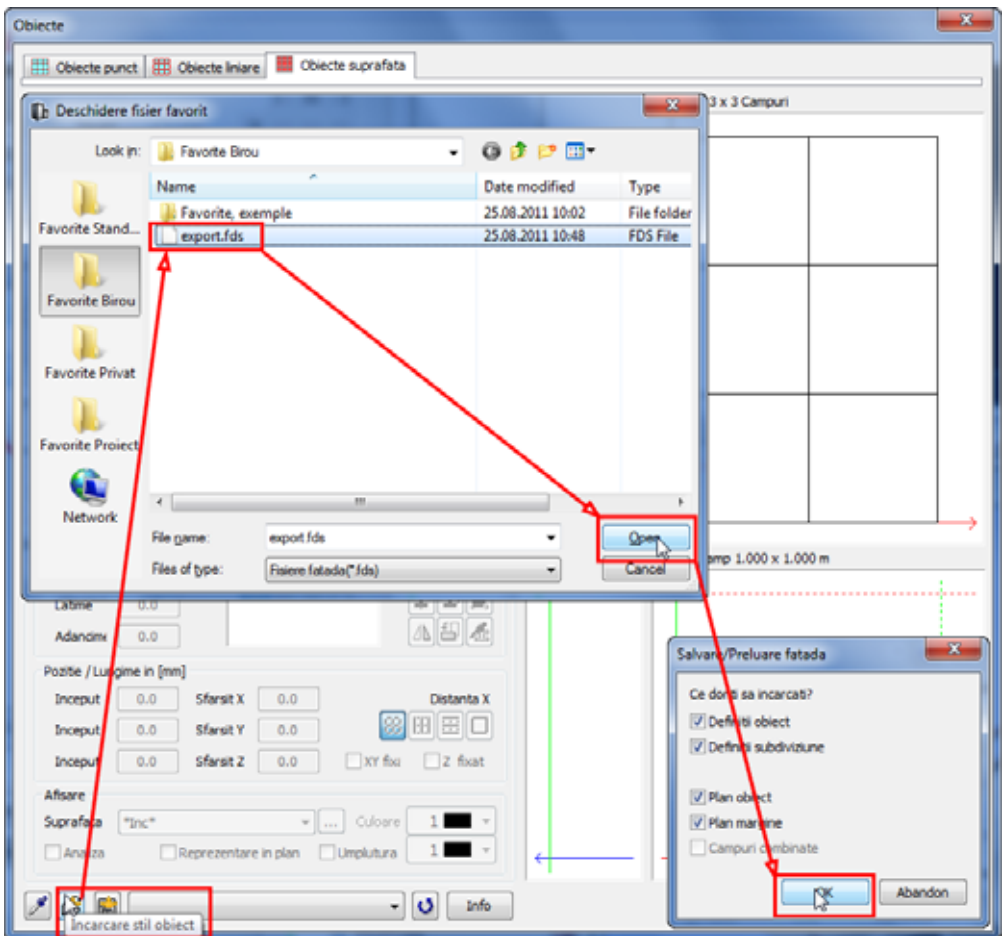

6 In bara contextuala **Fatade**, faceti click pe **Aplicare**.

## Pasul 7: repartitii

### **Obiectiv**

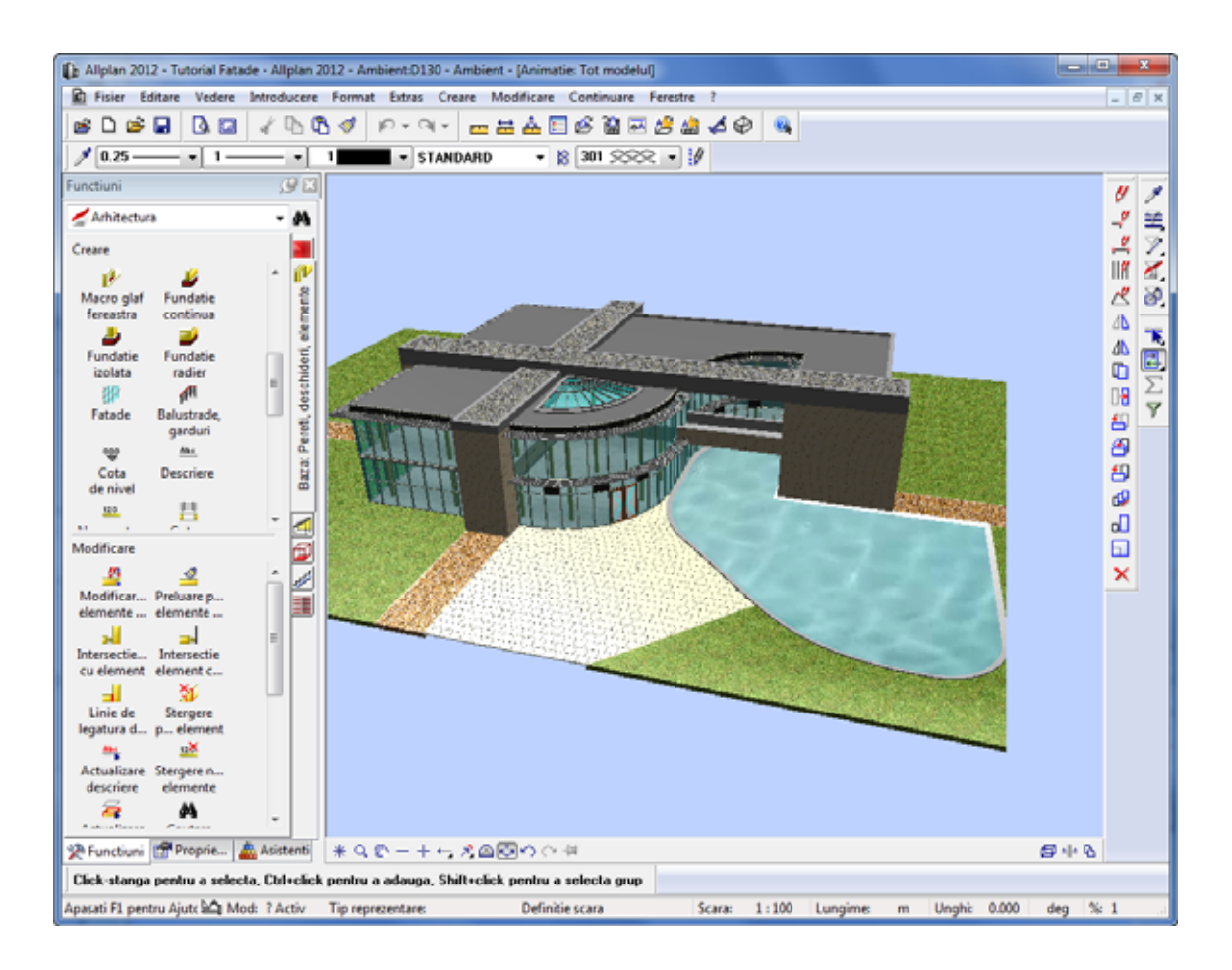

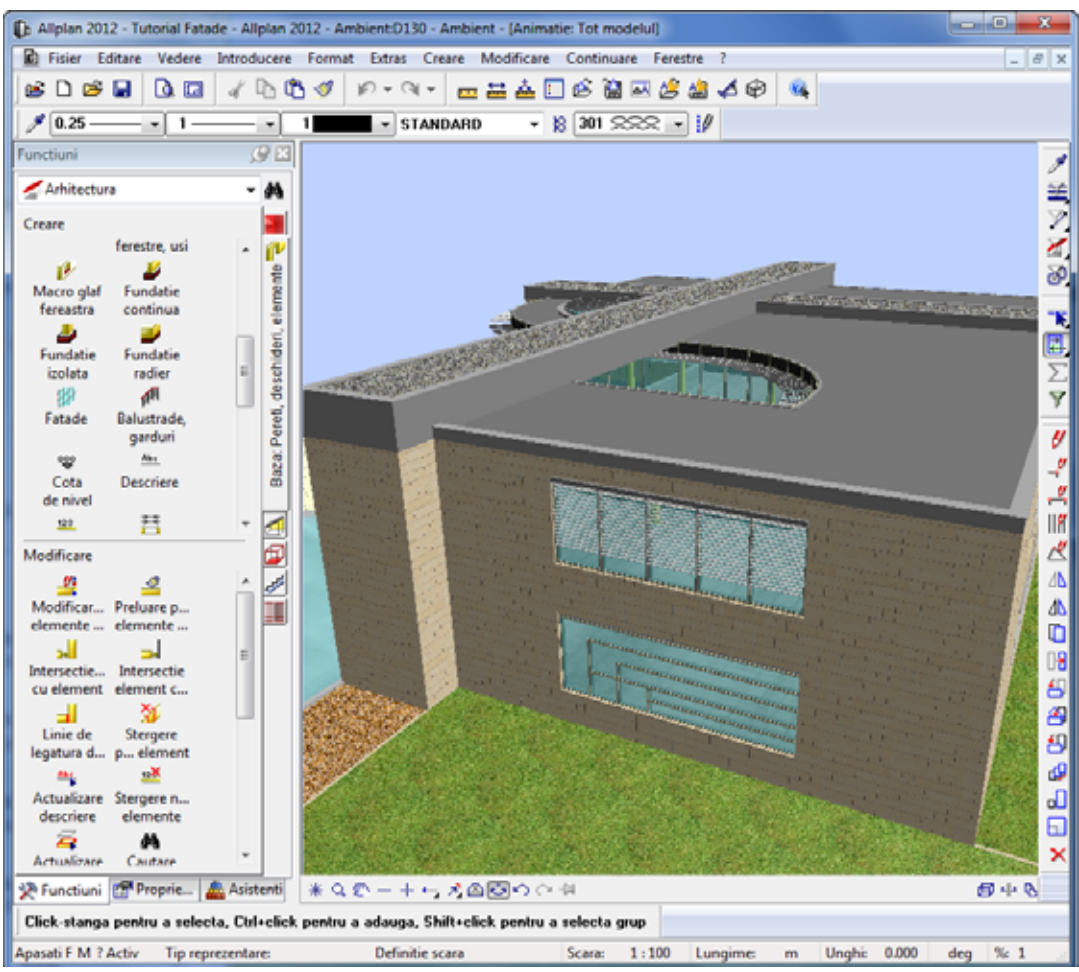

### Crearea suprafetelor de fatade pentru repartizarea panourilor

#### **Pentru a repartiza panouri**

- 1 In bara **Standard**, faceti click pe **Deschidere fisiere proiect**.
- 2 Setati desenul **130 Teren** ca desen curent si desenul **100 Parter** ca activ in fundal. Inchideti toate celelalte desene.

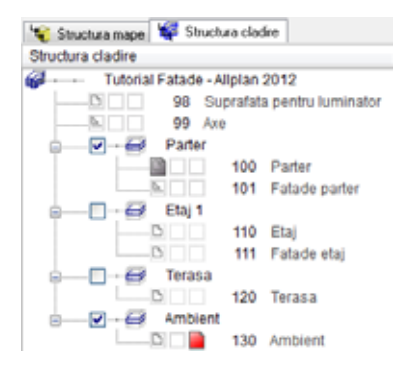

3 Faceti zoom pe zona din fata intrarii principale.

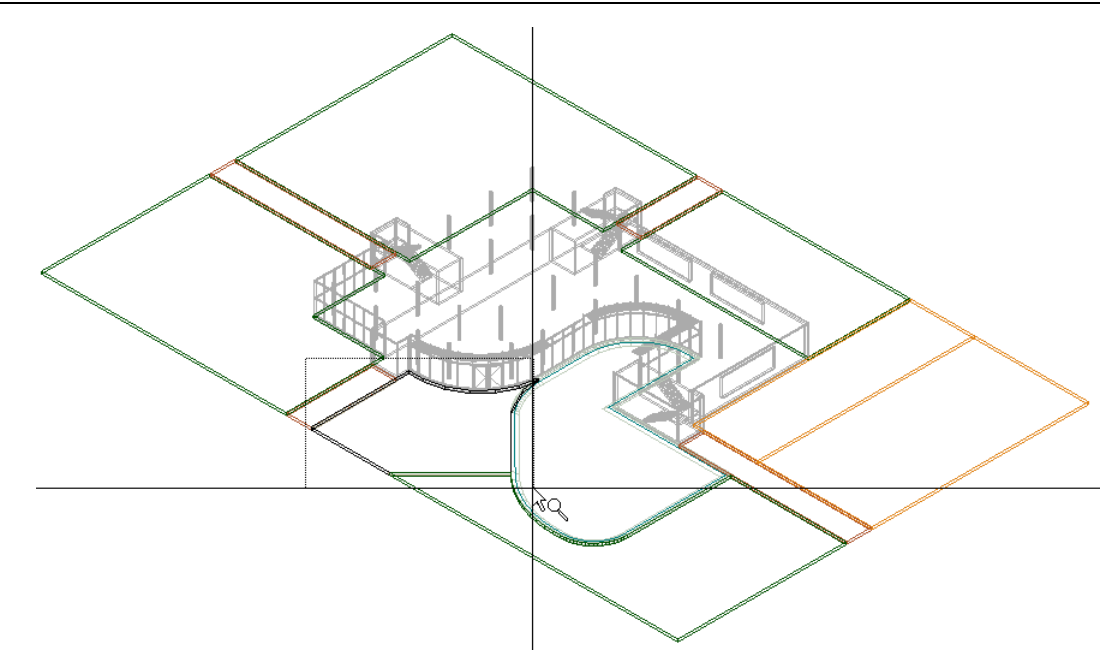

4 Mutati cursorul pe aceasta zona pentru a introduce panourile in fata usii de la intrare.

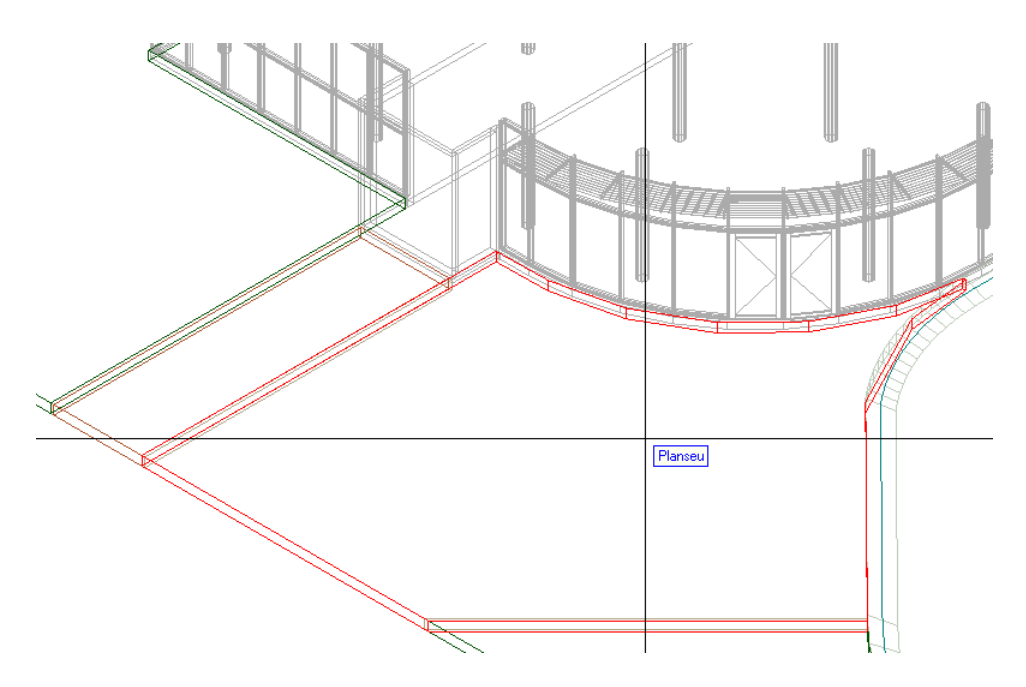

- 5 Faceti click pe **Fatade**
- 6 Faceti click pe **Preluare favorite fatada** in bara contextuala **Fatade**.
- 7 Selectati favoritul **011 Panouri placare (intercalate)**:

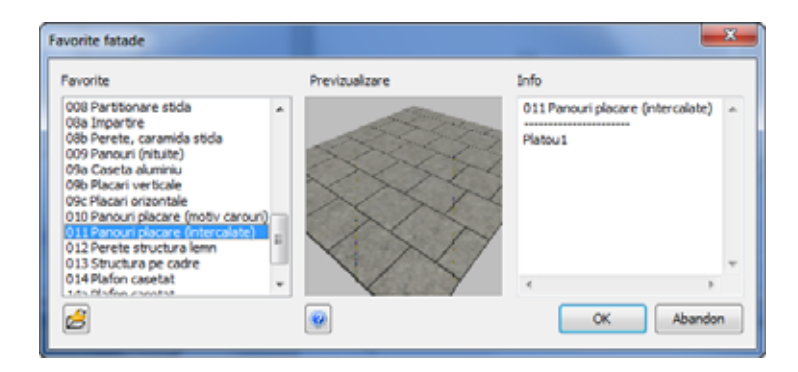

- 8 Faceti click pe **OK** pentru a inchide caseta de dialog **Favorite fatade**.
- $\hat{\mathcal{A}}$ 9 Modulul de **Fatade** este inca deschis. Faceti click pe **Suprafata fatada** si **Element drept**.
- 10 Faceti zoom pe zona afisata mai jos:

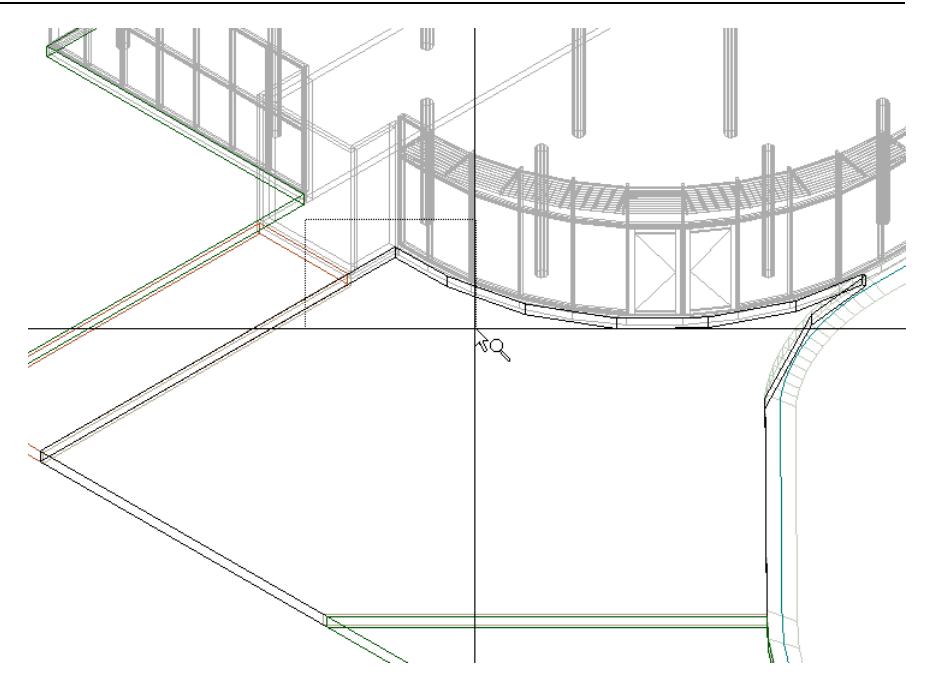

11 Incepeti sa introduceti panourile.

Verificati directia distantei. Daca este necesar, faceti click pe pentru a o modifica. Sageata albastra trebuie sa indice spre in jos.

12 Faceti click pe primele trei puncte. Utilizati colturile planseului.

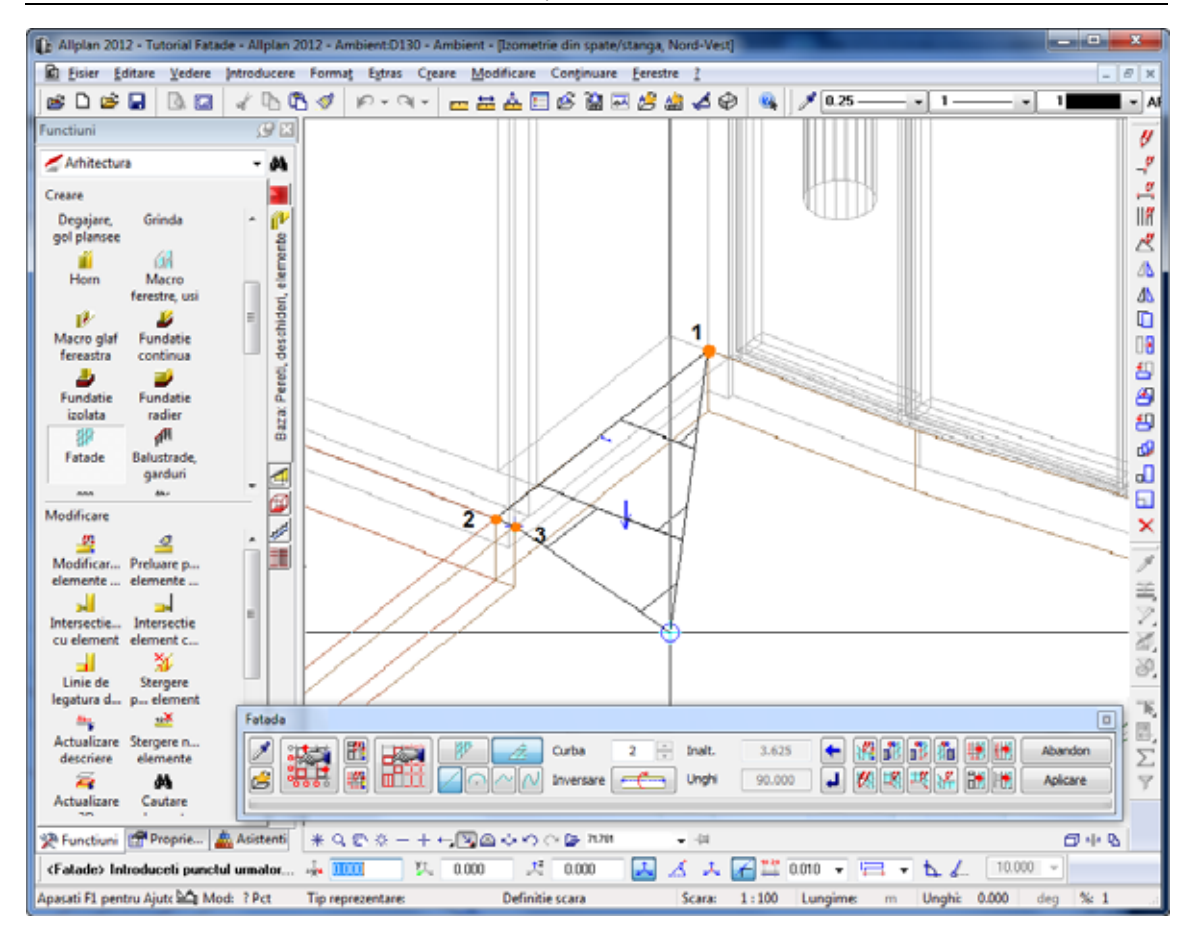

- 13 Selectati vederile potribite pentru a introduce panourile dea lungul colturilor planseului existent.
- 14 In bara contextuala **Fatade**, schimbati in **Contract bazat pe o curba spline**.

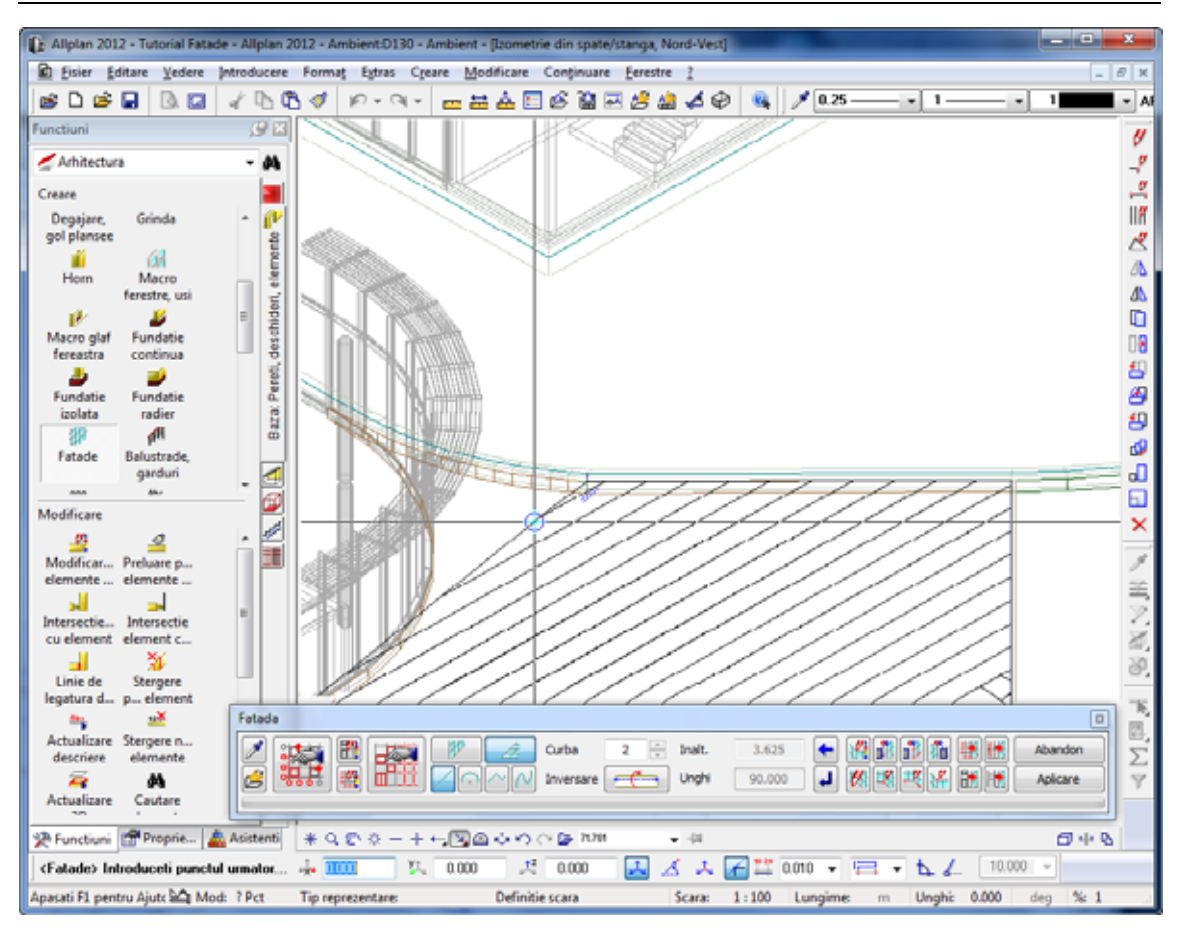

- 15 Faceti click pe punctele spline ale planseului existent.
- 16 Pentru a finaliza introducerea panourilor, faceti click pe primul punct din nou si apoi apasati ESC.

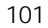

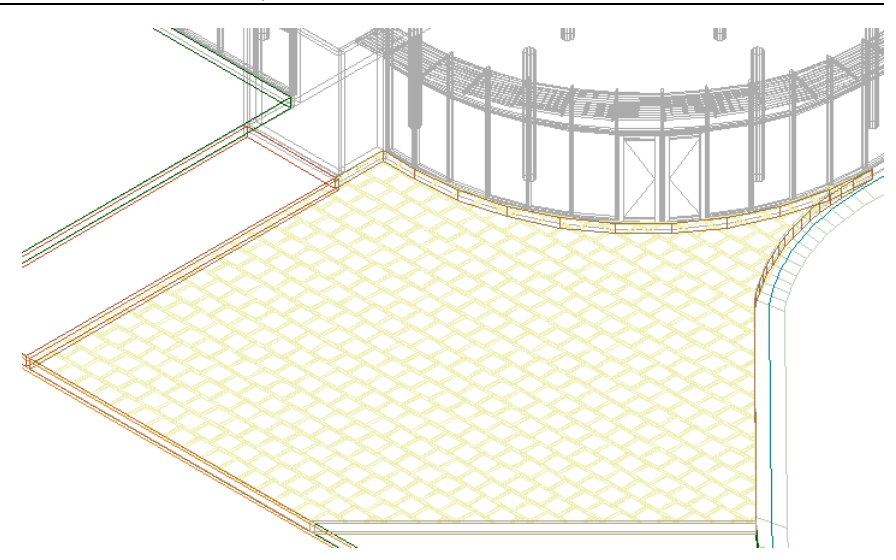

17 Stergeti planseul de sub panourile intruse si porniti fereastra de animatie pentru a vedea rezultatele.

**Nota:** Pentru a modifica panourile introduse, faceti click pe **Modificare** in bara contextuala **Fatade** selectati panourile si faceti click pe **Definitii obiect**.

Va fi afisata caseta de dialog Obiecte. Puteti modifica forma, marimea, culoarea, etc. a panourilor, utilizand optiunile din tab-ul **Obiect suprafete**.

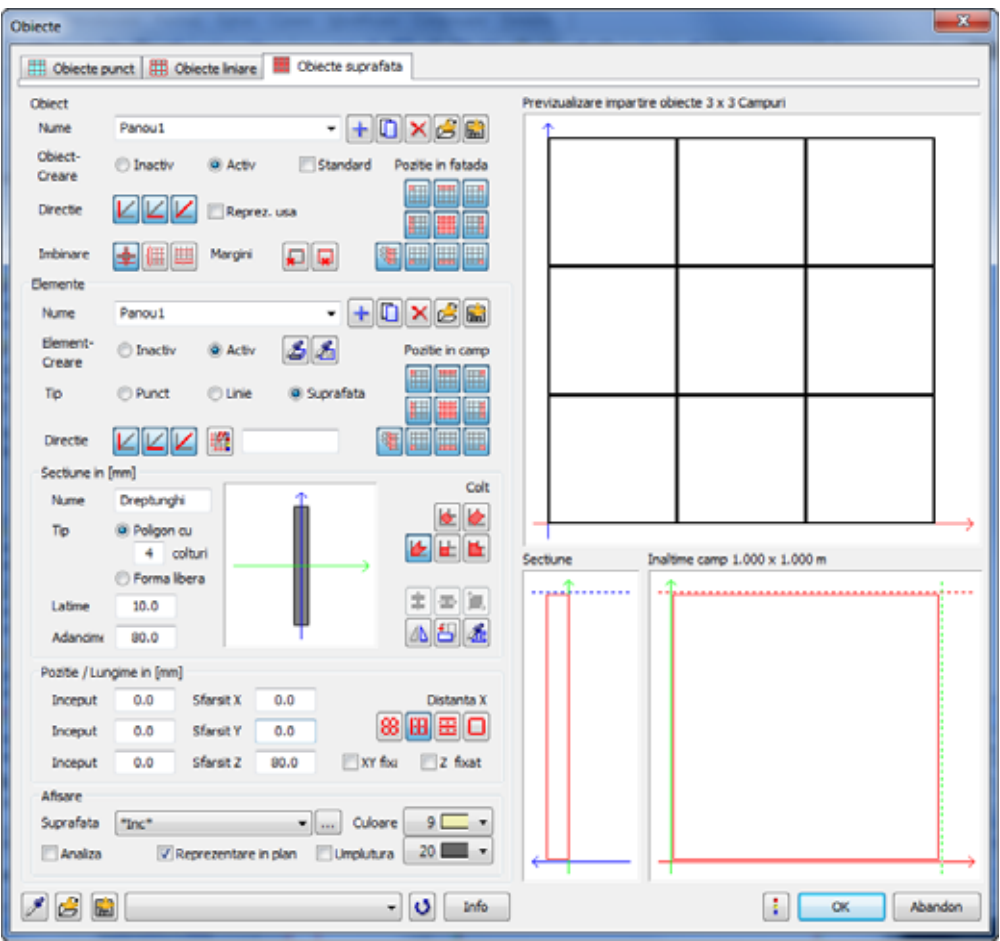
# Crearea suprafetelor de fatade pentru in troducerea ferestrelor

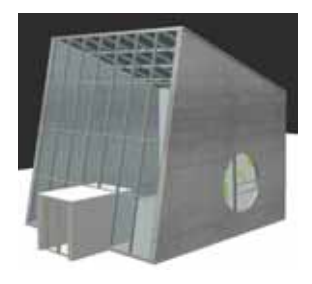

Puteti introduce ferestre prin identificarea punctelor existente, indiferent de forma deshiderii. Astfel, puteti crea suprafete de ferestre cu forme circulare, poligonale, etc. Nu exista limita pentru creativitate! Introducerea unei ferestre necesita numai cateva click-uri de mouse in plus. Tot ce trebuie sa introduceti sunt parametrii corecti, iar Allplan va crea automat fereastra. Puteti utiliza oricare dintre fisierele favorite pentru crearea ferestrelor.

### **Pentru a crea o suprafata de fatada pentru ferestre**

- 1 In bara **Standard**, faceti click pe **Deschidere fisiere proiect**.
- 2 Setati desenul **101 Fatada parter** activ si desenul **100 Parter** ca activ in fundal. Inchideti toate celelalte desene.
- 3 Faceti zoom pe zona afisata mai jos:

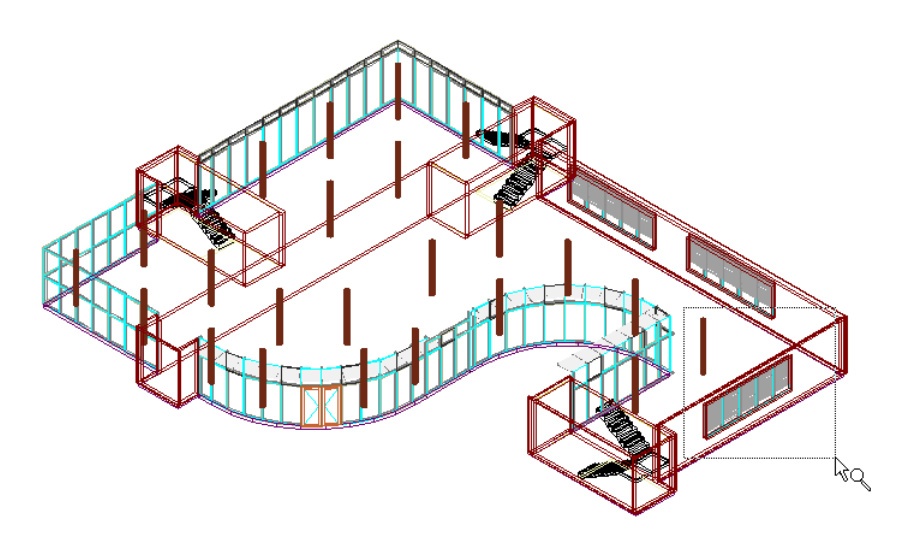

- 4 Stergeti eventualele grupuri de elemente de ferestre existente. Golul de fereastra este retinut.
- 5 Faceti click pe **Fatade**
- 6 Faceti click pe **Preluare favorite fatada** in bara contextuala **Fatade**.
- 7 Selectati favoritul **001 Fatada montant/traversa, 50mm** in caseta de dialog:

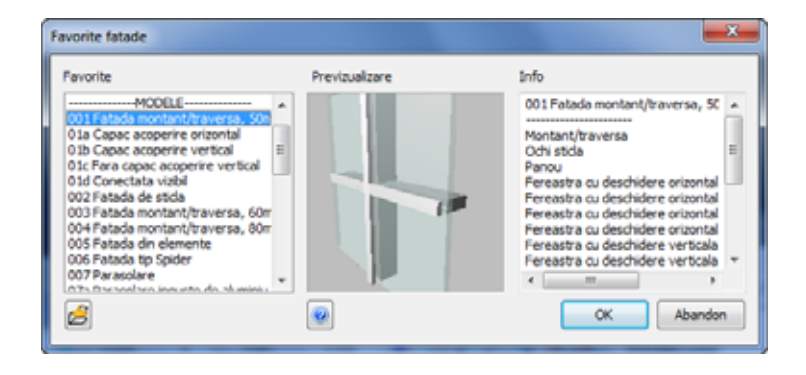

- 8 Faceti click pe **Setari subdiviziune** in bara contextuala **Fatade**.
- 9 Deschideti tab-ul **1. Global**.
- 10 Deoarece nu doriti sa utilizati setarile efectuate la pasul anterior, faceti click pe  $\mathsf{\times}$  **Inlatura subdiviziune** in caseta de dialog **Subdiviziune** pana vor fi sterse toate tab-urile.
- 11 Ulterior, faceti click pe **+ Adaugare subdiviziune** pentru a deschide un nou tab.
- 12 Efectuati setari urmatoare si faceti click pe **OK** pentru a confirma.

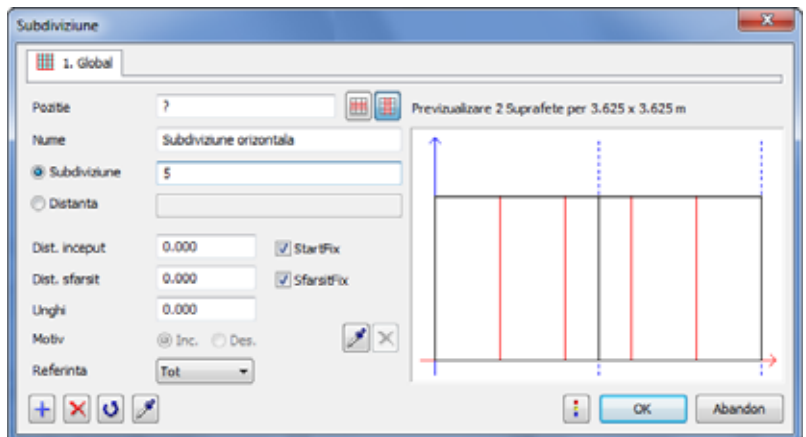

- 13 Modulul de **Fatade** este inca deschis. Faceti click pe -£ **Suprafata fatada** si **Element drept**.
- 14 Faceti click pe cele patru colturi ale golului de fereastra.
- 15 In bara contextuala **Fatade**, faceti click pe **Aplicare**.

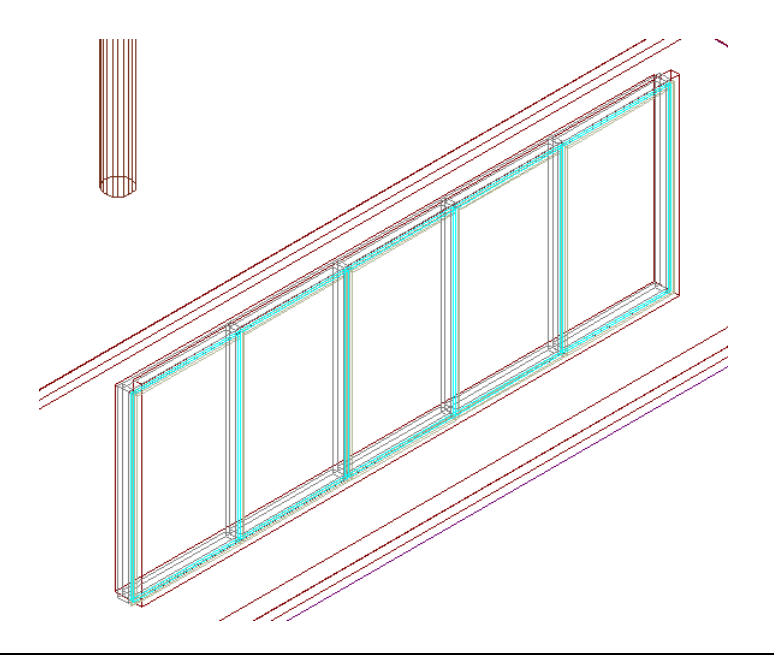

#### **Pentru a crea o suprafata de fatada bazata pe un motiv**

- 1 Desenati o umplutura dreptunghiulara in Allplan.
- 2 Utilizati **N** Despartire suprafete, elemente arhitectura pentru a decupa umplutura in asa fel incat sa se obtina motivul dorit.
- 3 Stergeti eventualele grupuri de elemente de ferestre existente.

Golul de fereastra este retinut.

- 4 Faceti click pe **Fatade**
- 5 Faceti click pe **Setari subdiviziune** in bara contextuala **Fatade**.
- 6 Faceti click pe **Preluare motiv** pentru a incarca motivul in caseta de dialog **Subdiviziune**.

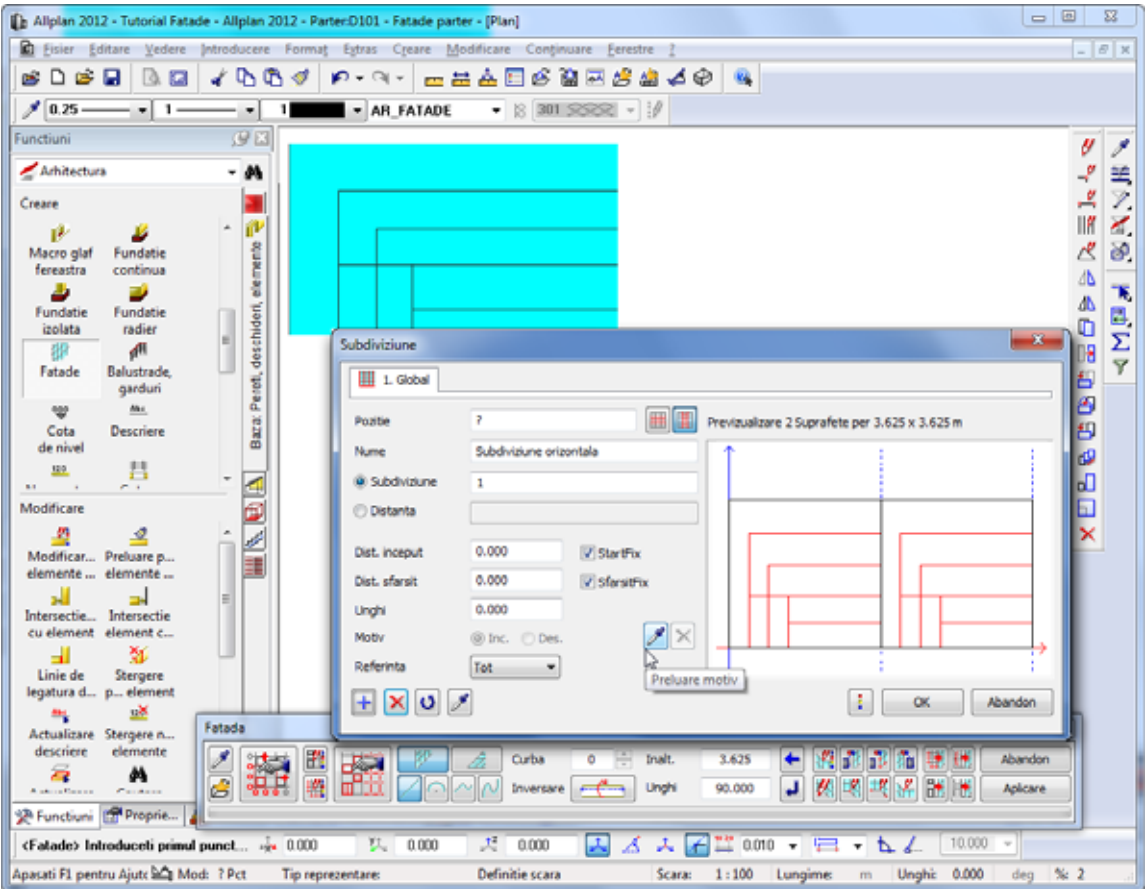

#### **Note:**

Imediat ce ati incarcat un motiv, puteti utiliza **Inc/Des** pentru a activa sau dezactiva subdiviziunea bazata pe un motiv. Faceti click pe  $\times$  pentru a sterge motivul.

- Faceti click pe **OK** pentru a inchide caseta de dialog **Subdiviziune**. 7
- 8 Modulul de **Fatade** este inca deschis. Faceti click pe **Suprafata fatada** si **Element drept**.
- 9 Faceti click pe cele patru colturi ale golului de fereastra.
- 10 In bara contextuala **Fatade**, faceti click pe **Aplicare**.

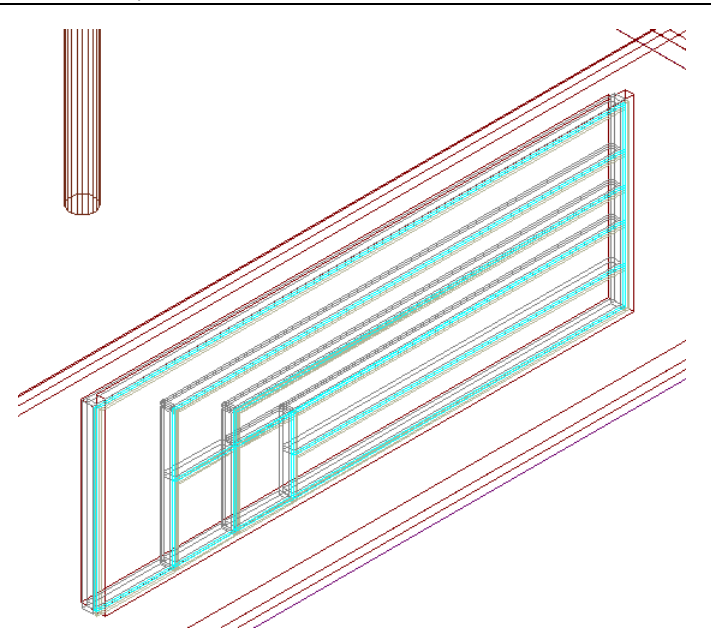

11 Selectati desenele dorite si afisati rezult atul in fereastra de animatie (consultati figura de la inceputul pentru Pasul 7: repartitii (la pagina )). 93

Acum ati ajuns la finalul acestui tutorial. Ne bucuram ca v-am arat noile functii din modulul **Allplan 2012 Fatade**. Ati invatat cum sa creati si sa modificati rapid fatade 3D cu ajutorul functiilor din Allplan 2012.

Daca doriti sa incercati aceste functii, puteti sa continuati cu desenatul propriilor fatade pe baza exemplului din anexa urmatoare. Veti utiliza oniecte punct, linie si suprafata pentru a crea o fatada dreapta, iar apoi veti salva rezultatul ca favorit.

# Index

#### **A**

acoperisuri din sticla, 4 aliniere fatada, 4 atribuirea obiectelor, 71 obiecte fatada, 75 obiecte liniare, 80

#### **C**

campuri unite, 69 conversie 3D in fatada, 83 conversie fatada in 3D, 88 coordonate fatada, 78 cum procedati, 6

#### **D**

deschiderea proiectului de scolarizare, 17 despartire suprafete, elemente arhitectura, 103

#### **E**

element curb, 50 element drept, 24 elemente bazate pe o curba spline, 34

#### **F**

fatada atribuirea obiectelor, 71, 75, 80 bazata pe curba spline, 34 campuri unite, 69 conversie 3D in fatada, 84 conversie fatada in 3D, 88 converting facade to 3D, 88 coordonate fatada, 78 creare, 10, 19 cum procedati, 6 desenare, 24, 39 detaliere, 12 element bazat pe o curba spline, 34, 39, 95 element curb, 50 element drept, 24, 39, 50, 95 favorite, 7, 24, 31, 32, 95, 103

goluri, 68 import geometrie 3D, 83 incarcare stil obiect, 32 modificare, 12, 32, 48, 63 obiecte 3D, 12 obiecte externe, 74 obiecte fatada, 75 optiuni, 78 preluare favorite, 36 prin puncte, 19 repartitie fatada, 93 setari subdiviziune, 20 stiluri predefinite de fatade, 24 subdiviziune, 103 subdiviziune bazata pe motiv, 103 subdiviziune orizontala, 20 subdiviziune verticala, 20, 48 subdiviziuni, 20, 36, 48, 50, 63 fatada din sticla, 4 fatade inteligente, 4

#### **G**

geometrie 3D, 84 goluri, 68

#### **I**

import geometrie 3D, 83 importarea proiectului de scolarizare, 15 integrarea in BIM, 3

#### **M**

modificare, 12, 32, 48, 63 **O**

obiecte externe, 74 obiecte fatada, 75 optiuni, 78 coordonate fatada, 78

#### **P**

panouri de aluminiu, 4 pereti cortina, 4 preluare favorite, 36

## **R**

repartitie fatada, 93 fereastra, 103 panouri, 95 reprezentarea favoritelor, 31

# **S**

selectarea desenelor, 17